### Adrián Bolonio @bolonio

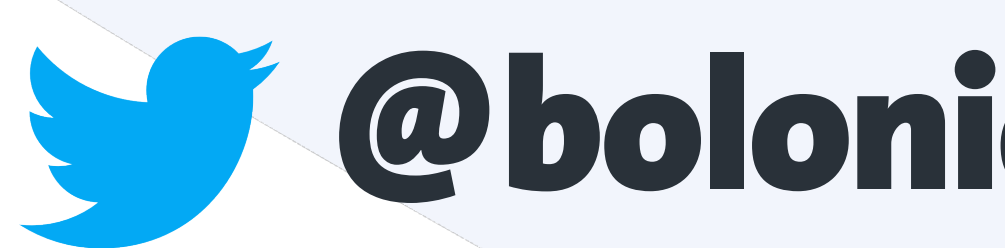

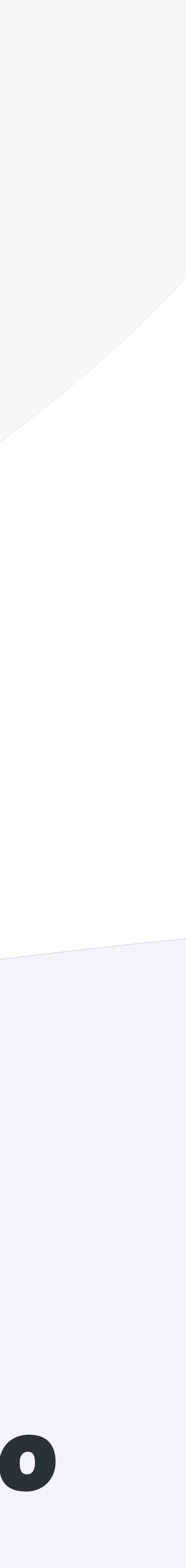

## Testing Web Accessibility **How to find accessibility vulnerabilities in your website**

### Adrián Bolonio Madrid (Spain) 識

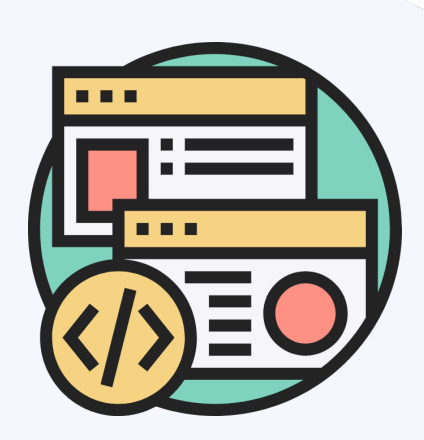

### Web Team Lead & Frontend Developer

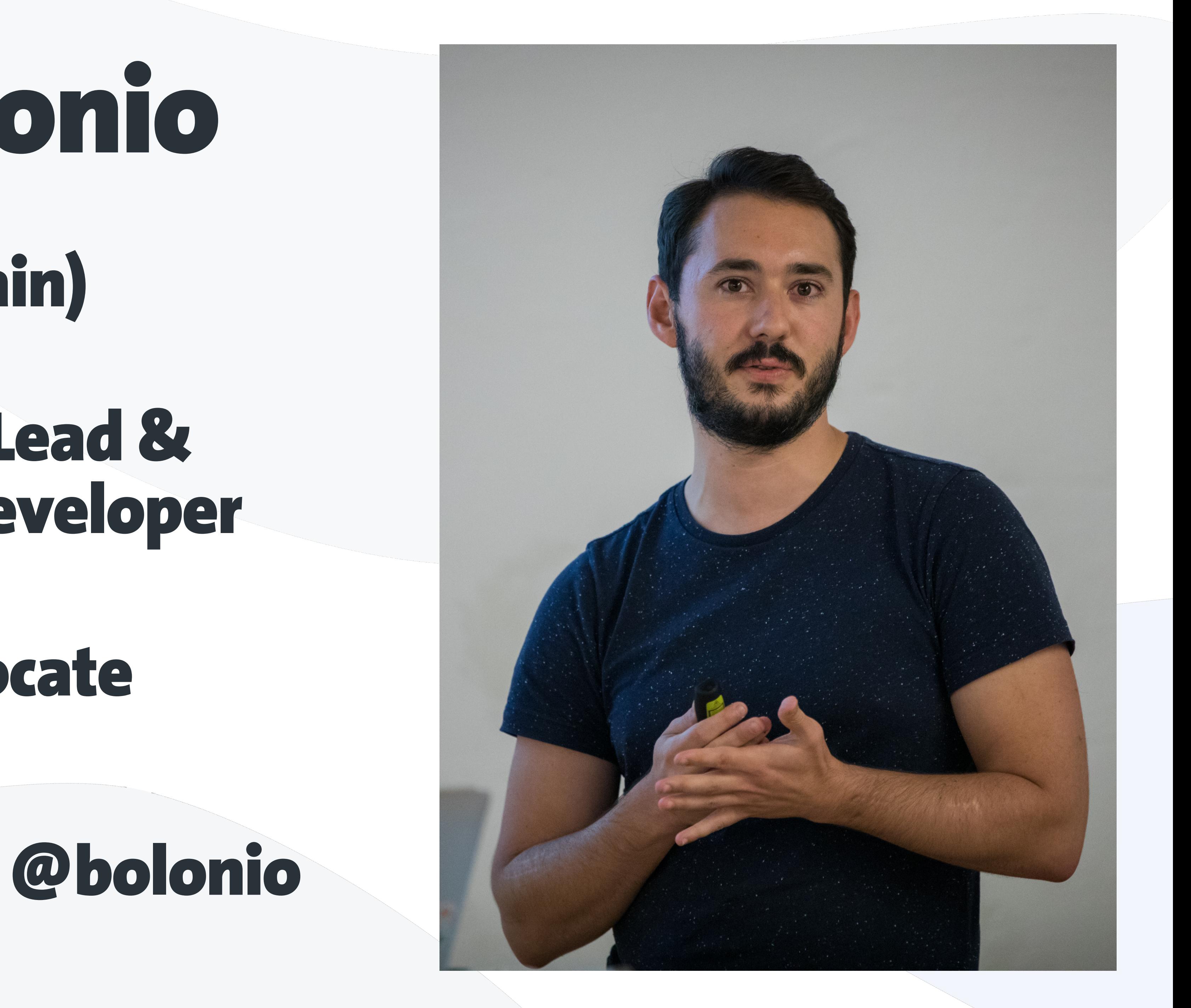

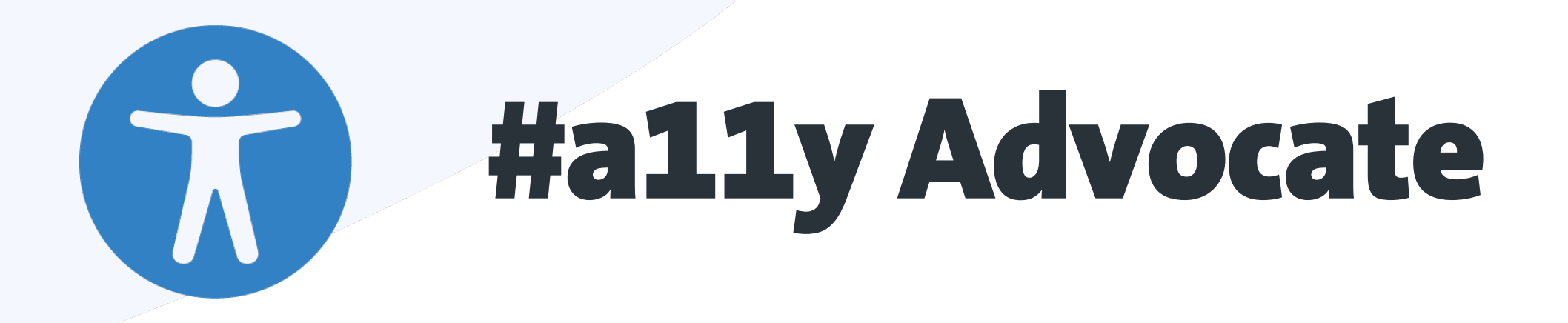

S IOJ (S)

### AgendaAccessibility (a11y) **o** Web Accessibility Developing Web Accessibility  $\blacksquare$ **n** Testing Web Accessibility Testing the code Testing the DOM Testing in the browser

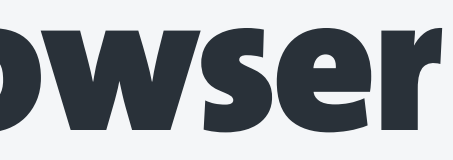

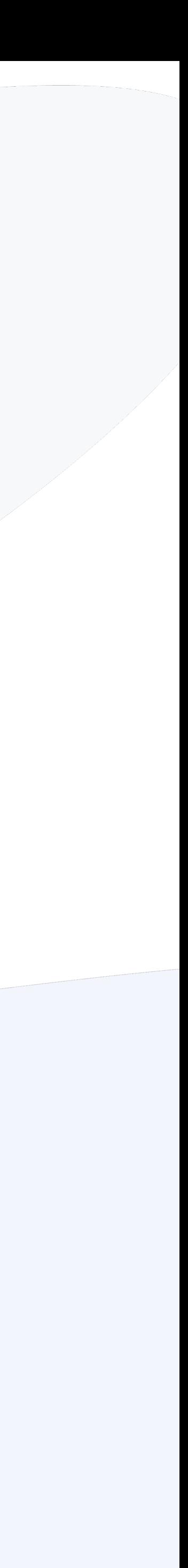

## accessibility 1 2 3 4 5 6 7 8 9 10 11

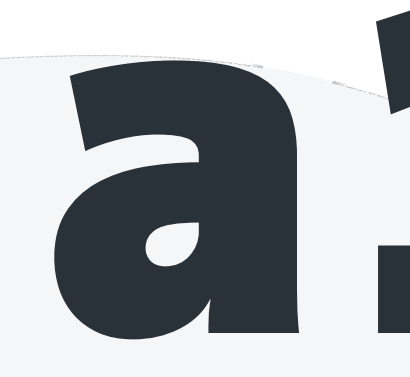

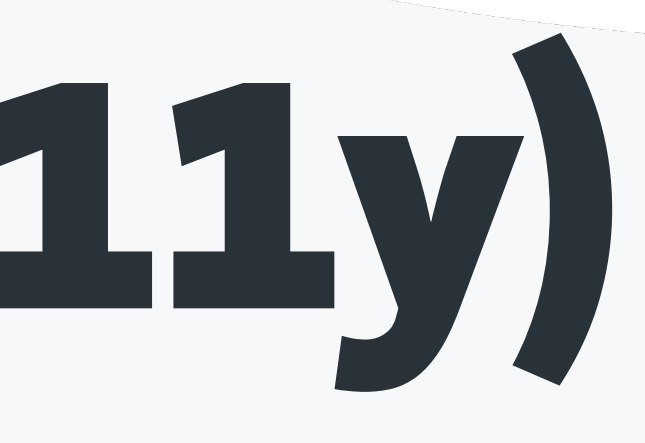

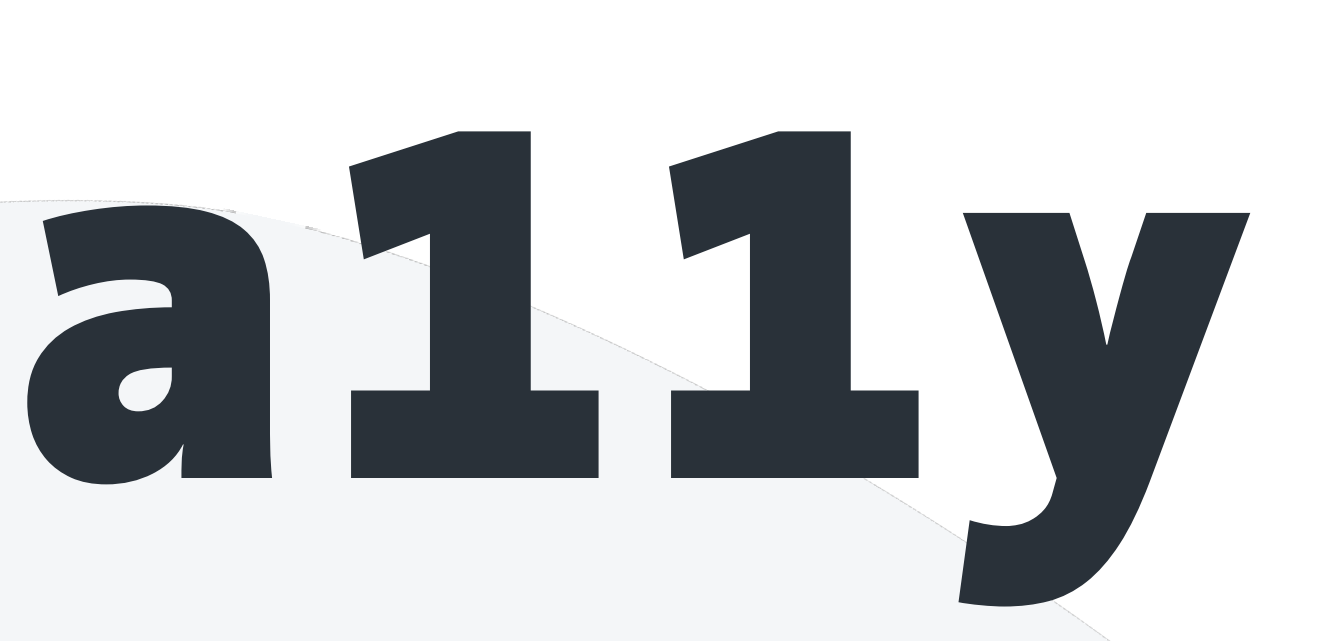

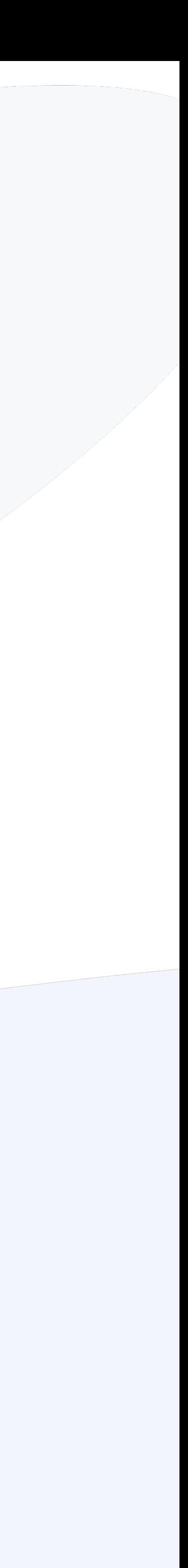

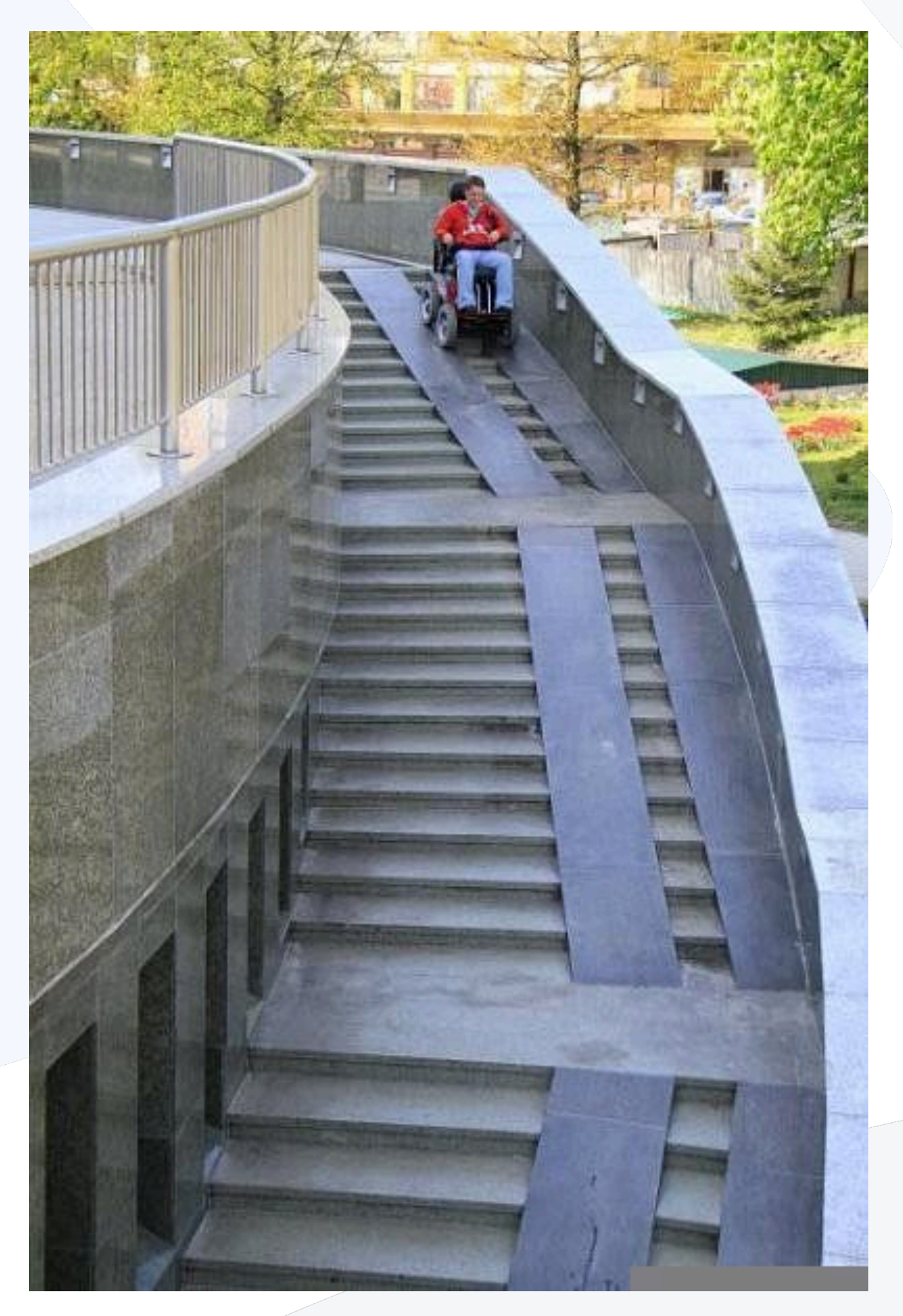

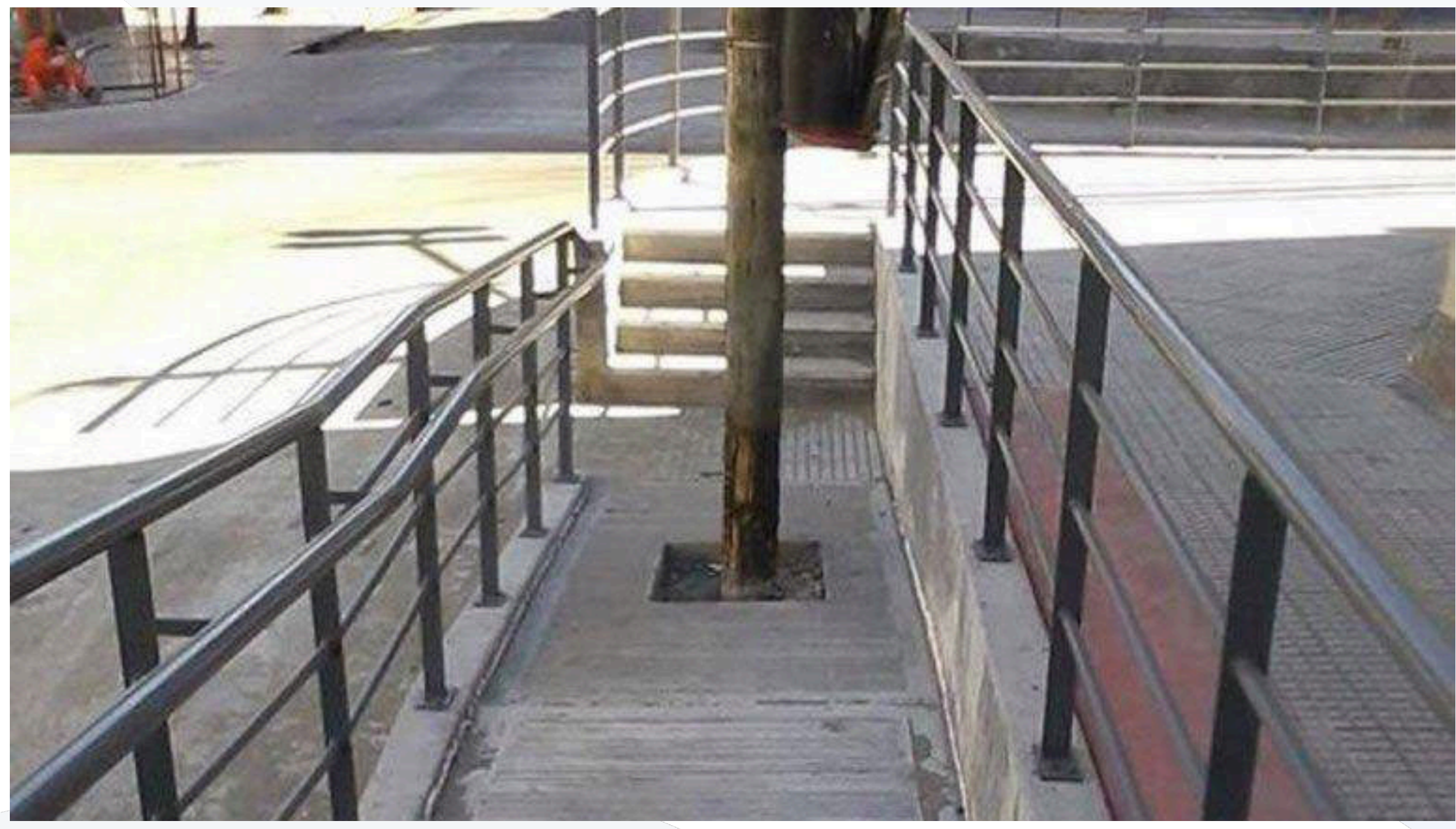

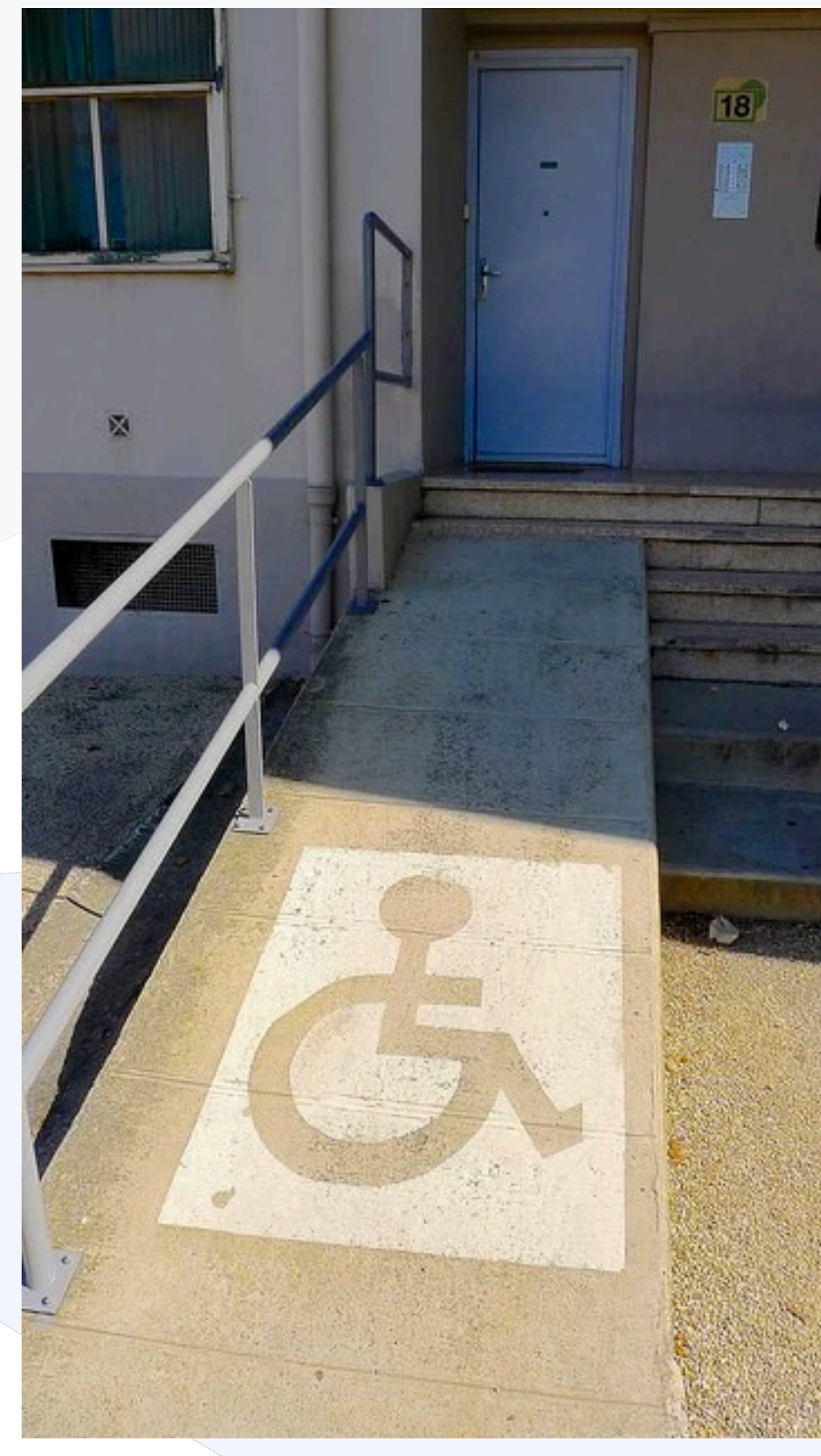

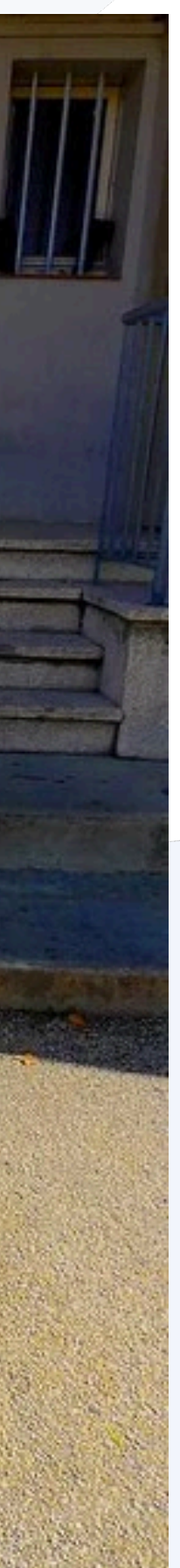

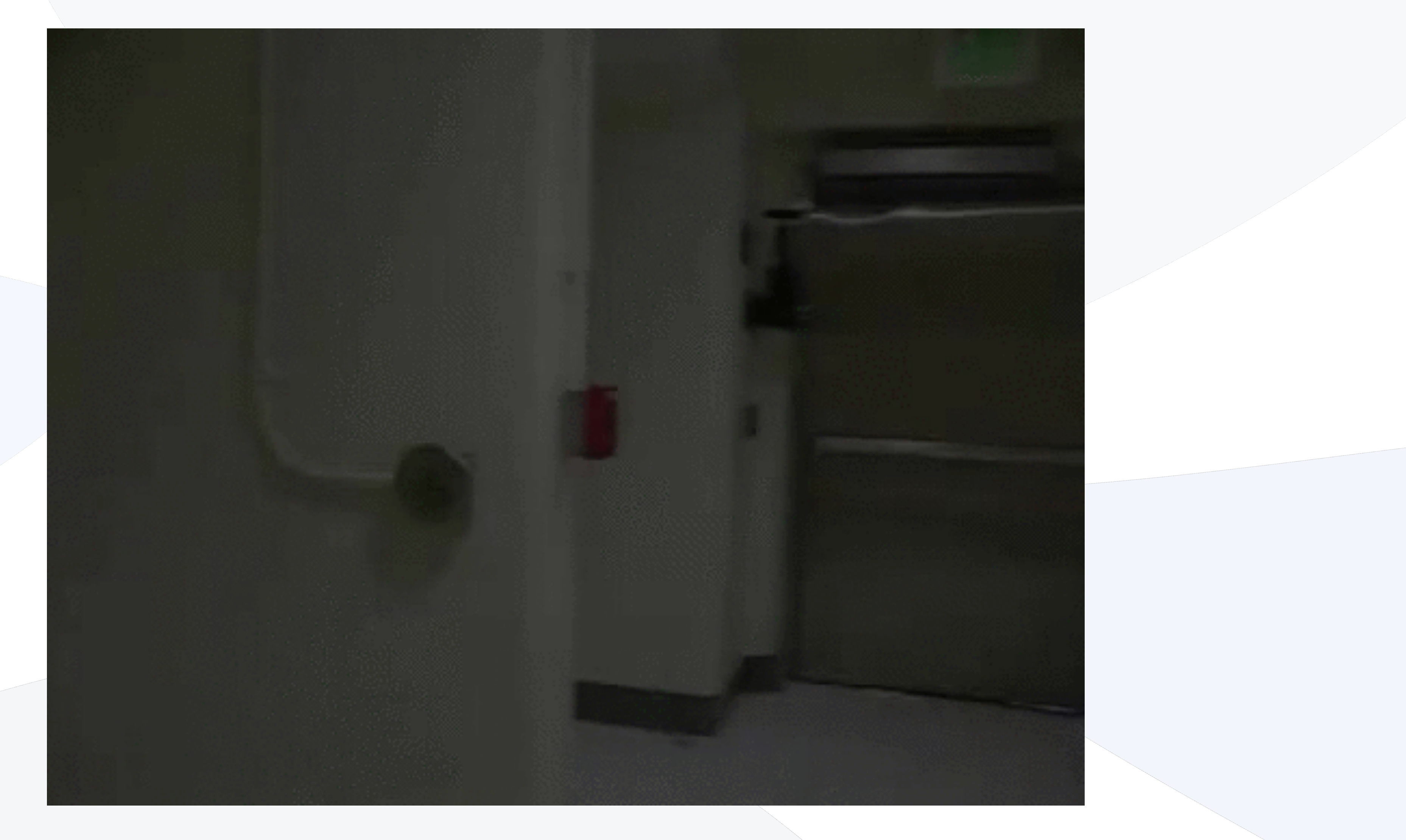

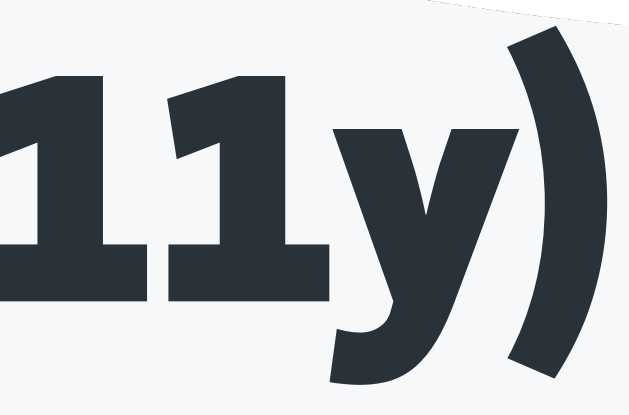

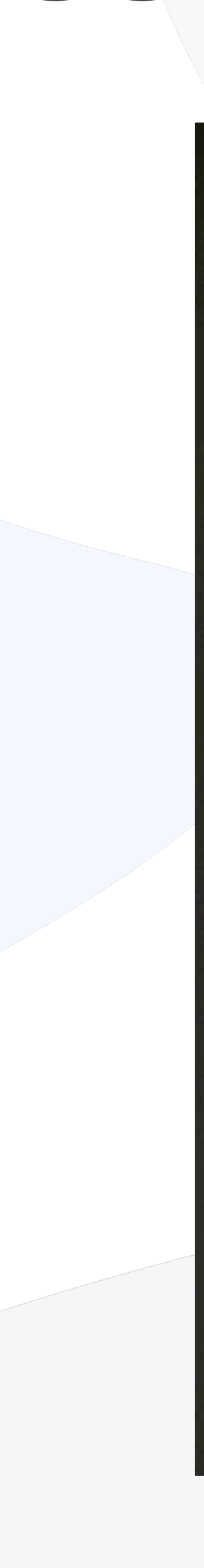

The Web is fundamentally designed to work for all people, whatever their hardware, software, language, location, or ability. When the Web meets this goal, it is **accessible** to people with a diverse range of hearing, movement, sight, and cognitive ability.

Accessibility is essential for developers and organizations that want to create high-quality websites and web tools, and **not exclude** people from using their products and services.

Web accessibility means that websites, tools, and technologies are designed and developed so that **people with disabilities can use them**.

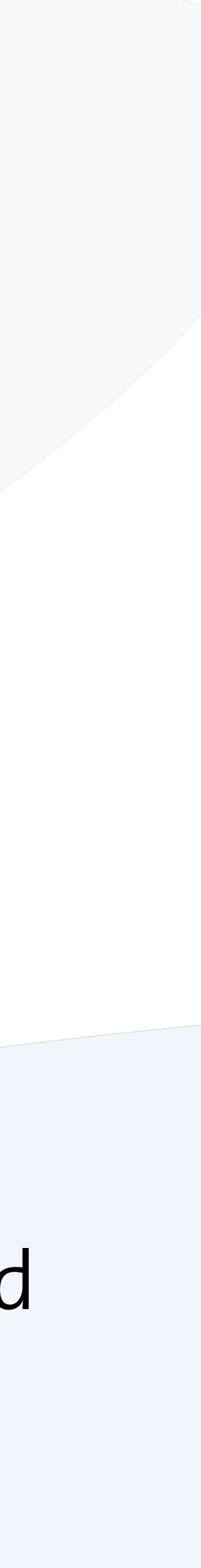

### "The power of the Web is in its universality. Access by everyone regardless of disability is an essential aspect."

Tim Berners-Lee, W3C Director and inventor of the World Wide Web

**्रि** 

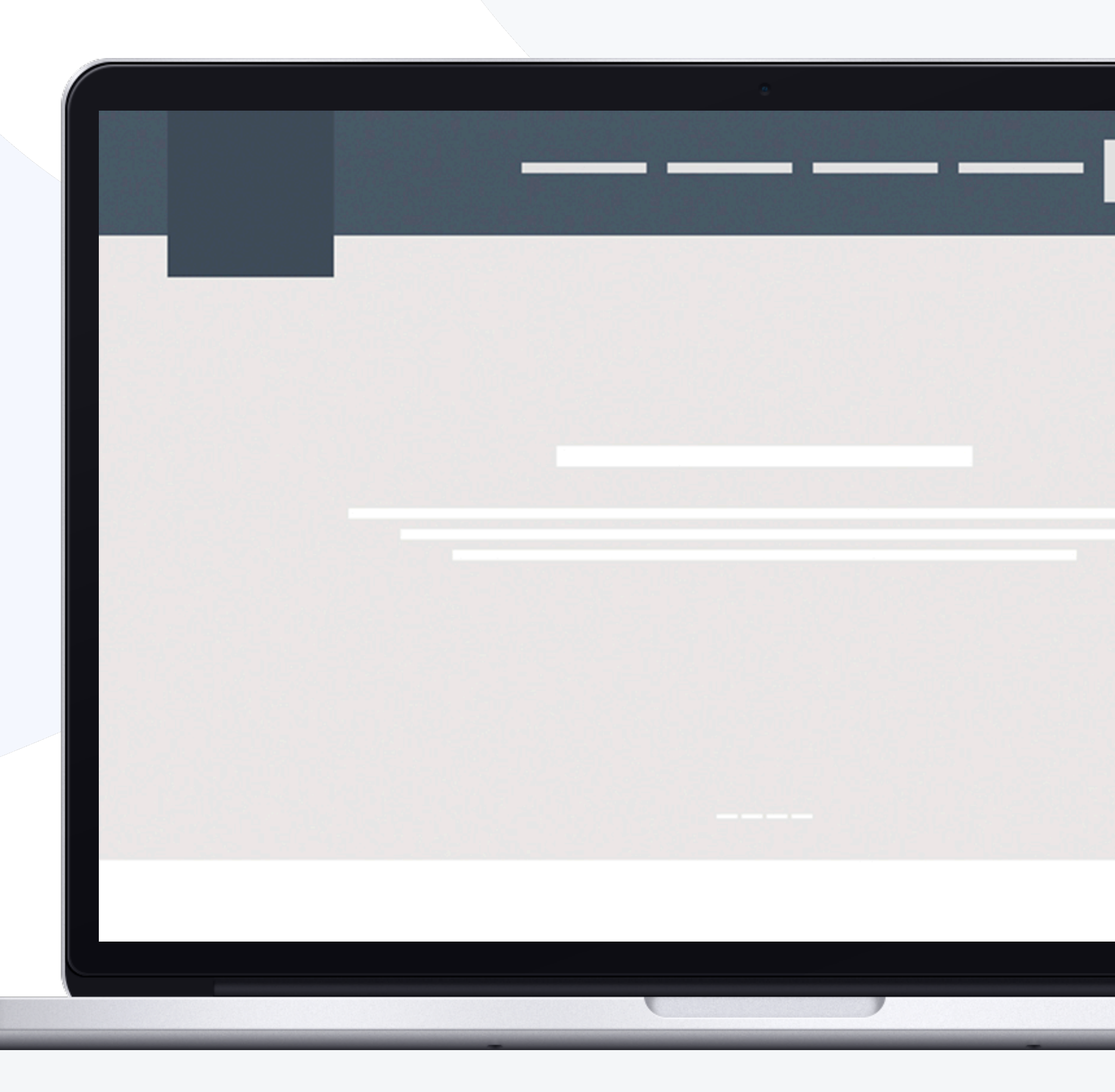

### You need to click on the button in the **top right** corner.

You need to click on the button with the **engine icon**.

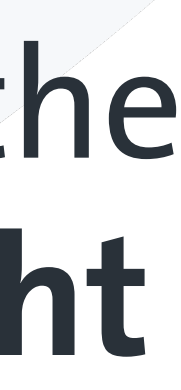

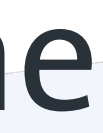

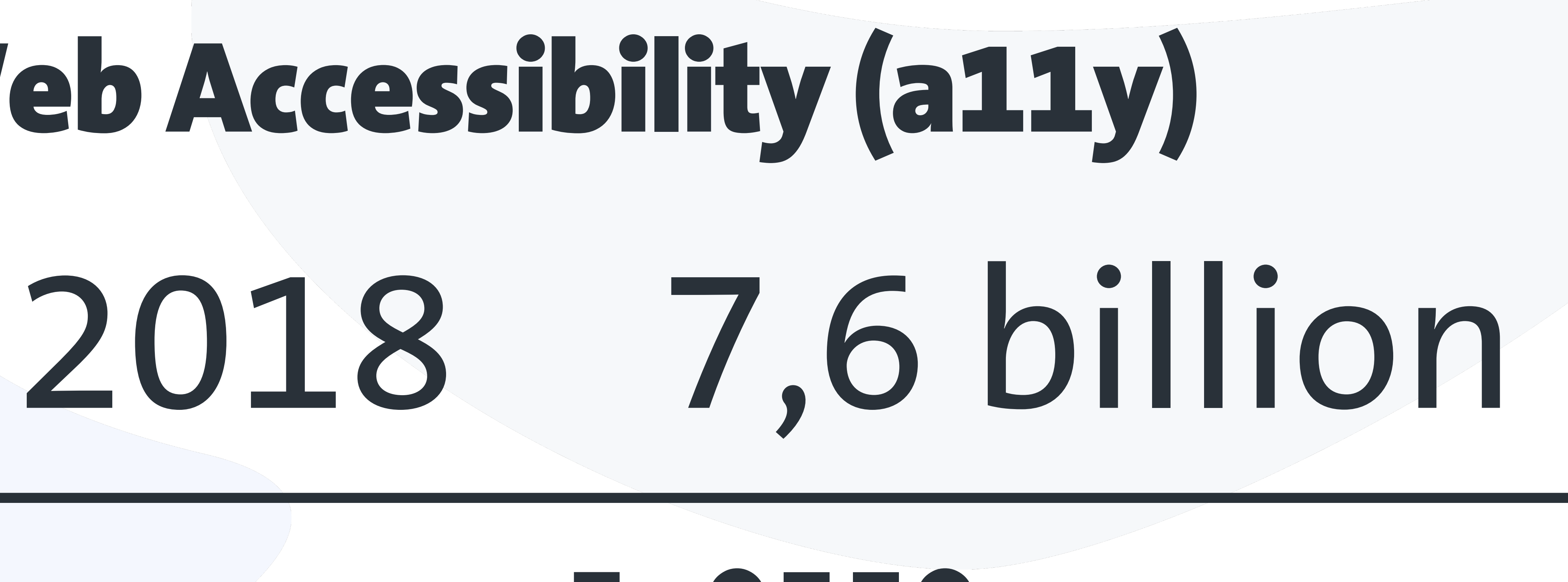

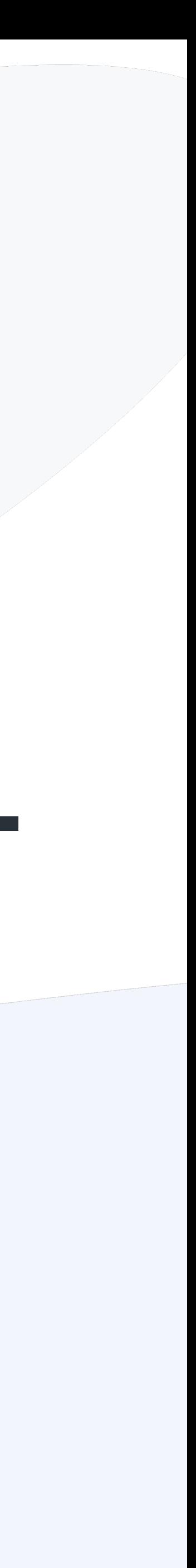

## 1+ billion people live with some form of vision impairment

**Source: World Health Organisation (October 2018)**

## Web Accessibility (a11y)

## Developing Web Accessibility How does you website "sound" like?

### **Screen readers** are software programs that allow blind or visually impaired users

to read the text that is displayed on the computer screen with a speech synthesizer.

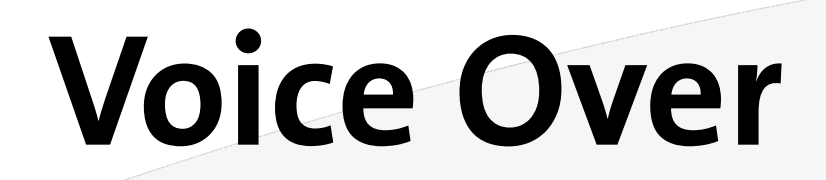

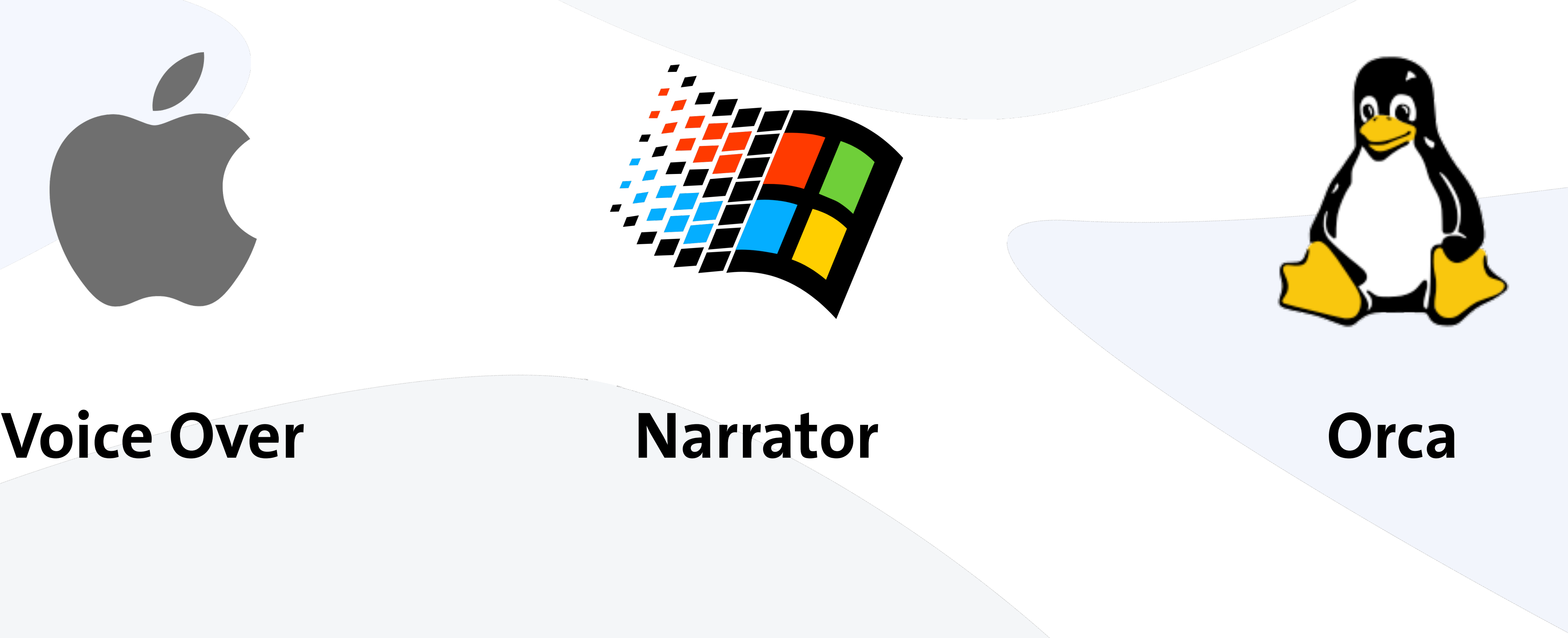

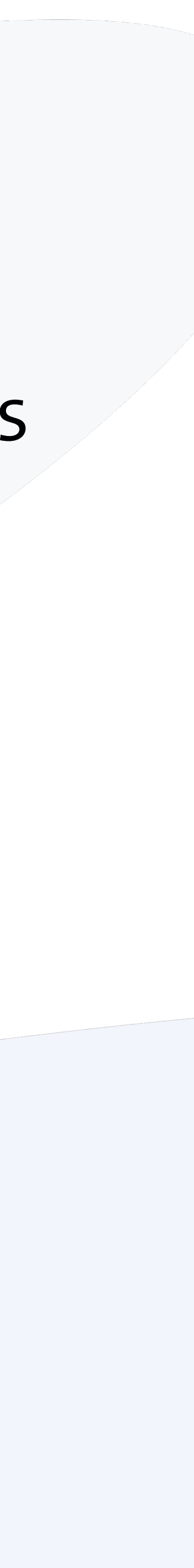

## Screen Readers

## Developing Web Accessibility Best practices

#### Defining the correct natural language in an HTML page is very important, because it helps assistive technology (screen readers) to choose the correct voice profile or

#### $\bullet\bullet\bullet$

```
<html lang="en">
 <body>Select your link:
   <a href="/en">Use this link to go to a new page</a>
   <a href="/ru">Используйте эту ссылку, чтобы перейти на новую страницу</a>
 \lt/body>
</html>
```
#### $\bullet\bullet\bullet$

```
<html lang="en">
 <body>Select your link:
   <a href="/en">Use this link to go to a new page</a>
   <a href="/ru" lang="ru">Используйте эту ссылку, чтобы перейти на новую страницу</a>
 </body>
</html>
```
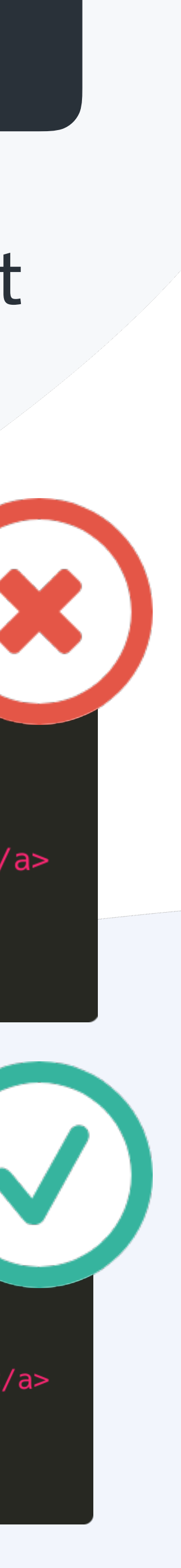

character set.

## Language

Always use a language attribute on the html element. This is inherited by all other elements, and so will set a default language for the text in the document head element.

Note that you should use the html element rather than the body element, since the body element doesn't cover the text inside the document's head element.

### Demo

## Image alt

### Every image **must** have an alt attribute. This is a requirement of HTML standard

```
<html lang="en">
```
- $<$ body $>$
- $\leq$ img src="dog.jpg" alt="A dog playing with a ball"/>  $\lt$ /body>
	-

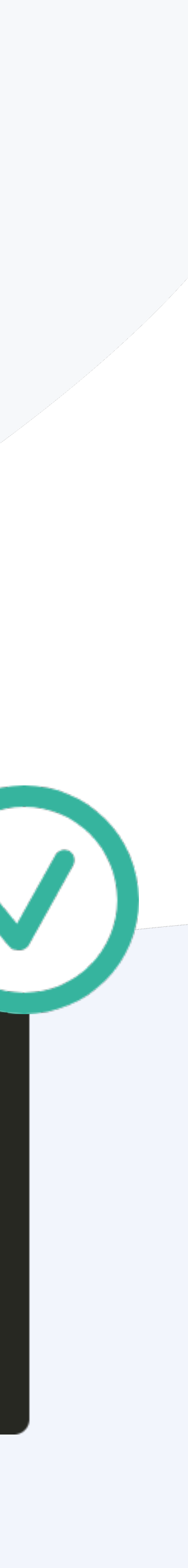

(with perhaps a few exceptions in HTML5).

Images without an alt attribute are likely **inaccessible**. In some cases, images may be given an empty or null alt attribute (e.g., alt="").

 $\bullet\bullet\bullet$ 

<html lang="en">  $<$ body $>$  $\langle \text{img src} = "dog.jpg"$  />  $<$ /body>  $<$ /html>

 $\bullet\bullet\bullet$ 

 $\frac{1}{2}$  /html>

## Tab Order Demo

The intent of the **tab order** is to ensure that when users navigate sequentially through content, they encounter information in an **order** that is **consistent** with the meaning of the content and can be operated from the **keyboard (tab key)**. This reduces confusion by letting users form a consistent mental model of the content.

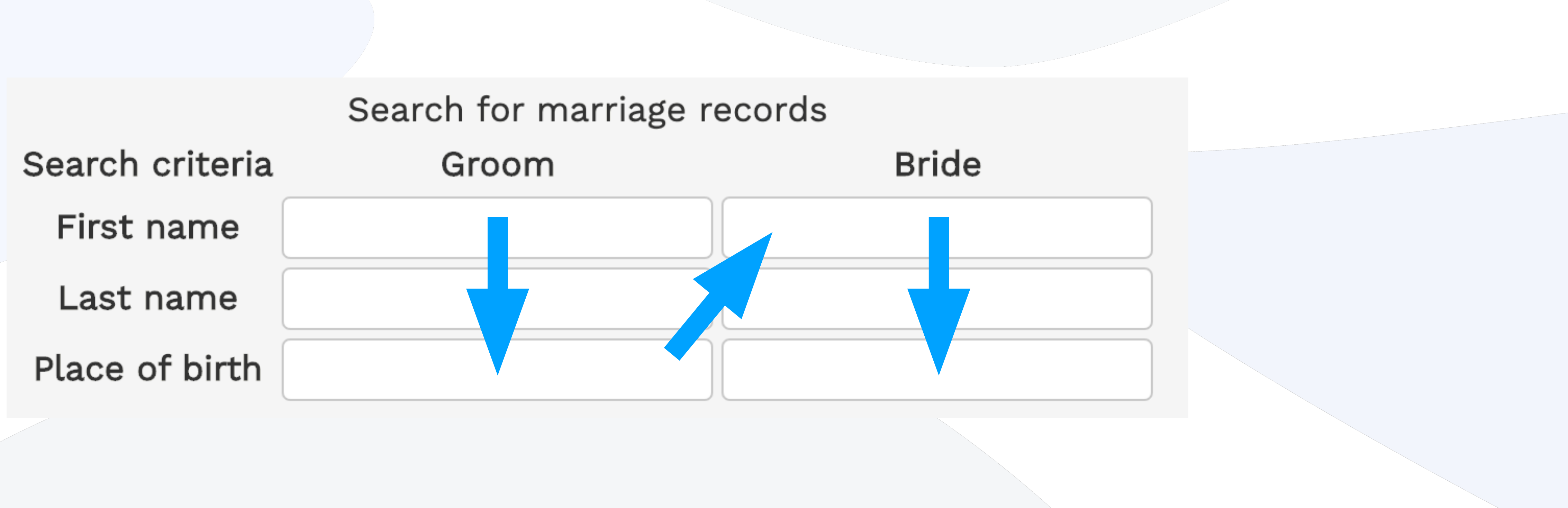

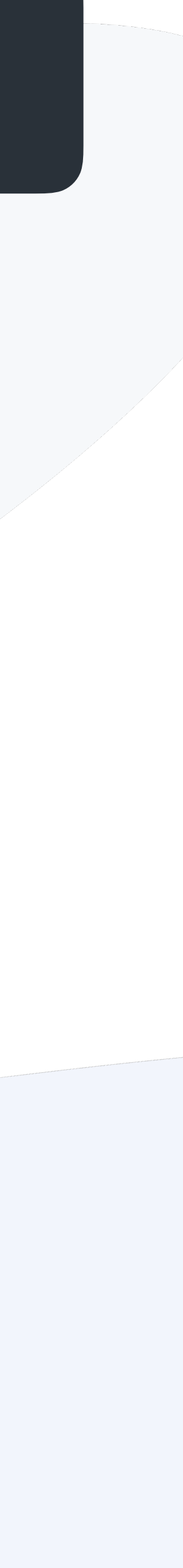

## ARIA Accessible Rich Internet Applications

**Accessible Rich Internet Applications (ARIA)** is a set of attributes that define ways to make Web content and Web applications (especially those developed with JavaScript) more accessible to people with disabilities. ARIA enables developers to describe their widgets in more detail by adding special attributes to the markup.

• Use the correct semantic HTML elements, don't use it as fixer.

- ARIA attributes don't affect anything in the webpage.
- Use aria-\* attributes, but test them before using them.

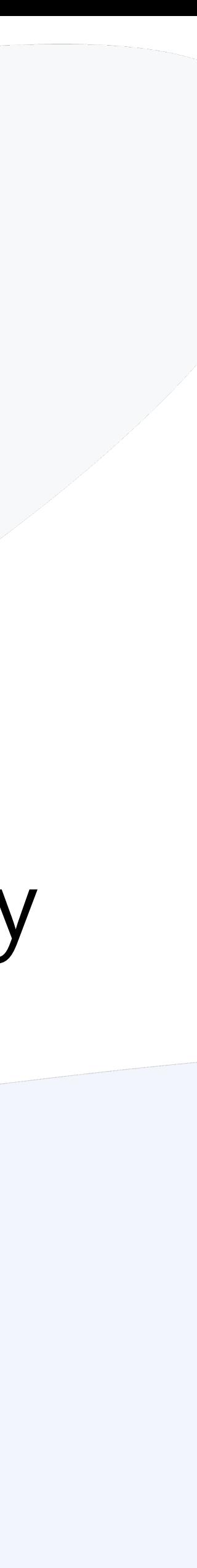

## Aria (Accessible Rich Internet Applications)

## Aria Rule #1 Don't use ARIA, use native HTML instead

If you can use a native HTML element or attribute with the semantics and behaviour you require already built in, instead of re-purposing an element and adding an ARIA role, state or property to make it accessible, then do so.

If you need a button, use the **<button>** element. Buttons are: Focusable, Clickable (with mouse and keys), and Screen readers identify them as buttons

<div role="button">Click Me</div>

 $\bullet$   $\bullet$   $\bullet$ 

Source:<https://www.w3.org/TR/using-aria/>

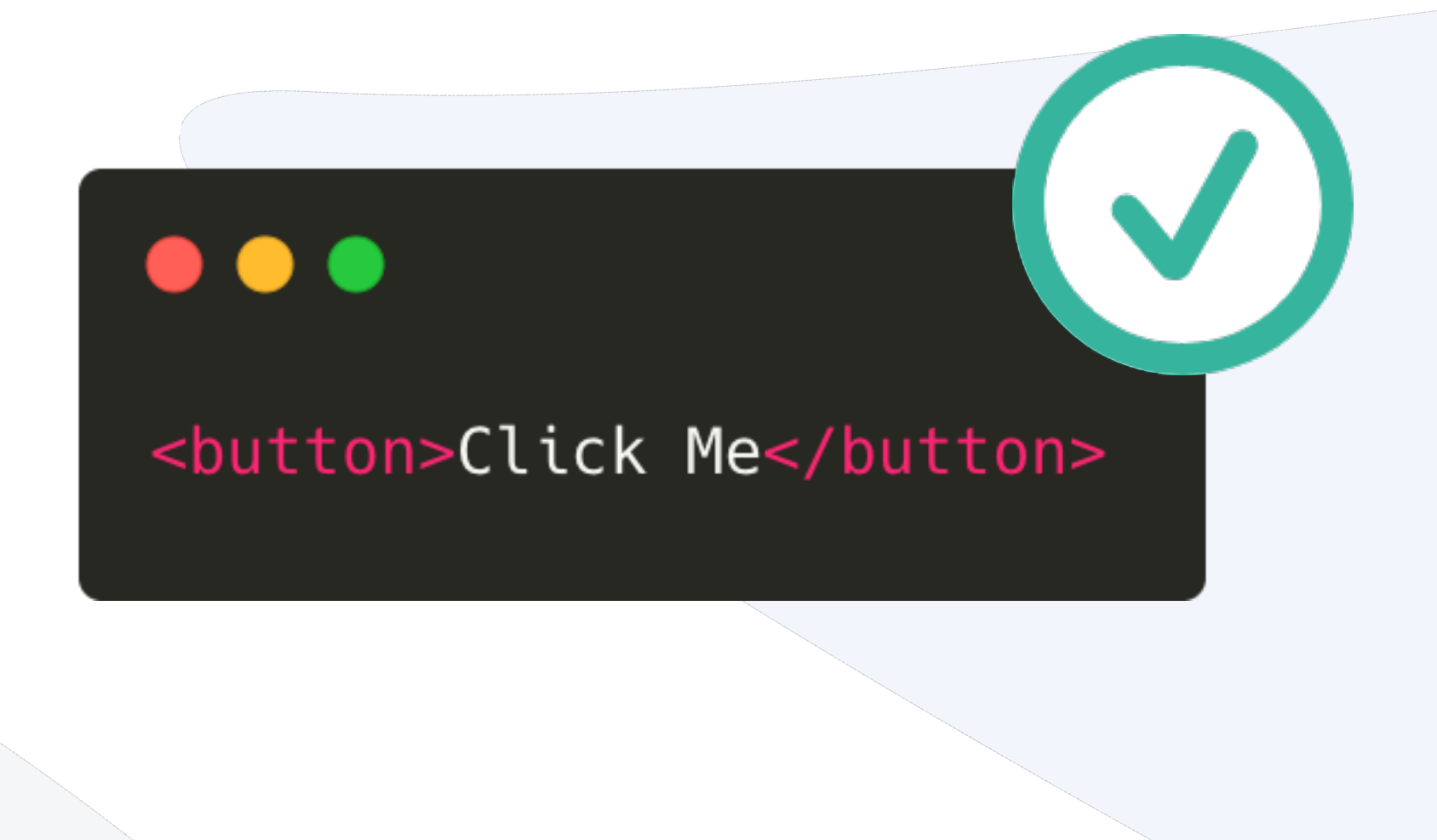

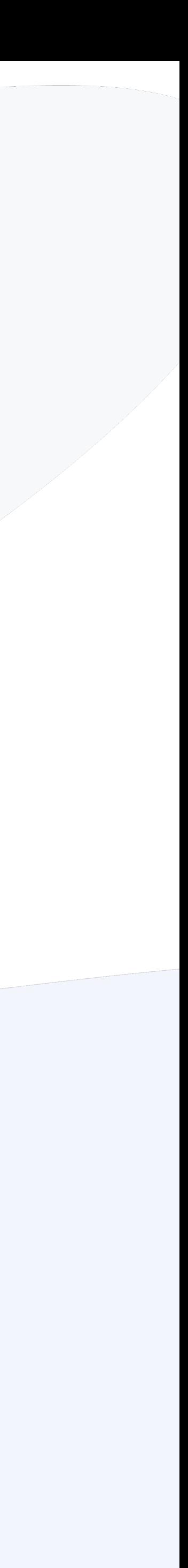

### Aria Rule #2 Do not change native semantics, unless you really have to.

Source:<https://www.w3.org/TR/using-aria/>

<div role=tab><h2>heading tab</h2></div>

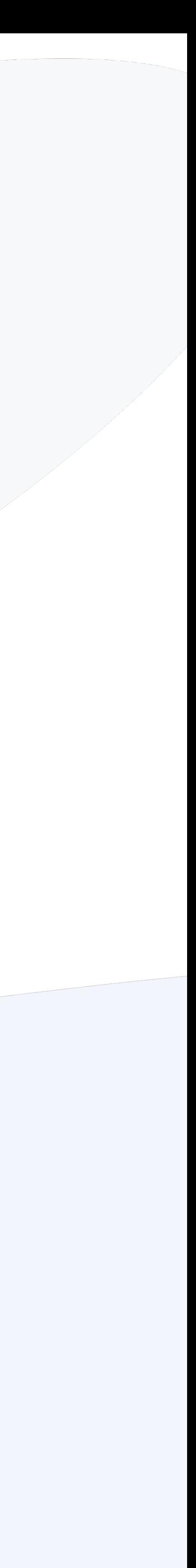

Most of the HTML elements or attributes convey one or other semantics. We are not supposed to change the native semantics unless it is really essential. An example of this would be if a developer wants to build a heading that is a tab:

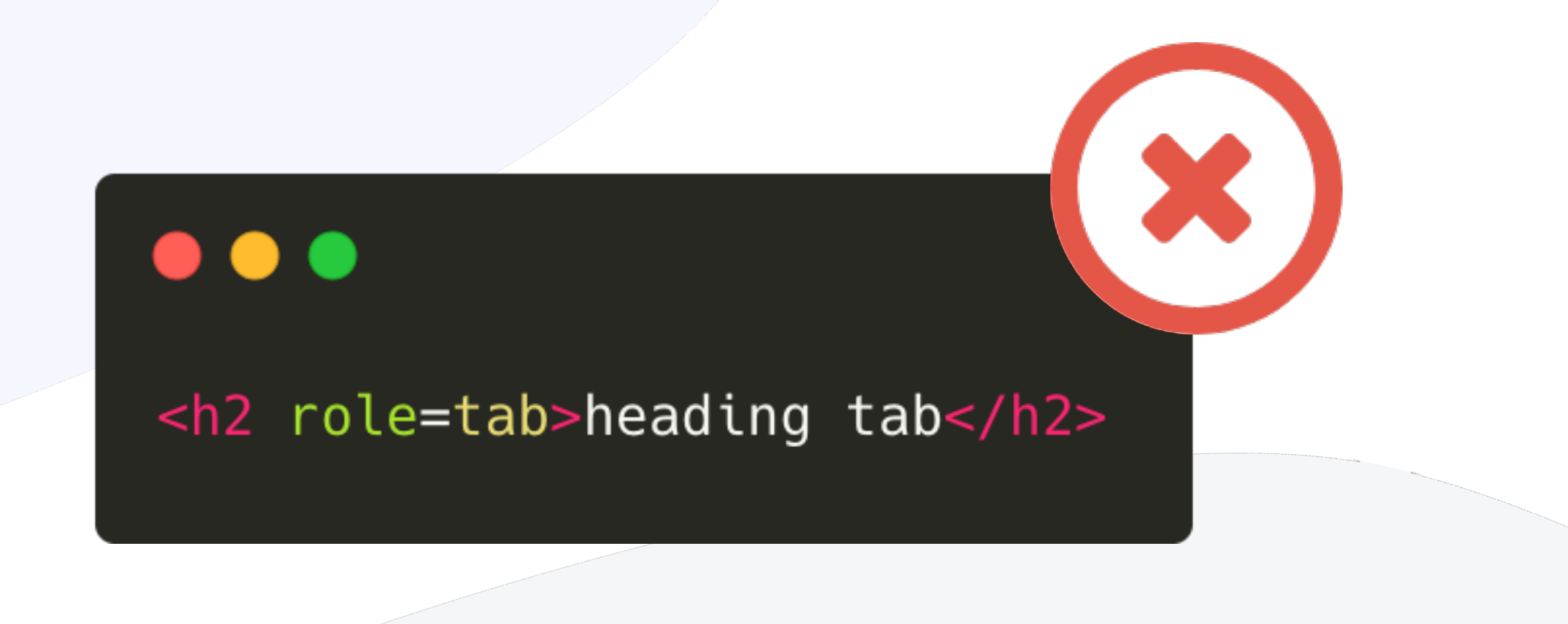

### Aria Rule #3 All interactive ARIA controls must be usable with the keyboard.

Source:<https://www.w3.org/TR/using-aria/>

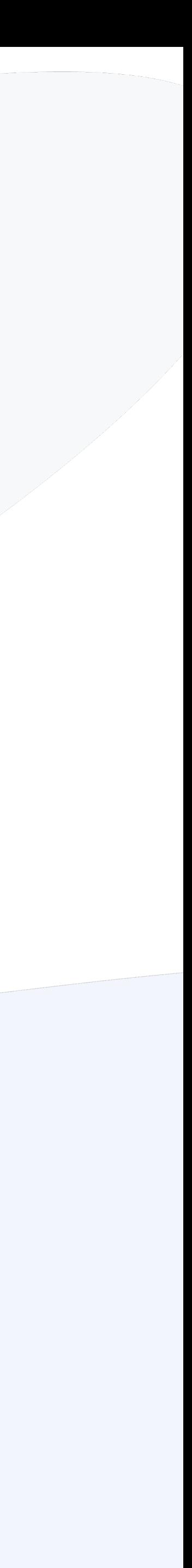

If you create a widget that a user can click or tap or drag or drop or slide or scroll, a user must also be able to navigate to the widget and perform an equivalent action using the keyboard.

All interactive widgets must be scripted to respond to standard keystrokes or keystroke combinations where applicable.

For example, if creating the custom control with role=button the element must be able to receive **focus** and a user must be able to activate the action associated with the element using both the enter and the space key.

### Aria Rule #4 Do not use role="presentation" or ariahidden="true" on a focusable element . Using either of these on a focusable element will result in some users focusing on

Source:<https://www.w3.org/TR/using-aria/>

#### $\bullet\bullet\bullet$

<button role="presentation" tabindex="-1"> Don't Click Me </button>

<button aria-hidden="true" style="display: none;"> Don't Click Me </button>

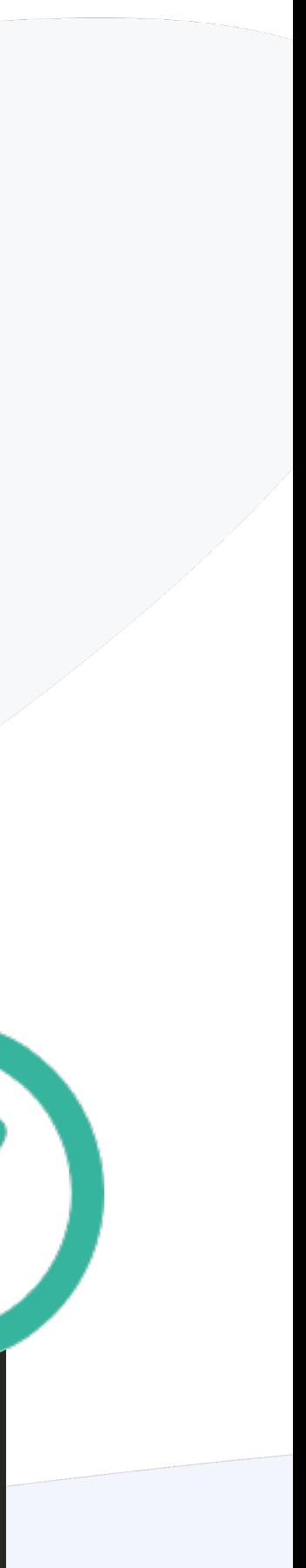

'nothing'.

#### $\bullet\bullet\bullet$

<button role="presentation"> Click Me </button>

<button aria-hidden="true"> Click Me </button>

### Aria Rule #5 All interactive elements must have an accessible name.

Source:<https://www.w3.org/TR/using-aria/>

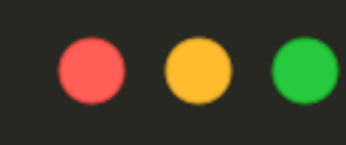

<label for="username">user name</label> <input type="text" id="username">

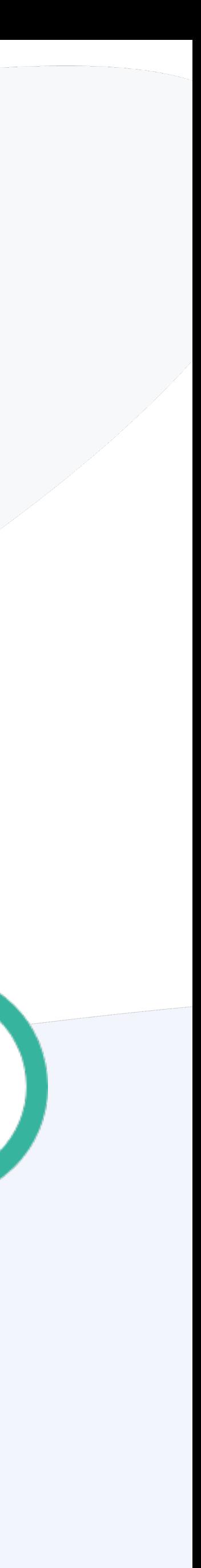

An interactive element only has an accessible name when its Accessibility API accessible name (or equivalent) property has a value.

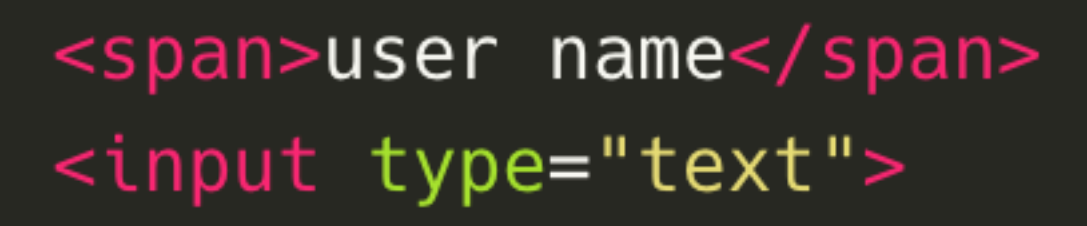

- #1 Don't use ARIA, use native HTML instead
- to.
- All interactive ARIA controls must be usable with the #3 keyboard.
- on a focusable element .
- All interactive elements must have an accessible name. #5

## Do not change native semantics, unless you really have #2

# Do not use role="presentation" or aria-hidden="true" #4

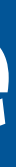

## Aria Rules

## Aria-\*attributes

### **Periodic Table of ARIA 1.0 attributes**

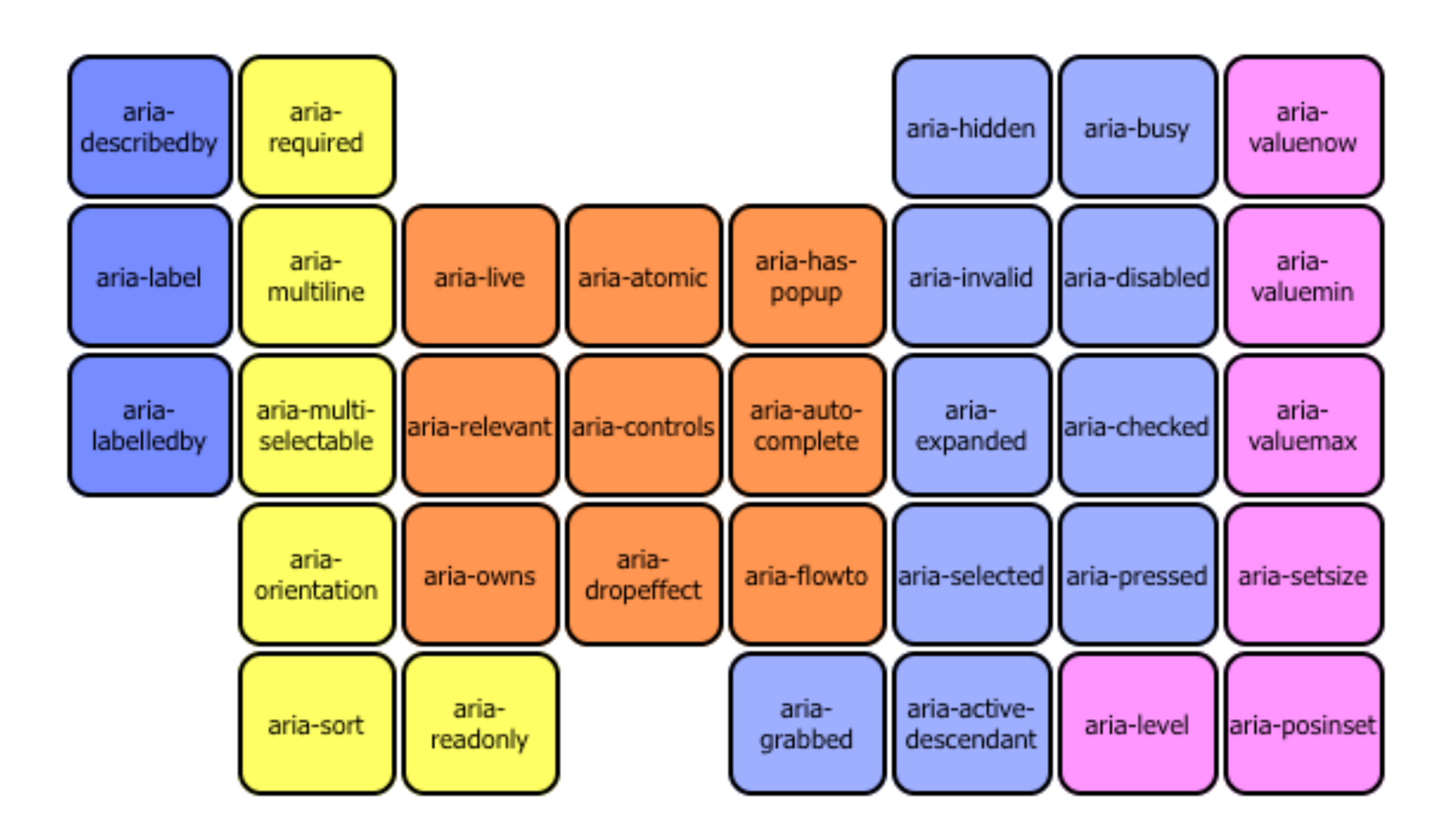

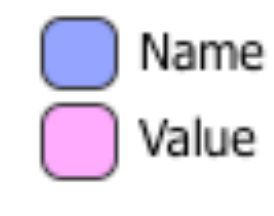

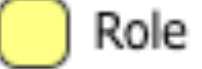

Legend

State

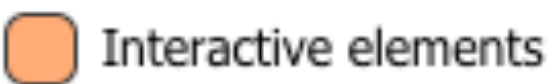

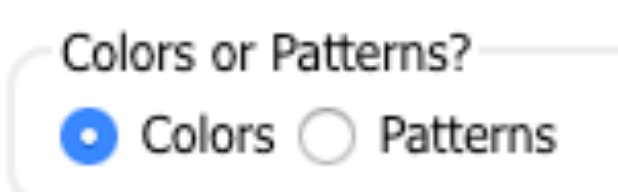

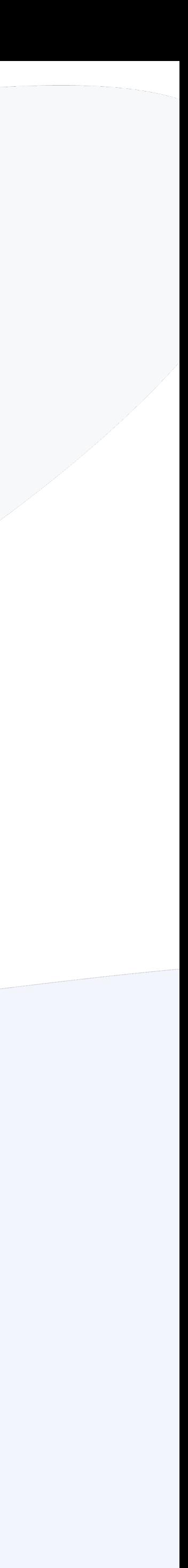

## Aria roles

### **Periodic Table of ARIA 1.0 Roles**

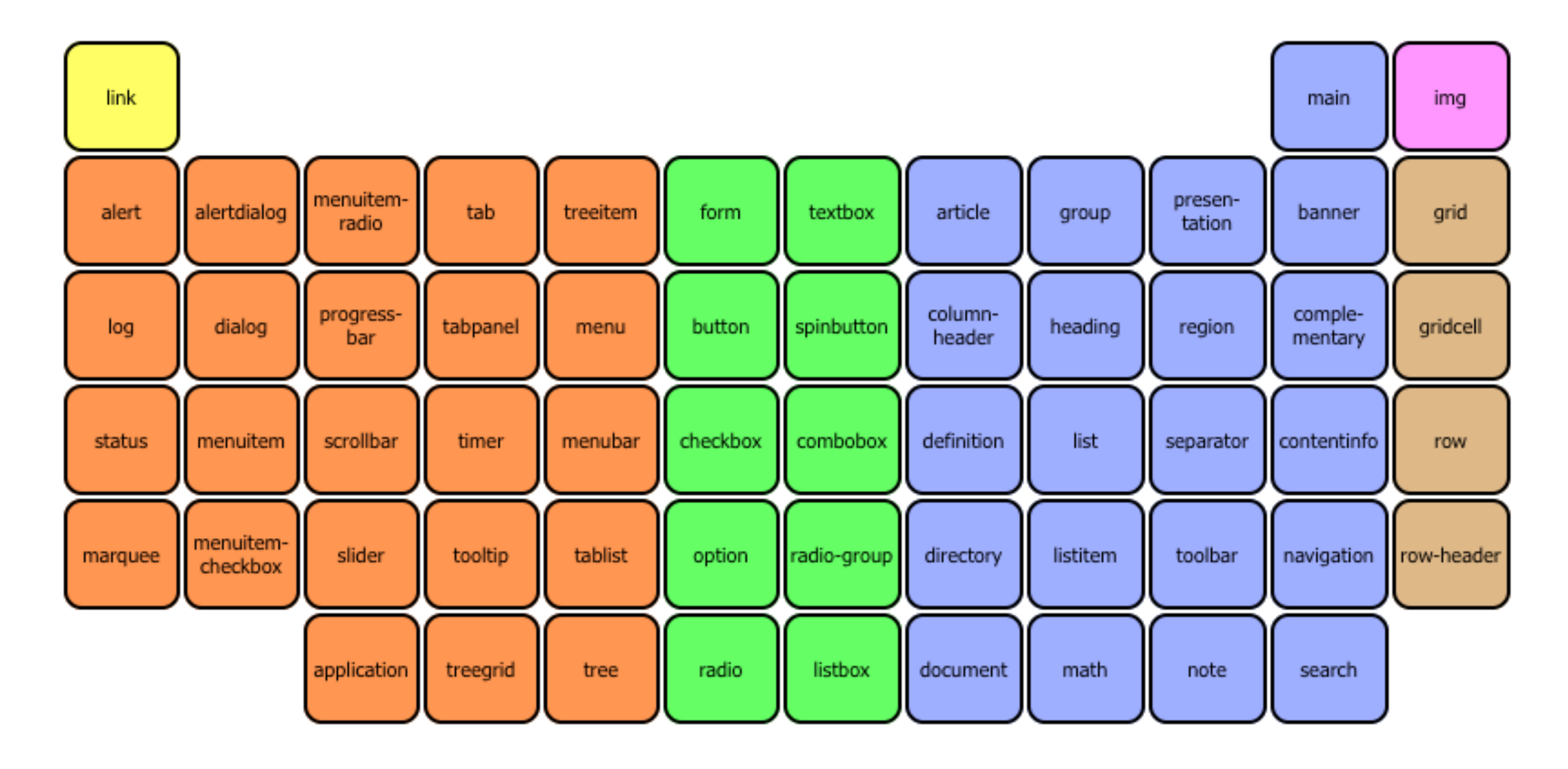

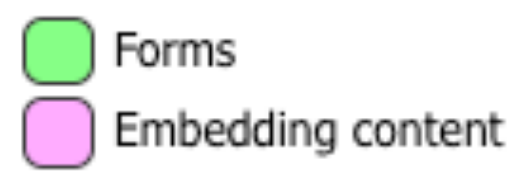

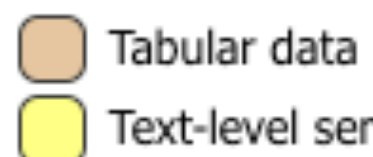

Text-level semantics

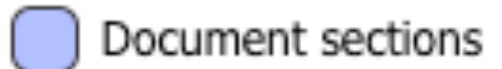

Legend

Interactive elements

Colors or Patterns?

● Colors ○ Patterns

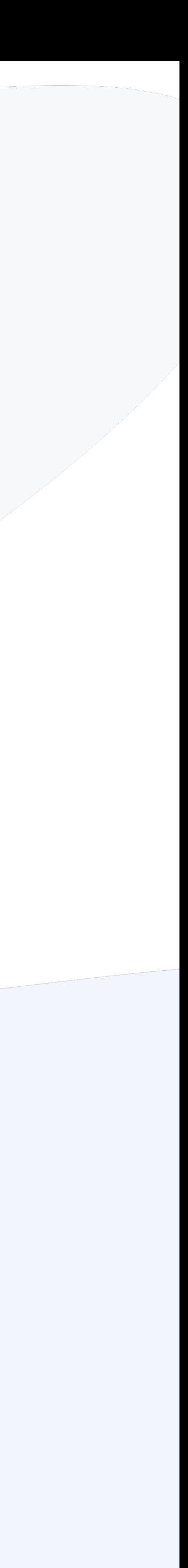

The purpose of this technique is to provide a label for objects that can be read by assistive technology. The **aria-label** attribute provides the text label for an object, such as a button.

When a screen reader encounters the object, the aria-label text is read so that the user will know what it is.

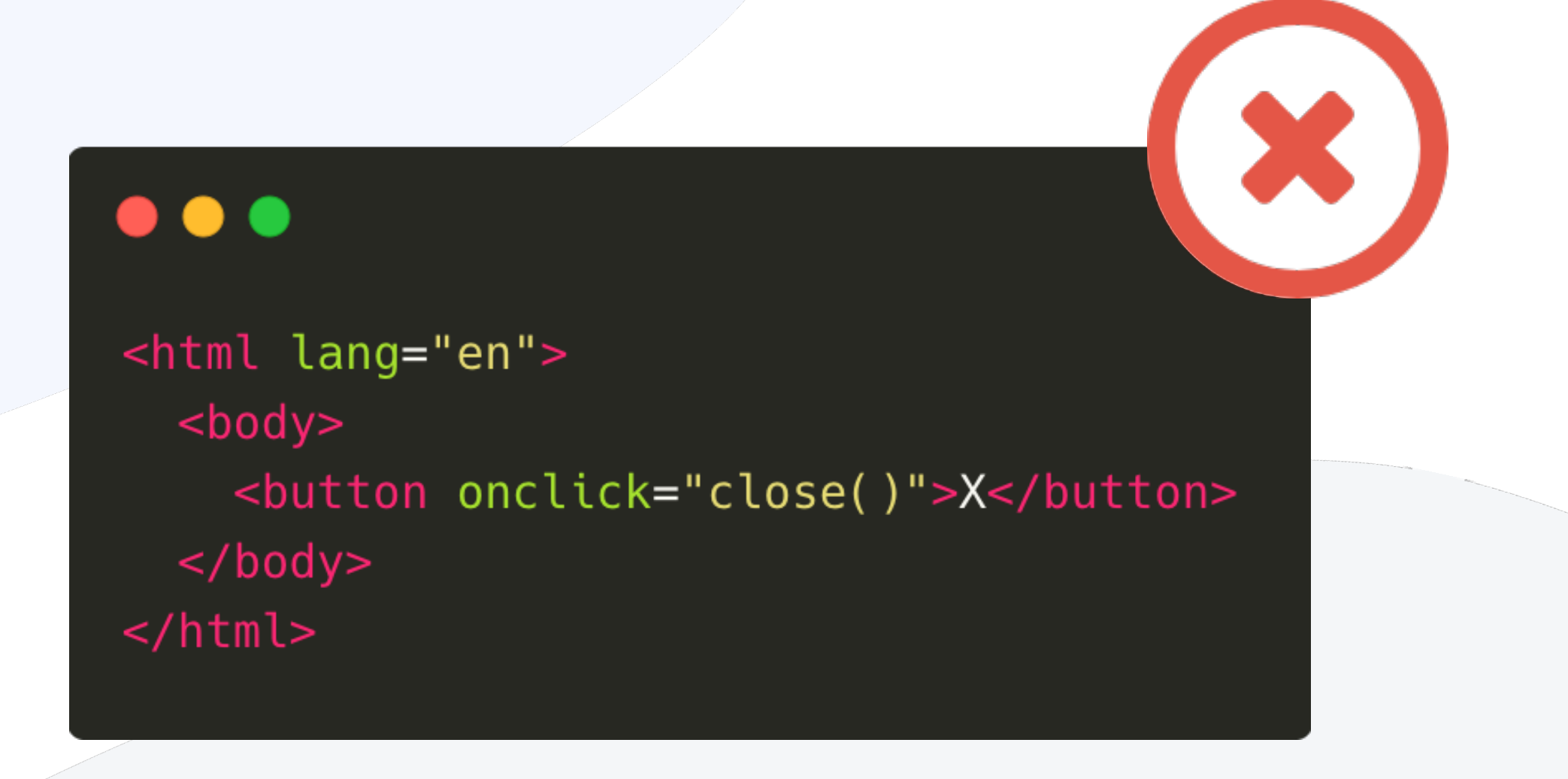

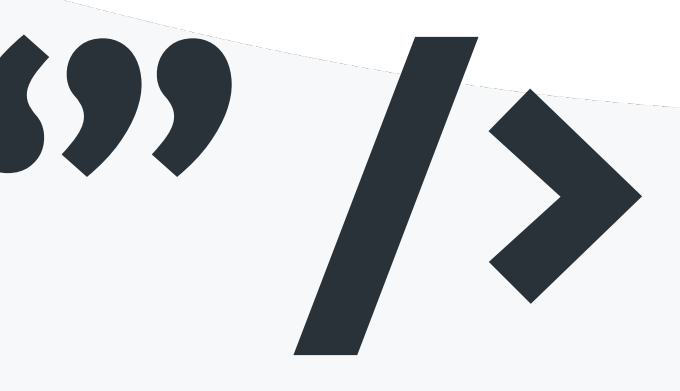

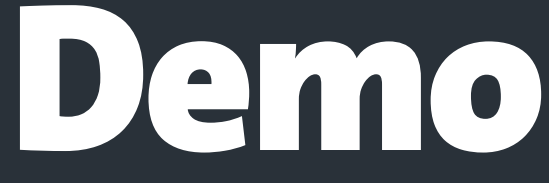

<html lang="en"> <body> <button aria-label="Close" onclick="close()">X</button> </body>  $\frac{1}{2}$ 

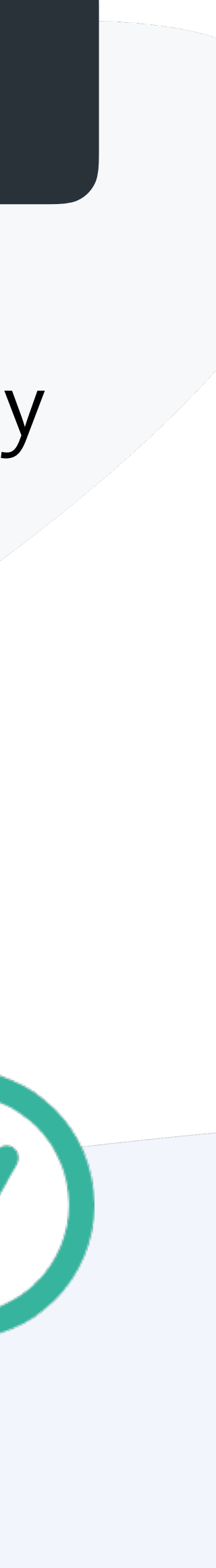

## <… aria-label="" /> Demo

## <button />

If you can use a native HTML element or attribute with the semantics and behaviour you require already built in, instead of re-purposing an element and adding an ARIA role, state or property to make it accessible, then do so.

### Aria Rule #1 - Don't use ARIA, use native HTML instead

If you need a button, use the **<button>** element. Buttons are: Focusable, Clickable (with mouse and keys), and Screen readers identify them as buttons

<div role="button">Click Me</div>

 $\bullet\bullet\bullet$ 

Source:<https://www.w3.org/TR/using-aria/>

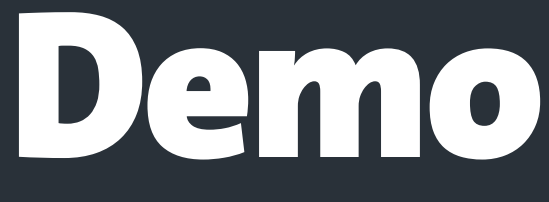

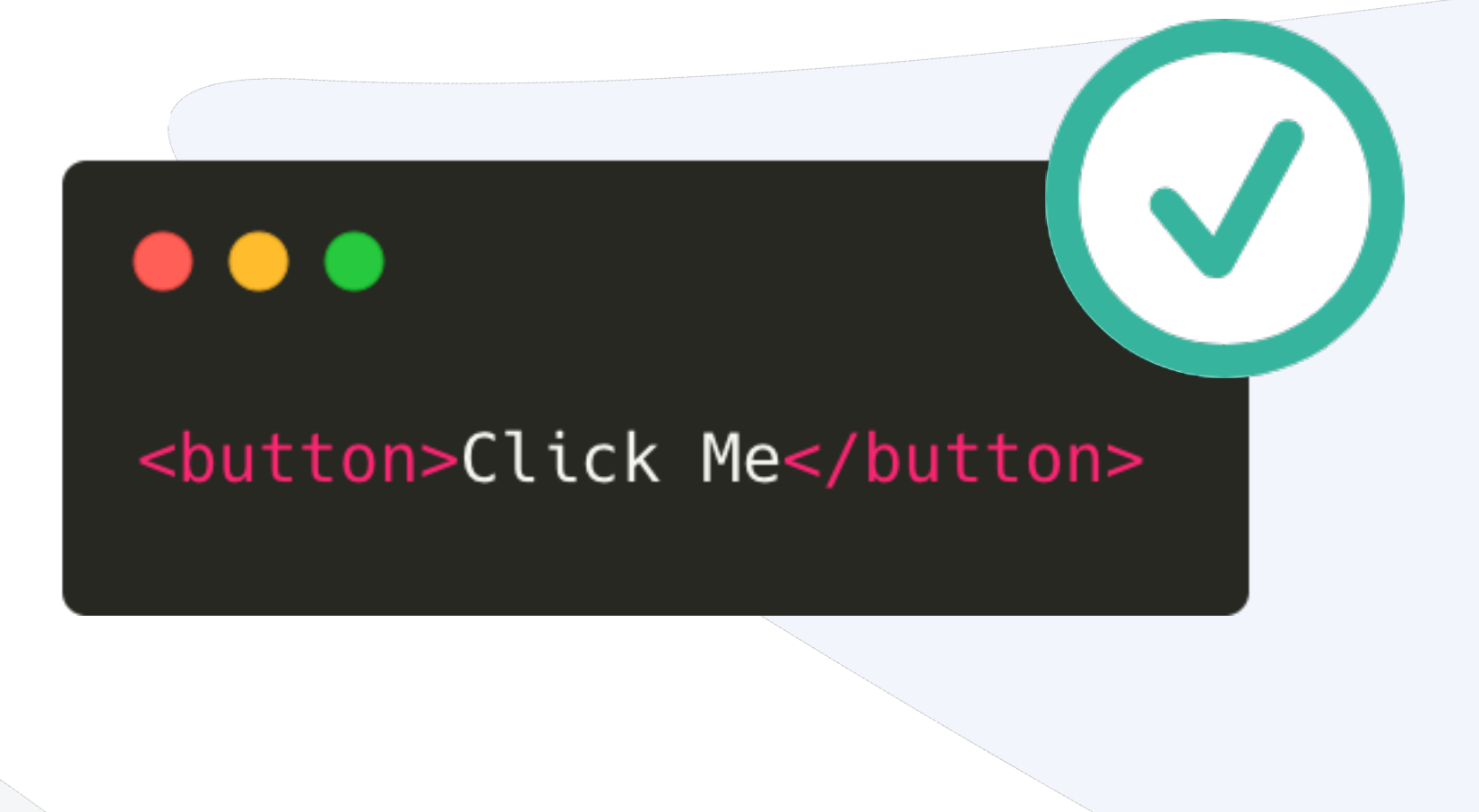

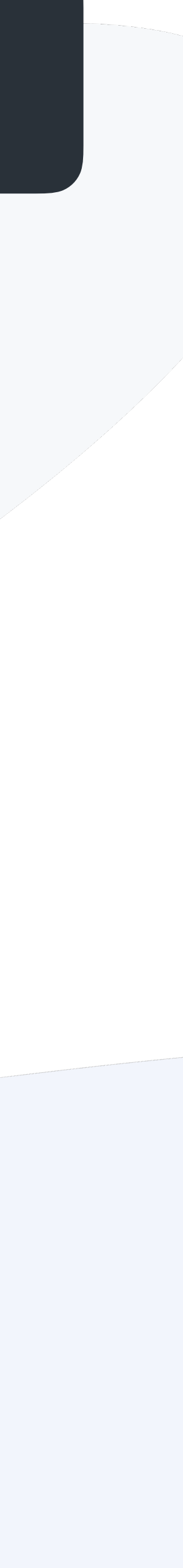

It provides **visual feedback for links that have "focus"** when navigating a web document using the **TAB key** (or equivalent). This is especially useful for users who can't use a mouse or have a visual impairment. If you remove the outline you are making your site inaccessible for these people.

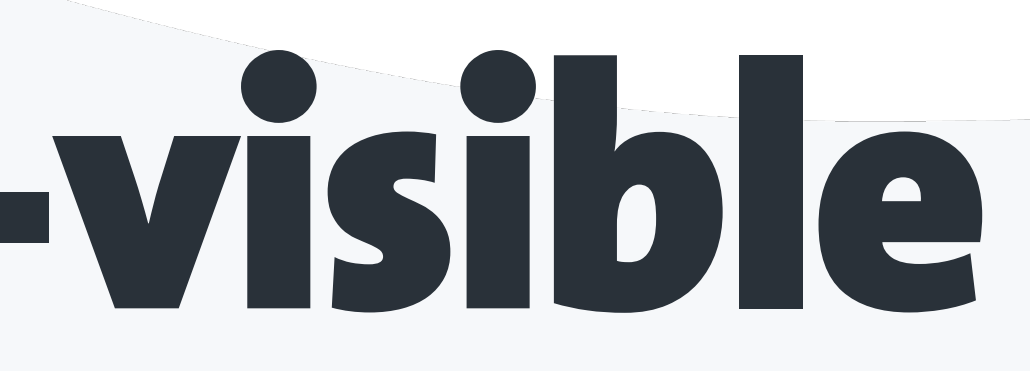

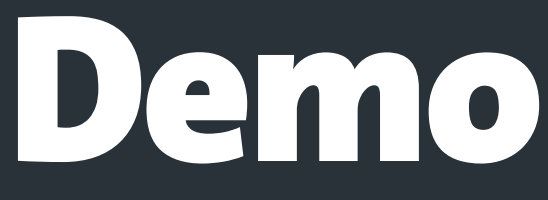

### DO NOT DO IT Unless you provide custom styles

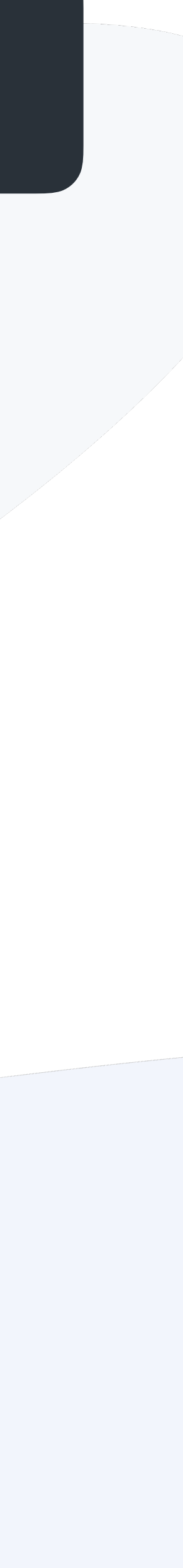

# :focus & :focus-visible Demo

\* { outline: none; }

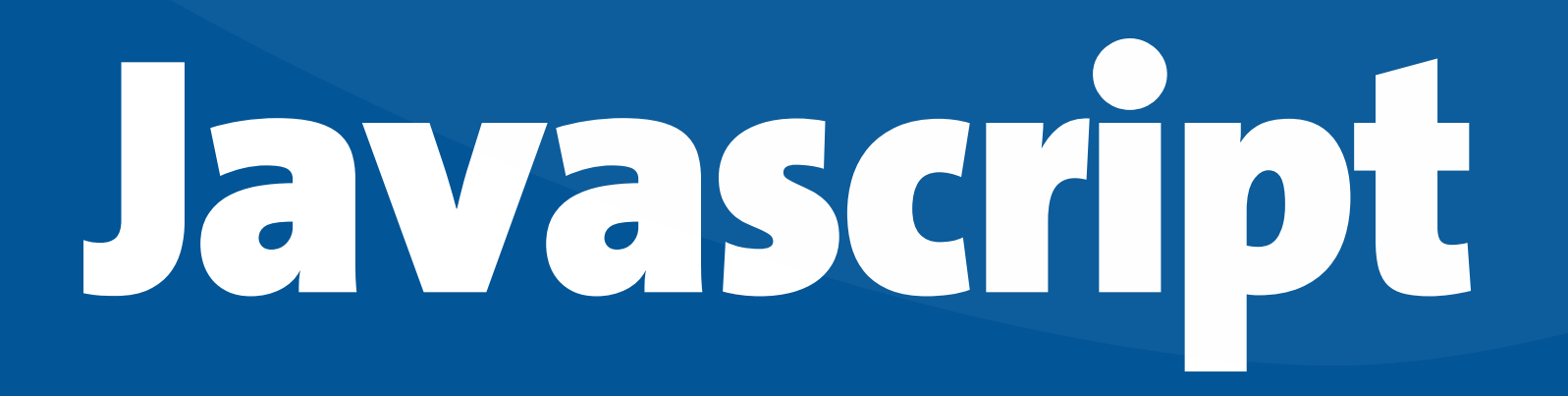

## Javascript Demo

Usually, screen readers only announce content when an element is focused or the user uses the screen reader's own navigation commands. Screen reader users must be **informed** when content changes dynamically, this is done with **ARIA Live Regions**.

<html lang="en">  $<$ body $>$ <div role="status">  $\lt$ /div> <div role="alert">  $\frac{1}{\sqrt{d}}$  $\lt$ /body> </html>

<span class="status" id="status">The message has been sent</span>

<span class="alert" id="alert">An error ocurred!</span>

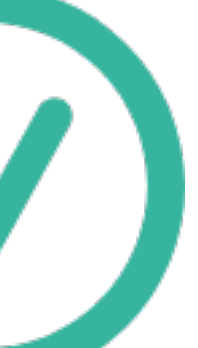

- Every <img /> must have an alt= attribute, but it needs to be relevant.
- The tab order of your website must be consistent with the meaning of the

Define the correct natural language in an HTML page. content. ARIA - Accessible Rich Internet Applications When using aria-\* attributes, test it before using them. Use a <button> element if you need a button. Do not delete the focus outline, unless you provide custom styles. ARIA Live Regions.

- Use the native HTML elements or attributes, try not to use ARIA.
	-
	-
	-
- Screen reader users must be informed when content changes dynamically, with

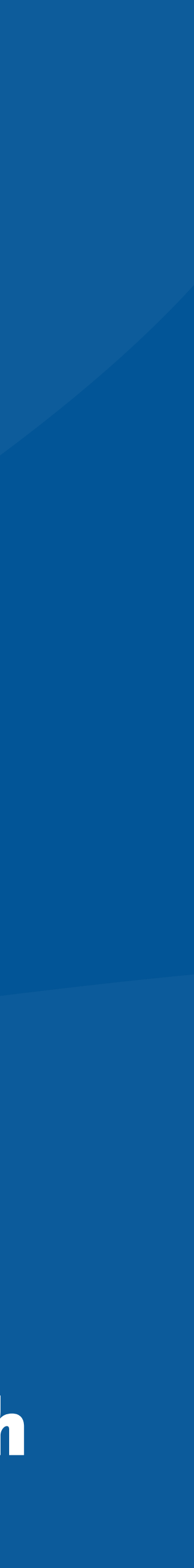

### https://codepen.io/collection/XJNepY/

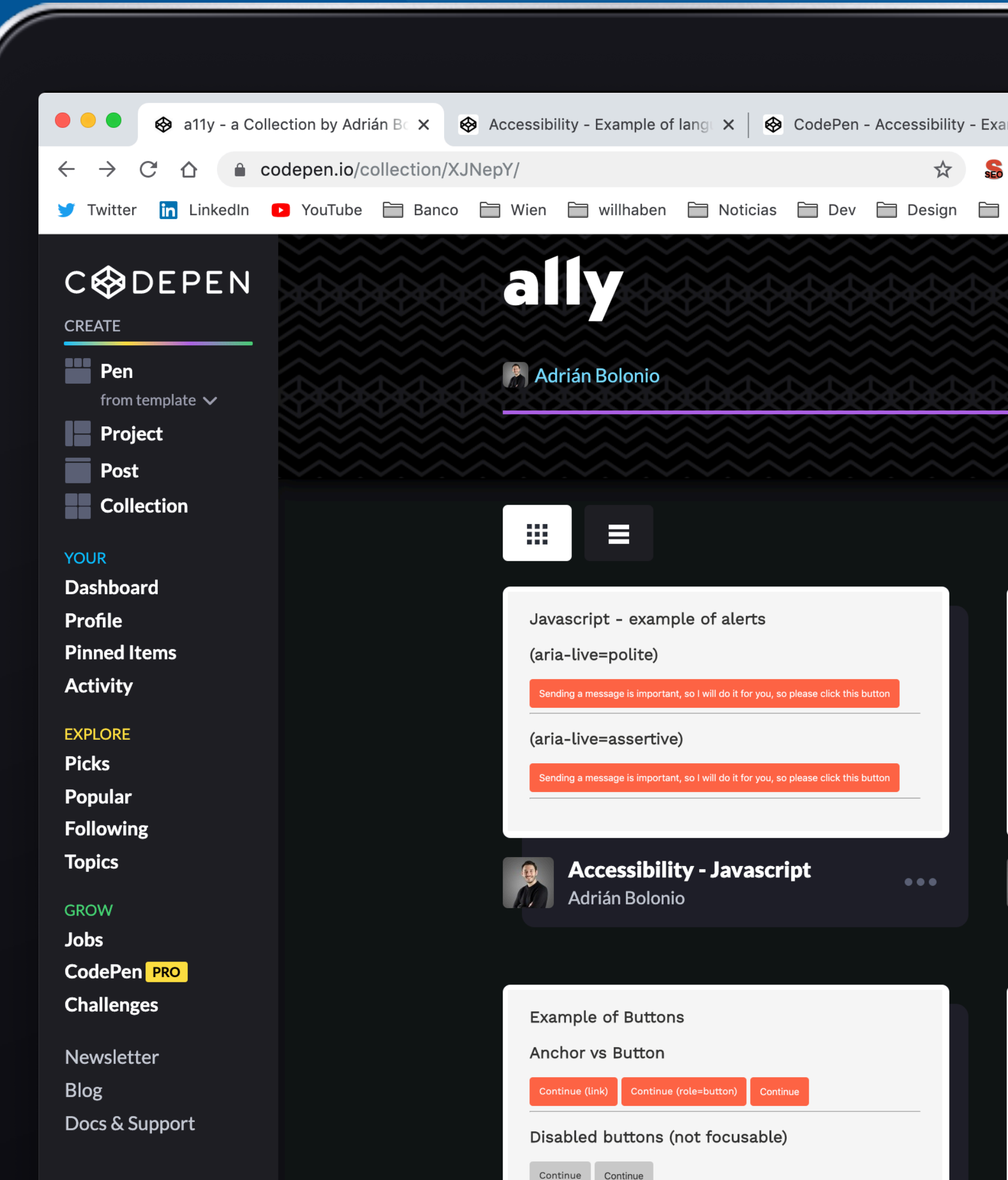

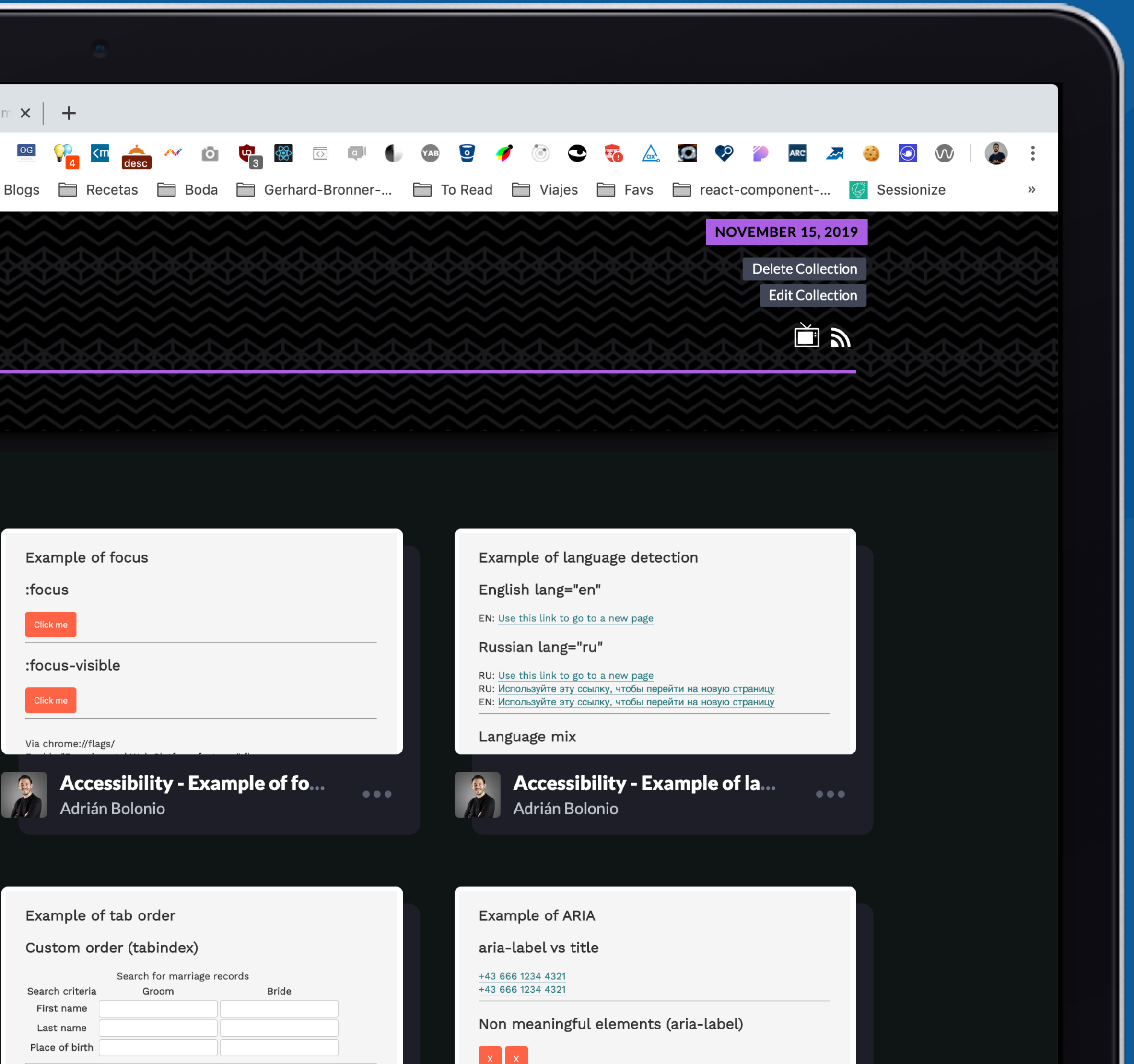

## Testing Web Accessibility How to find accessibility vulnerabilities in your website

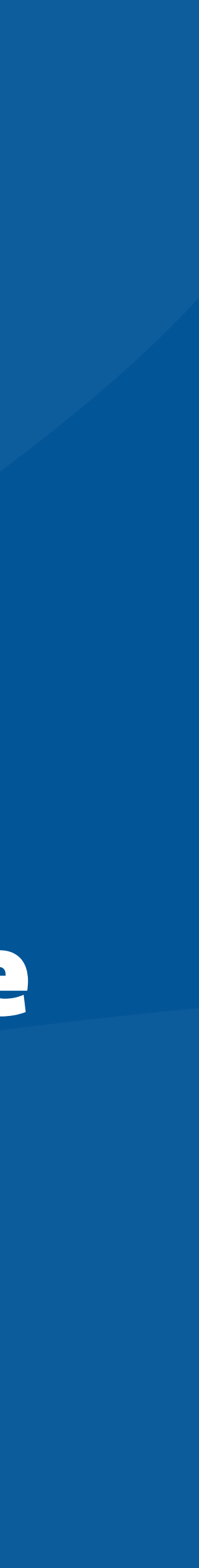

## Testing Web Accessibility

**Source:<https://www.smashingmagazine.com/2018/09/importance-manual-accessibility-testing/>**

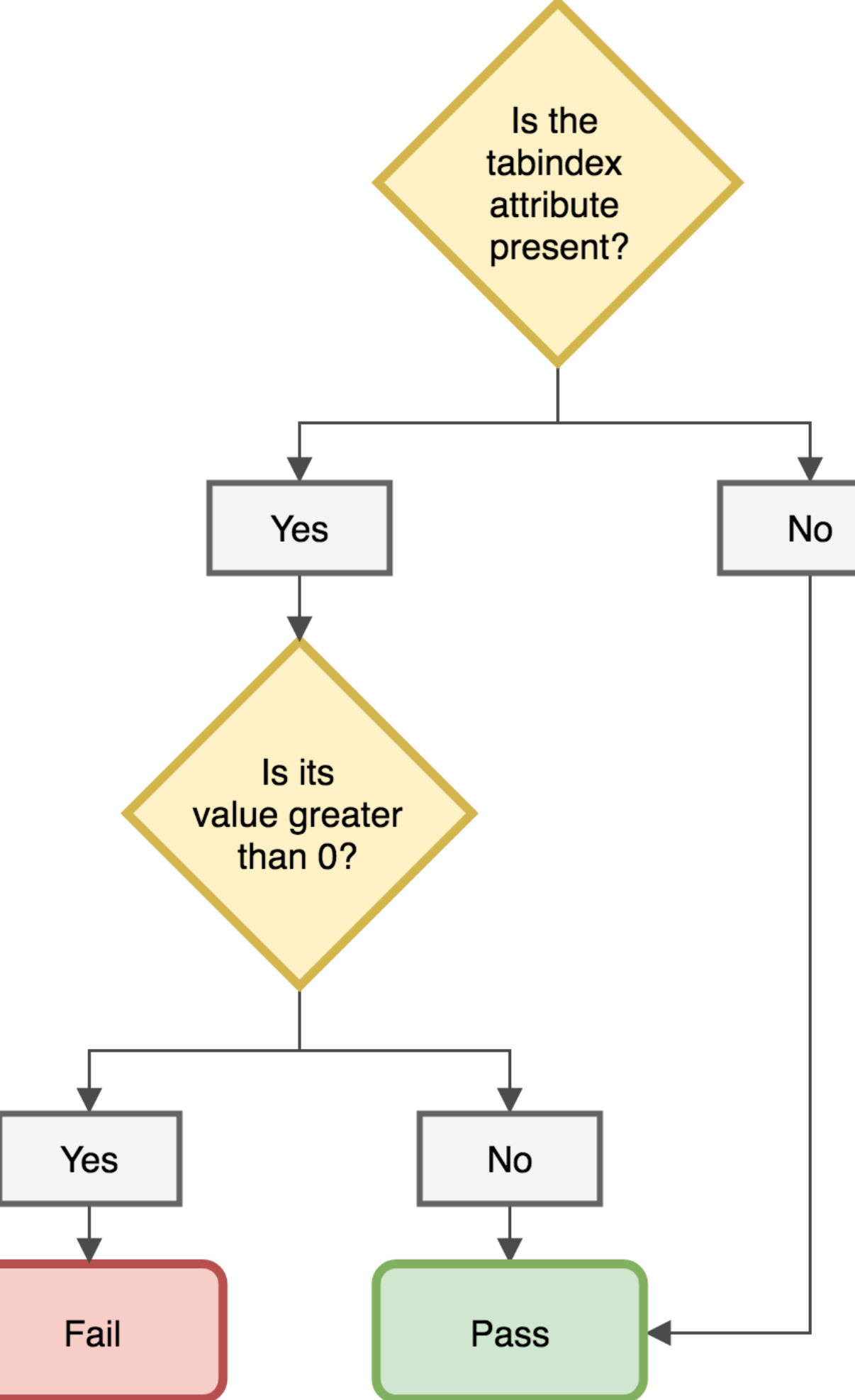

**Automated a11y tests can free up your QA team from manual testing every part of your application, but they can't automatically make your site accessible.** 

**Use automated a11y tests as one step of a larger testing process. Don't forget that only 20% to 50% of all accessibility issues can automatically be detected**

 $\bullet \bullet \bullet$  $\overline{D}$  $\boldsymbol{\mathcal{Q}}$ 82  $(10)$  $\circledast$ 鷗 A  $\bigcirc$ 焱  $$$  master\* 8 14  $\triangle$  0

I've created a simple application with 3 tiny components and a bunch of errors in the HTML

```
image.jsx - testing-web-a11y
                       \circledast button.jsx \times\bullet\bullet\bulletimport React from "react";
                           \overline{2}const Button = props \Rightarrow {
                           \overline{3}return <br/> <br/> <br/>
<br/>
<br/>
<br/>
class<br/>exs>>{props.text}</button>;</button></button></button></button></button></button></></button></button></button</>></><//><//>
                           \Delta5
                                  \};
                                 export default Button;
                      ☆ fakeButton.jsx ×
                                                                                                                                                                 \bullet\bullet\bulletimport React from "react";
                           \overline{2}const FakeButton = props => {
                           \overline{3}return (
                                        <a href={props.href} className={props.classes} role="button">
                                         \vert {props.text}
                                        \langlea>
                                      );
                           9\};
                         10
                                 export default FakeButton;
                         11
                         12
                                                                                                                                                  \mathfrak{t}\mathfrak{z}\quad\mathbf{m}\quad\cdots<sub>→</sub> $ image.jsx \timesimport React from "react";
                           \overline{2}const Image = props => {
                          \overline{\mathbf{3}}return <img width="200px" src={props.src} alt={props.alt} />;
                           5
                                  \};
                           6
                                 export default Image;
                          7\phantom{.0}-8
```
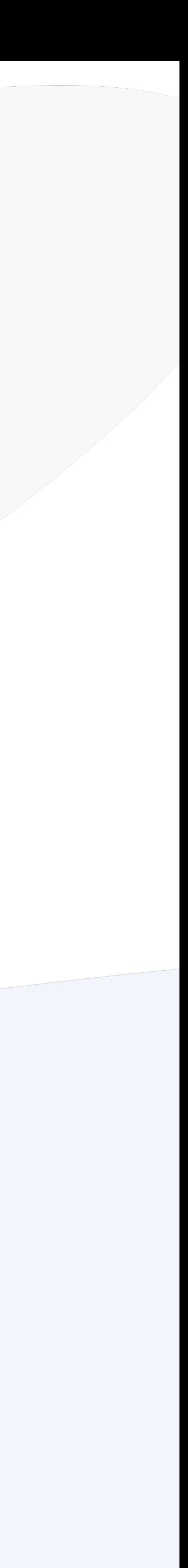

#### I've created a simple application with 3 tiny components and a bunch of errors in the HTML

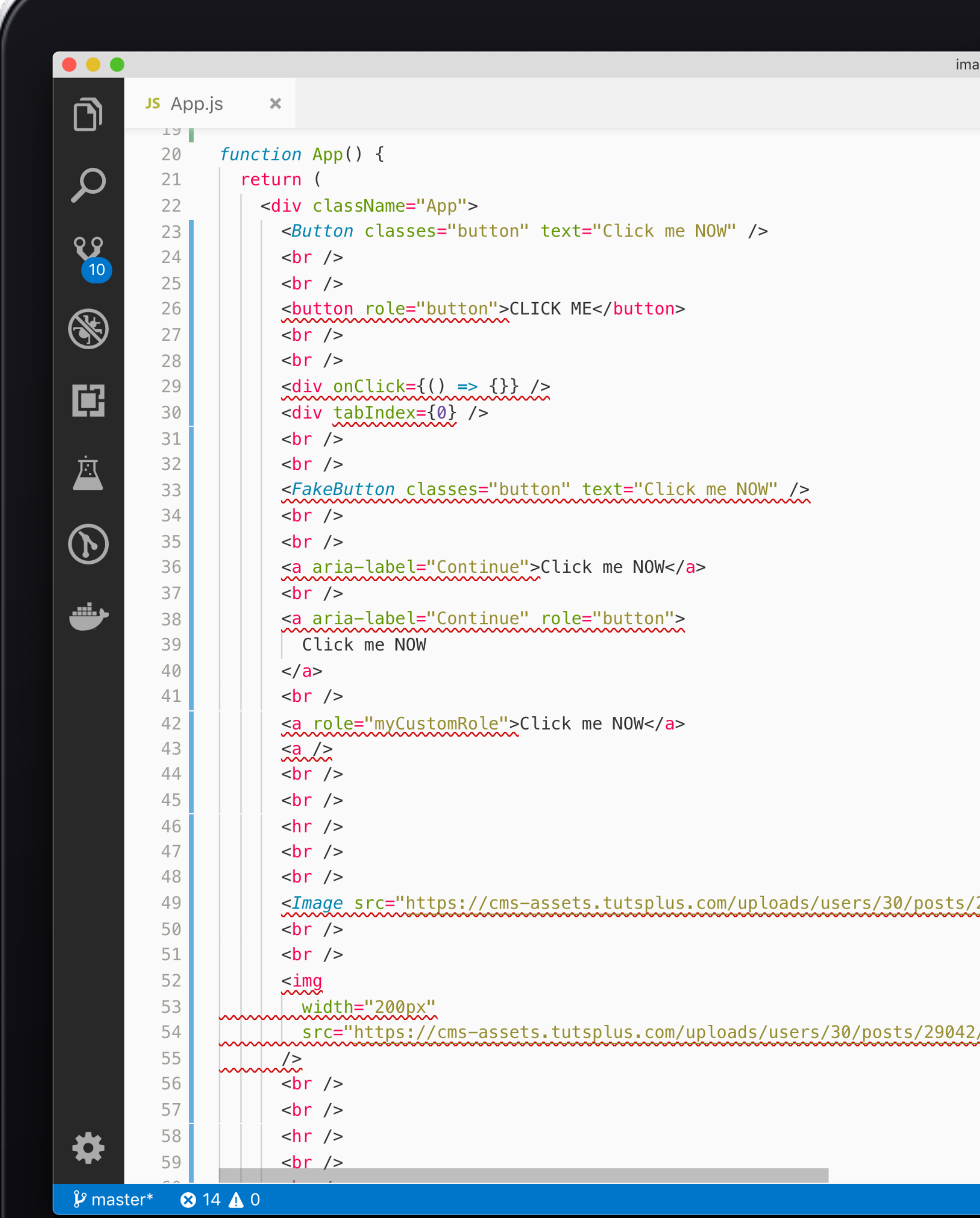

```
age.jsx — testing-web-a11y
          \bullet\bullet\bulletimport React from "react";
                                     <button className={props.classes}>{props.text}</button>;
                         export default Button;
                                 {props.text}
                          import React from "react";
29042/previreturn \langle \text{imq width} = "200px" \text{ src} = \{ \text{props} \text{ s rc} \} alt={props, alt} />;
/preview_ima
```
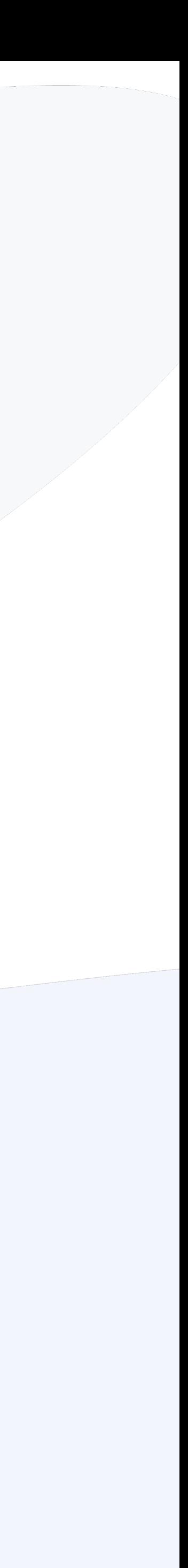

## Testing the code

### react-axe https://github.com/dequelabs/react-axe

### eslint-plugin-jsx-a11y https://github.com/evcohen/eslint-plugin-jsx-a11y

jest-axe https://github.com/nickcolley/jest-axe

## react-axe

#### Install it as a dev dependency

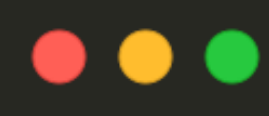

npm install --save-dev react-axe

Call the exported function passing in the React and ReactDOM objects as well as a timing delay in milliseconds that will be observed between each component change and the time the analysis starts.

```
1 var React = require('react');
2 \text{ var} ReactDOM = require('react-dom');
    f (process.env.NODE_ENV !== "production") {
   var axe = require("react-axe");axe(React, ReactDOM, 1000);
8 }
```
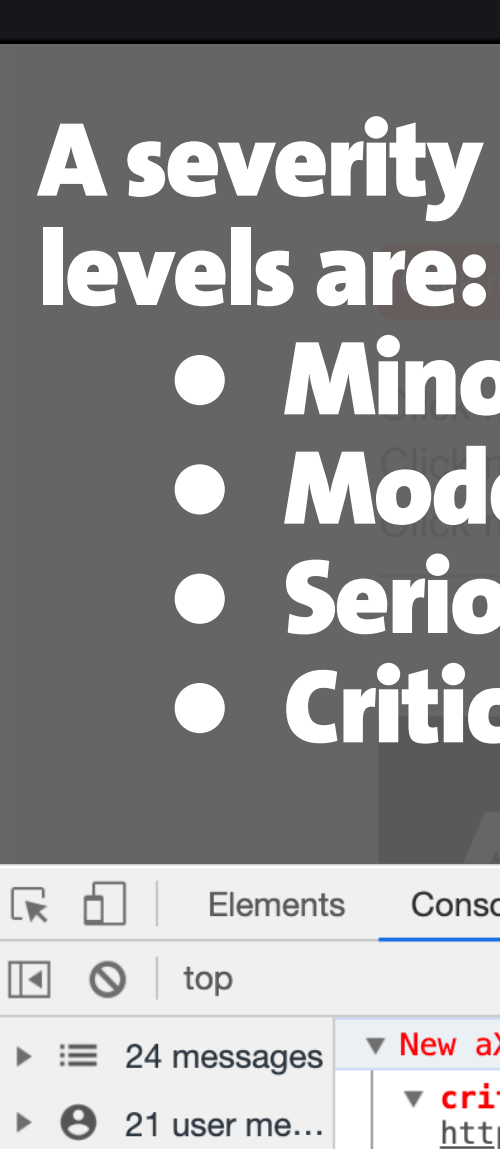

8 8 errors

 $\bigwedge$  1 warning

 $\frac{1}{2}$  2 verbose

 $\bullet$  13 info

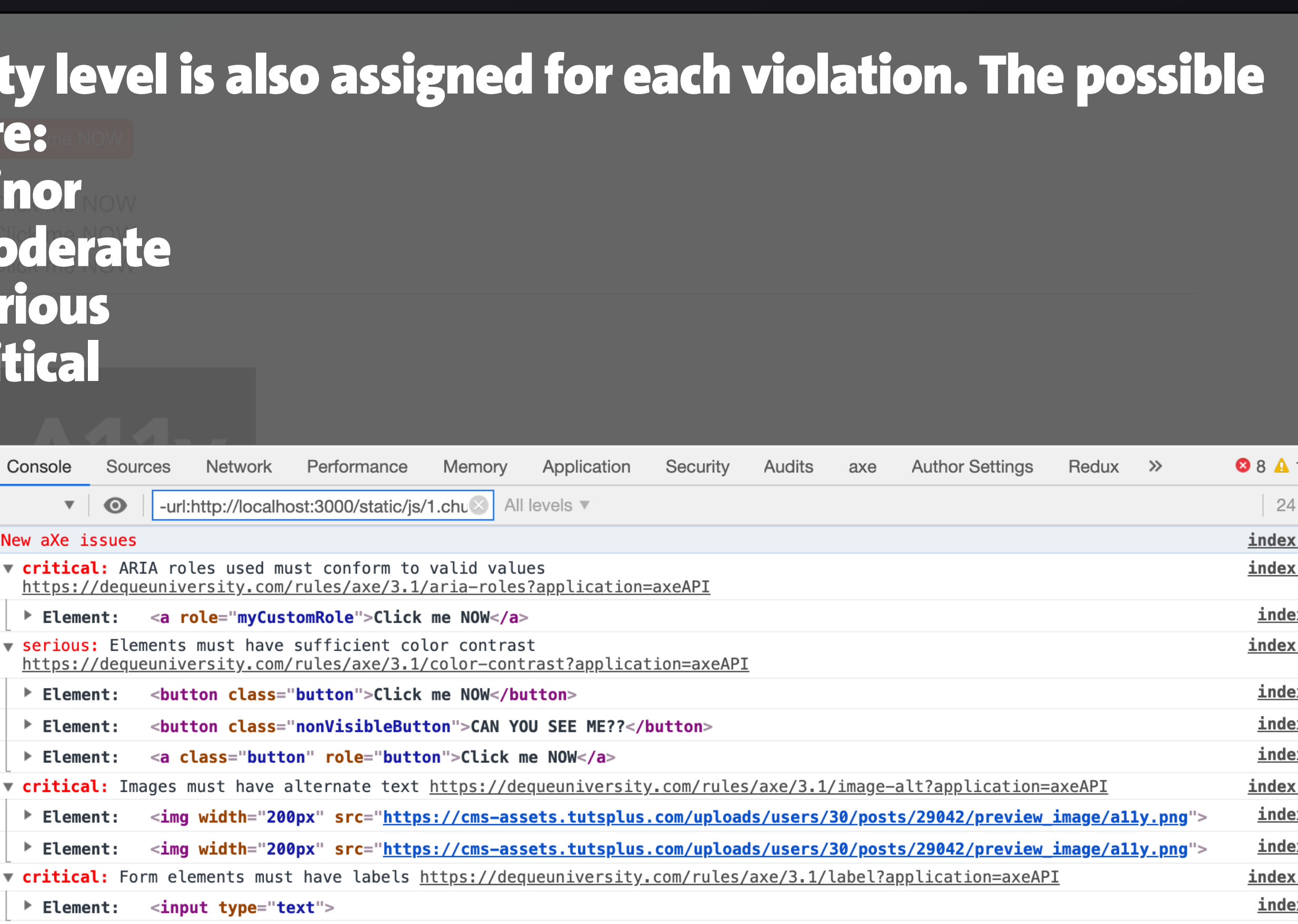

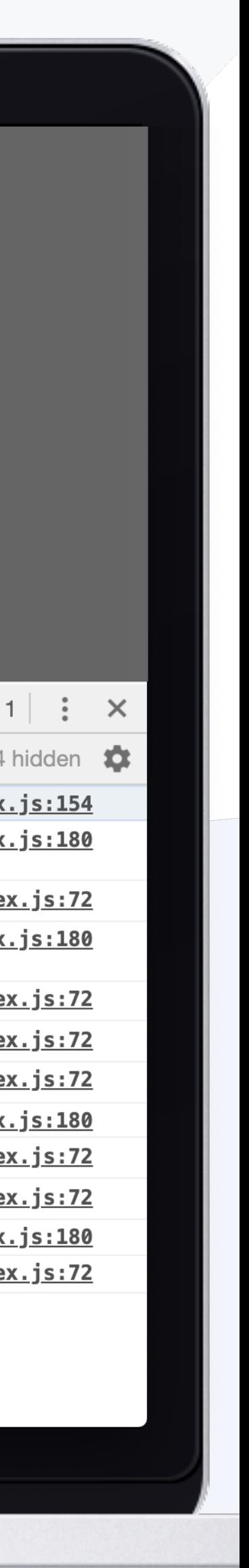

#### Results will show in the Chrome DevTools console.

## eslint-plugin-jsx-a11y

#### Configure the rules you want to use under the rules section in the .eslintrc.json file

```
\bullet\bullet\bullet.eslintrc.json - testing-web-a11y
                                                                                       \begin{bmatrix} 1 \\ 2 \end{bmatrix} \begin{bmatrix} 60 \\ 1 \end{bmatrix}\bullet .eslintrc.json \timesO .eslintrc.json > ...\frac{1}{6}Adrian Bolonio, 5 months ago | 1 author (Adrian Bolonio)
  \bigcircAdrian Bolonio, 5 months ago . added changes for the
             \mathbf{1}"plugins": ["jsx-a11y"],
             \overline{2}"parser0ptions": {
 \frac{1}{6}\overline{3}溶
                        "ecmaVersion": 6,
             \overline{4}"sourceType": "module",
             5
 设
                        "ecmaFeatures": {
             6
                                                                                                      B^{\circ}"jsx": true,
             \overline{7}"modules" true,
             8
B<sup>o</sup>"experimentalObjectRestSpread": true
             9
                                                                                                       \bigcirc10
            11
                      \},
 \mathbf{O}"extends": ["plugin:jsx-a11y/recommended"],
            12
                                                                                                       ∕ت
                      "rules": {
            13
                        "jsx-a11y/alt-text": [
            14
            15
                           2,16
                              "elements": ["img", "object", "area", "input [type=\"in
            17
                              "img": ["Image"],
            18
                              "object": ["Object"],
            19
                              "area": ["Area"],
            20
                              "input [type=\"image\"]": ["InputImage"]
            21
            22
            23
                         "jsx-a11y/no-noninteractive-tabindex": [
            24
```
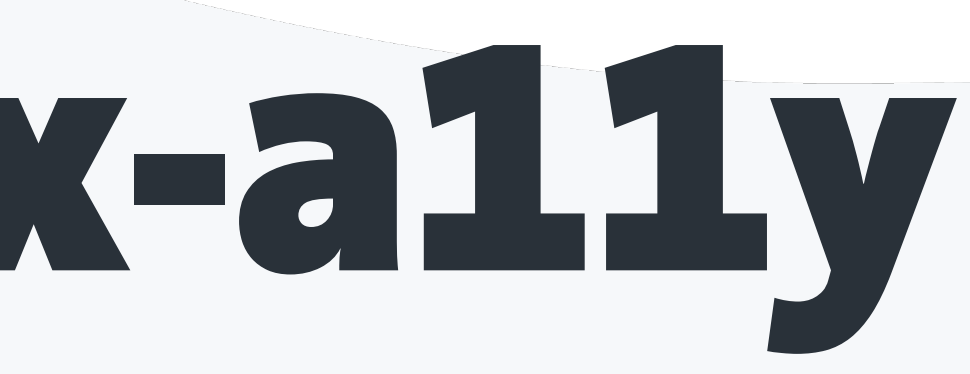

⊕

#### The linting issues will be displayed directly in the code editor

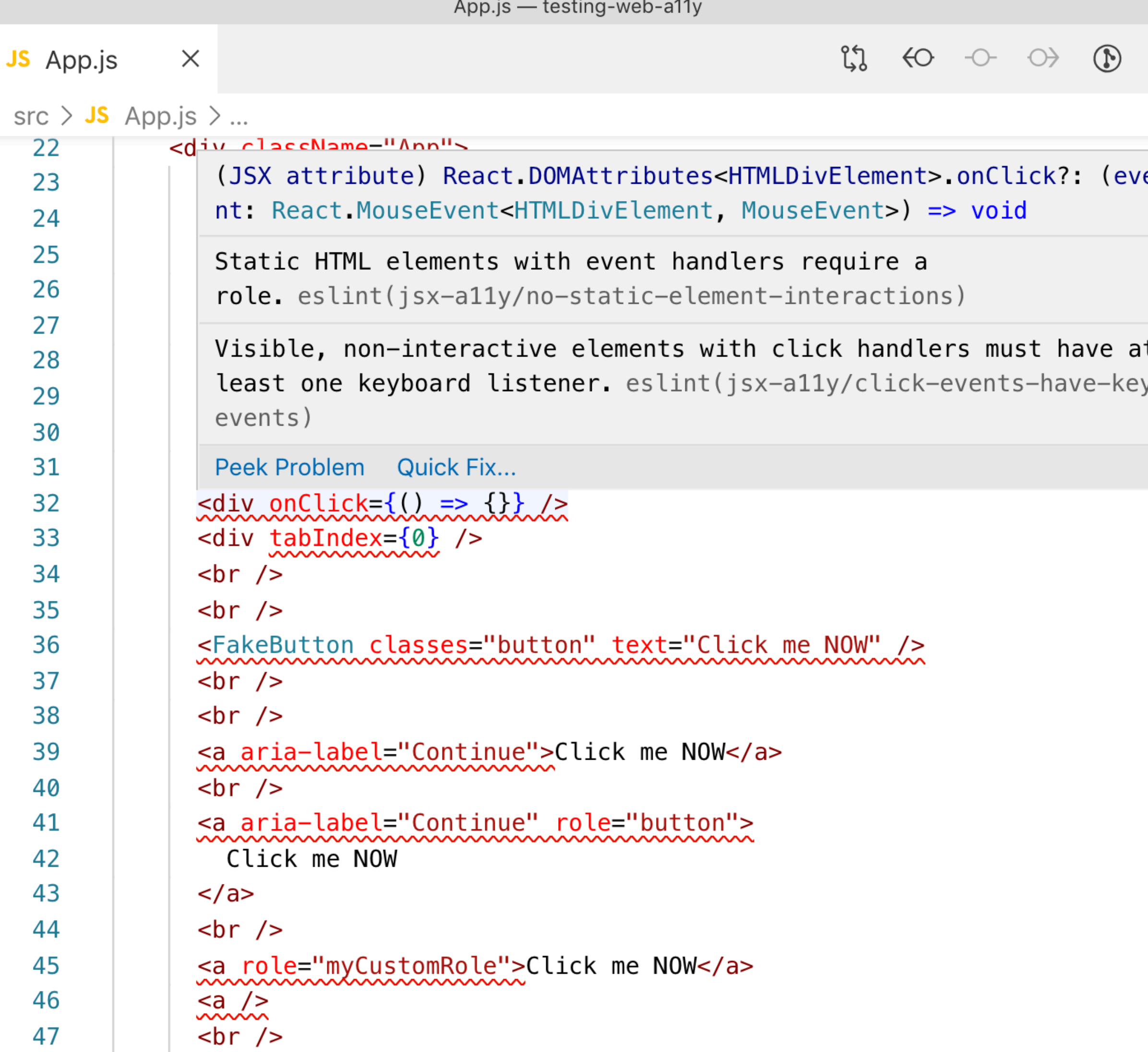

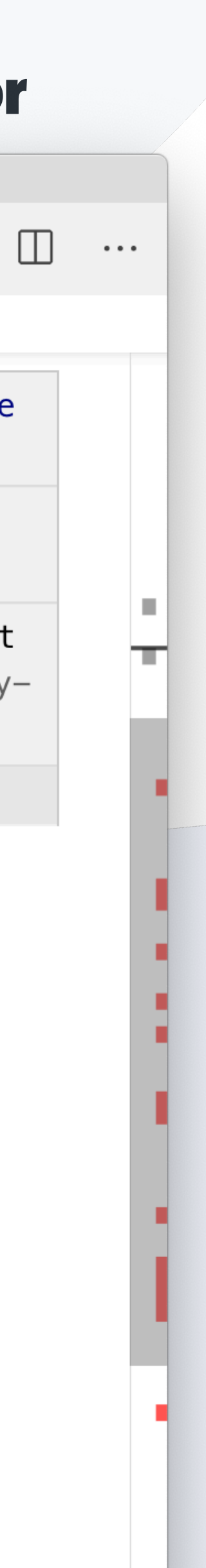

## eslint-plugin-jsx-a11y

#### Configure the rules you want to use under the rules section in the .eslintrc.json file

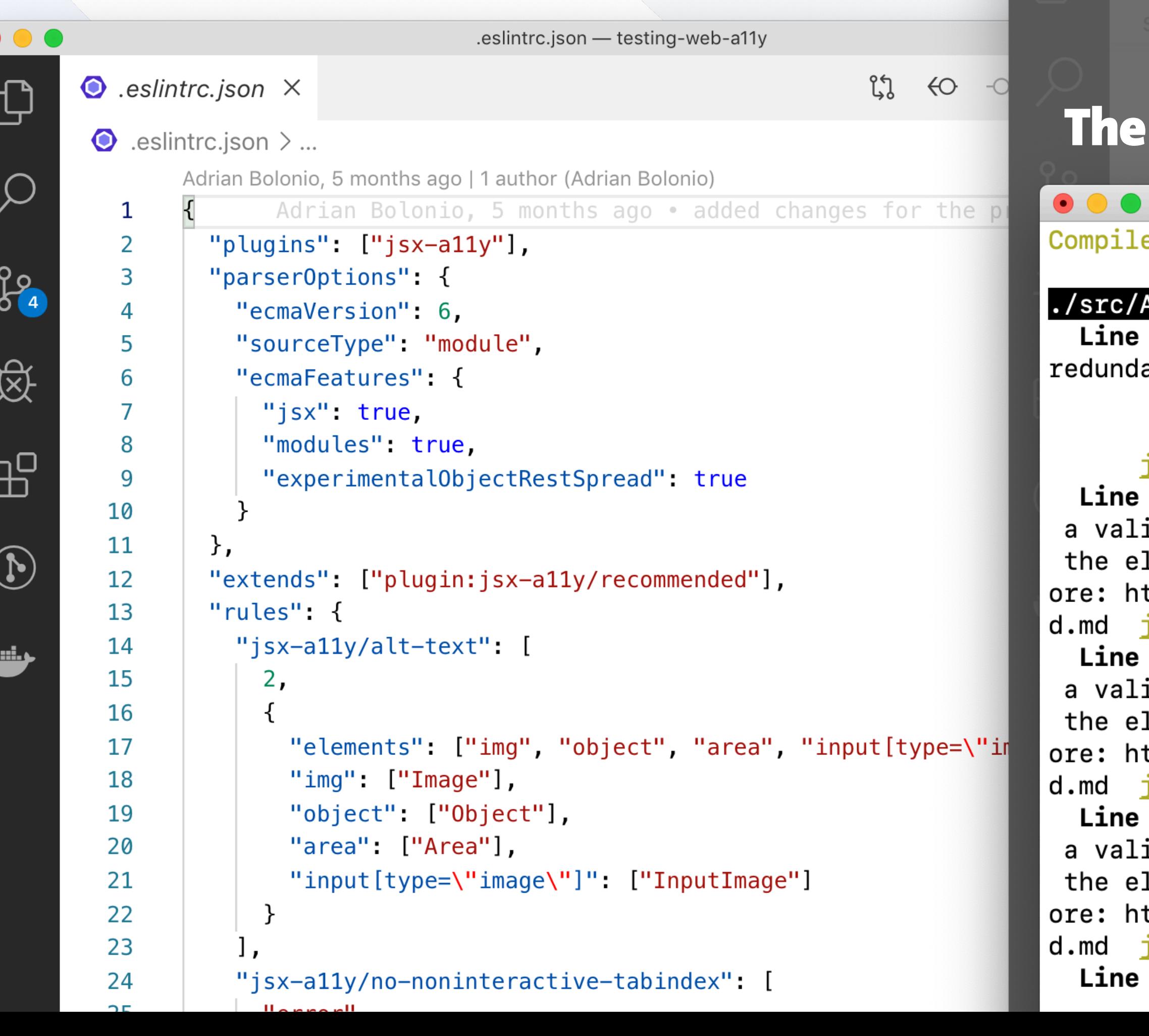

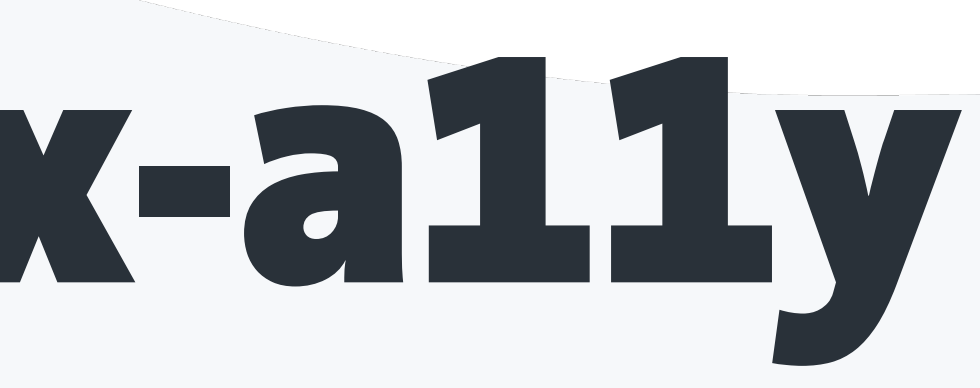

#### The linting issues will be displayed directly in the code editor

JS App.js React.DOMAttributes<HTMLDivElement>.onClick?: (eve linting issues will be displayed in the terminal as well testing-web-a11y - node - npm TERM\_PROGRAM=Apple\_Terminal NVM\_CD\_FLAGS= SHELL=/bin/bash - 92×49 ed with warnings.

#### App.js

The element button has an implicit role of button. Defining this explicitly is ant and should be avoided

#### jsx-a11y/no-redundant-roles

39: The href attribute is required for an anchor to be keyboard accessible. Provide id, navigable address as the href value. If you cannot provide an href, but still need $\vert$ lement to resemble a link, use a button and change it with appropriate styles. Learn m $\vert$ ttps://github.com/evcohen/eslint-plugin-jsx-a11y/blob/master/docs/rules/anchor-is-vali| jsx-a11y/anchor-is-valid

41: The href attribute is required for an anchor to be keyboard accessible. Provide id, navigable address as the href value. If you cannot provide an href, but still need $\vert$ lement to resemble a link, use a button and change it with appropriate styles. Learn m $\|$ ttps://github.com/evcohen/eslint-plugin-jsx-a11y/blob/master/docs/rules/anchor-is-vali| jsx-a11y/anchor-is-valid

The href attribute is required for an anchor to be keyboard accessible. Provide 45: id, navigable address as the href value. If you cannot provide an href, but still need $\|$ lement to resemble a link, use a button and change it with appropriate styles. Learn m $\blacksquare$ ttps://github.com/evcohen/eslint-plugin-jsx-a11y/blob/master/docs/rules/anchor-is-vali| jsx-a11y/anchor-is-valid

45: Elements with ARIA roles must use a valid, non-abstract ARIA role

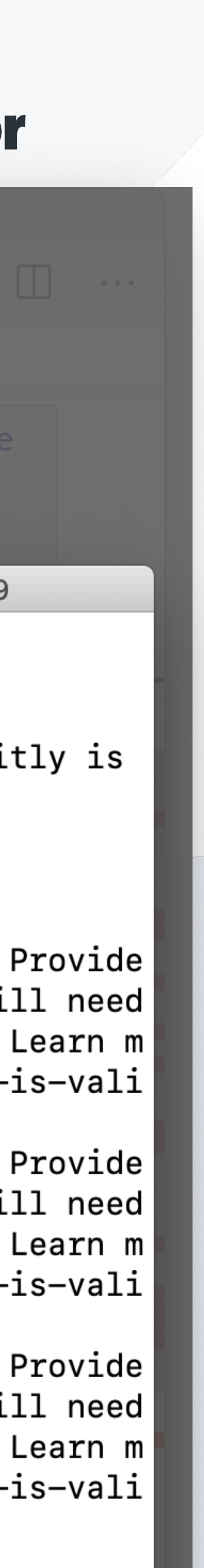

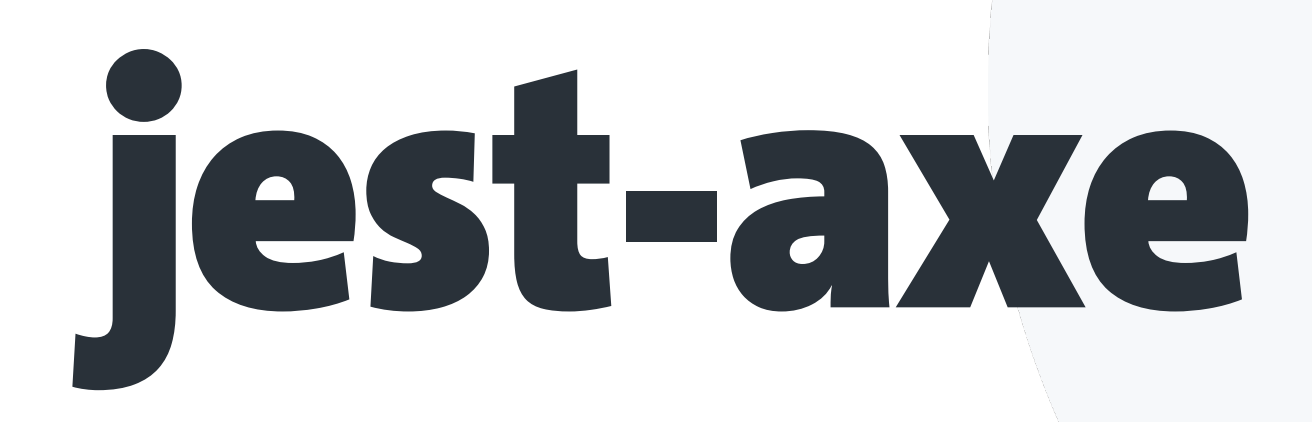

#### Install it as a dev dependency

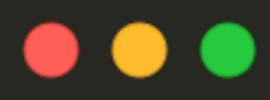

npm install --save-dev jest-axe

#### The results of the test will be displayed in the terminal

testing-web-a11y — node < npm TERM\_PROGRAM=Apple\_Terminal NVM\_CD\_FLAGS= SHELL=/bin/bash — 119×52 FAIL src/App.test.js X should demonstrate this matcher's usage with react (605ms) • should demonstrate this matcher's usage with react expect(received).toHaveNoViolations(expected) Expected the HTML found at \$('a[role="myCustomRole"]') to have no violations: <a role="myCustomRole">Click me NOW</a> Received: "ARIA roles used must conform to valid values (aria-roles)" Try fixing it with this help: https://dequeuniversity.com/rules/axe/3.1/aria-roles?application=axeAPI Expected the HTML found at \$('img:nth-child(28)') to have no violations: <img width="200px" src="https://cms-assets.tutsplus.com/uploads/users/30/posts/29042/preview\_image/a11y. Expected the HTML found at \$('img:nth-child(31)') to have no violations: <img width="200px" src="https://cms-assets.tutsplus.com/uploads/users/30/posts/29042/preview\_image/a11y. Received: "Images must have alternate text (image-alt)" Try fixing it with this help: https://dequeuniversity.com/rules/axe/3.1/image-alt?application=axeAPI Expected the HTML found at  $$('.App > input')$  to have no violations: <input type="text"> Expected the HTML found at  $$('label:th-child(40) > input')$  to have no violations: <input type="text"> Received:

"Form alaments must have labels (label)"

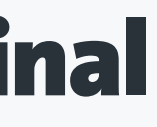

#### Write an accessibility test using ReactDOMServer to render the html of your application and check for violations

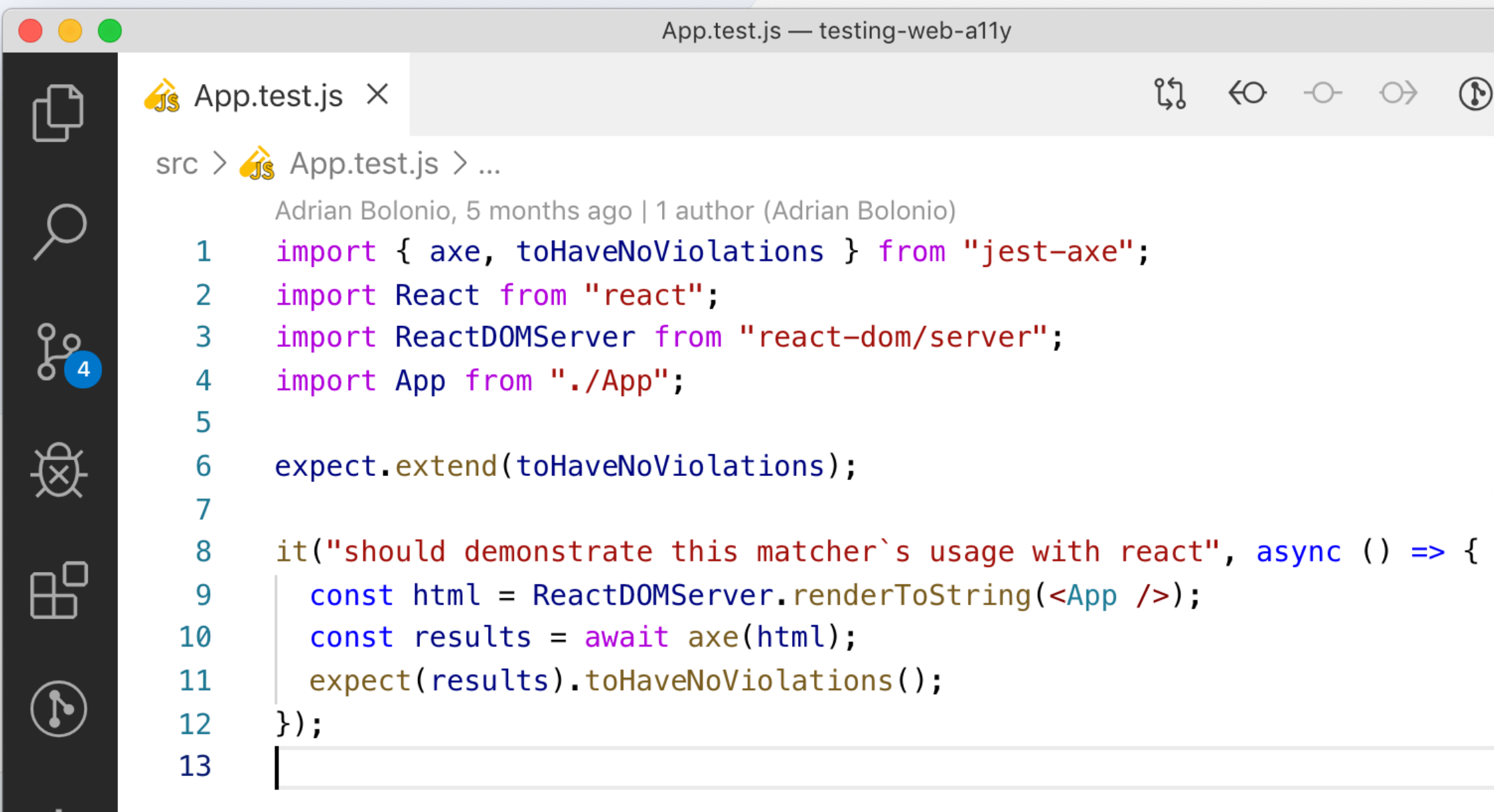

## Testing the DOM

### axe-cli https://github.com/dequelabs/axe-cli

### pa11y http://pa11y.org/

Lighthouse https://developers.google.com/web/tools/lighthouse/

## axedi

#### **Install axe-cli globally**

npm install  $axe-cli - g$ 

### page you wish to test

#### $\bullet\bullet\bullet$

adrianbolonio@Adrians-MBP testing-web-a11y (master) \$ axe https://stackoverflow.com/ Running axe-core 3.1.2 in chrome-headless

Testing https://stackoverflow.com/ ... please wait, this may take a minute.

Violation of "aria-valid-attr-value" with 1 occurrences! Ensures all ARIA attributes have valid values. Correct invalid elements at:  $-$ .wm $\times$ 8

For details, see: https://dequeuniversity.com/rules/axe/3.1/aria-valid-attr-value

#### Violation of "color-contrast" with 7 occurrences!

Ensures the contrast between foreground and background colors meets WCAG 2 AA contrast ratio thresholds. Correct invalid elements at:  $-$  .is-selected

- 
- .btn-topbar-clear
- .s-btn\_\_primary
- $-$ .js $-$ link
- $-$ .bc-orange-2
- $.\text{sm}\rangle:\text{m10}$
- $-$  .mt-auto.mb24
- For details, see: https://dequeuniversity.com/rules/axe/3.1/color-contrast

#### Violation of "heading-order" with 3 occurrences!

- Ensures the order of headings is semantically correct. Correct invalid elements at:
- .mt64.h\:bs-lg.md\:mt0:nth-child(1) > .fs-title.p-ff-roboto-slab
- $-$  .bs-sm.w100.md\:mb32:nth-child(1) > .pb16.bb.mln16 > .mb8.fs-title
- .site-footer--col\_\_visible.js-footer-col[data-name="default"]:nth-child(1) > h5
- For details, see: https://dequeuniversity.com/rules/axe/3.1/heading-order

#### Violation of "html-has-lang" with 1 occurrences!

Ensures every HTML document has a lang attribute. Correct invalid elements at: – html

For details, see: https://dequeuniversity.com/rules/axe/3.1/html-has-lang

#### Violation of "image-alt" with 24 occurrences!

- 
- $-$  .mt64.h\:bs-lg.md\:mt0:nth-child(1) > .mb16:nth-child(1)
- $-$  .ml64 > .mb16:nth-child(1)
- $.mt64.h\iota\b{-bs-lg.md\rm\cdot mtd:}nth-child(3) > .mb16:nth-child(1)$
- 
- $-$  .ml48.mr48.grid\_\_center > .lg\:mb16.md\:mb0.mr16 > img[width="\37 6"]
- 
- $-$  .sm\:mb64 > .grid--cell:nth-child(1) > .mb6[width="\37 6"]
- .fd-column.grid:nth-child(2) > .grid--cell:nth-child(1) > .mb6[width="\37 6"]
- $-$  .is-active > .md\:mb8.md\:mr0.mr8 > img[width="\34 6"]
- 
- 
- .tour--controls\_\_right > label:nth-child(1) > .md\:mb8.md\:mr0.mr8 > img[width="\34 6"]
- .tour--controls right > label:nth-child(2) > .md\:mb8.md\:mr0.mr8 > img[width="\34 6"]
- .tour--controls\_\_right > label:nth-child(3) > .md\:mb8.md\:mr0.mr8 > img[width="\34 6"]

#### You can now run the axe command in your CLI, followed by the URL of the

testing-web-a11y  $-$ -bash  $-$  186×49

Ensures <img> elements have alternate text or a role of none or presentation. Correct invalid elements at: - .grid center.wmx4.lg\:fd-column:nth-child(1) > .lg\:mb16.md\:mb0.mr16 > img[width="\37 6"] - .grid\_\_center.wmx4.lg\:fd-column:nth-child(3) > .lg\:mb16.md\:mb0.mr16 > img[width="\37 6"] - .tour--controls.md\:w100.grid--cell3:nth-child(1) > label:nth-child(2) > .md\:mb8.md\:mr0.mr8 > img[width="\34 6"] - .tour--controls.md\:w100.grid--cell3:nth-child(1) > label:nth-child(3) > .md\:mb8.md\:mr0.mr8 > img[width="\34 6"]

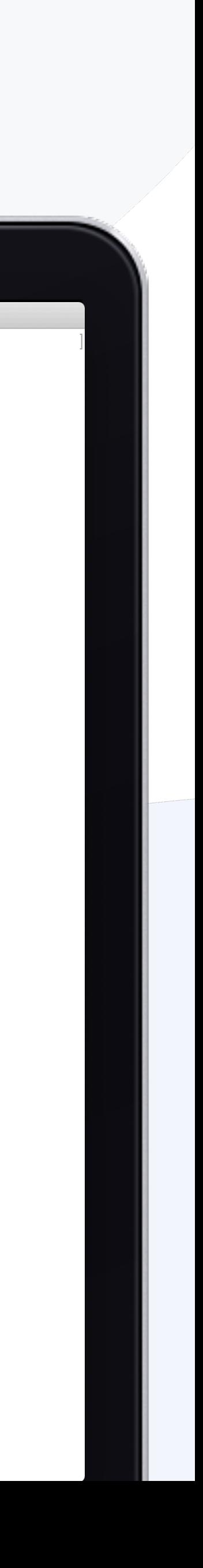

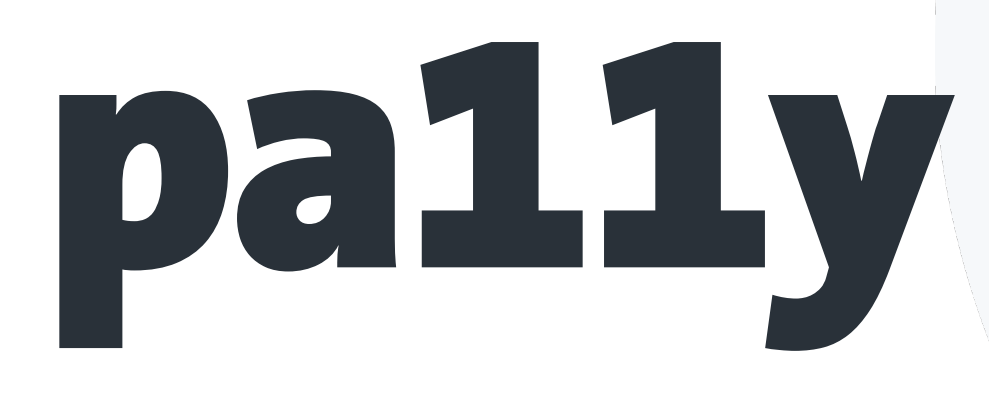

#### **Install pa11y globally**

npm install -g pally

### page you wish to test

#### $\bullet\bullet\bullet$

adrianbolonio@Adrians-MBP testing-web-a11y (master) \$ pa11y https://stackoverflow.com/ (node:50833) ExperimentalWarning: The fs.promises API is experimental

#### Welcome to Pa11y

> Running Pa11y on URL https://stackoverflow.com/

#### Results for URL: https://stackoverflow.com/

- WCAG2AA.Principle3.Guideline3\_1.3\_1\_1.H57.2  $-$  <code>html</code>
- <html class="html responsive html unpinned-leftnav"><head> <title>Stack Ov...</html>
- Error: Anchor element found with a valid href attribute, but no link content has been supplied. | WCAG2AA. Principle4. Guideline4\_1.4\_1\_2. H91. A. NoContent  $\boxed{\phantom{a}}$  html > body > header > div > div:nth-child(1) > a:nth-child(1) class="ps-relative"></spa...</a>
- "submit" or "image", or BUTTON elements with type "submit" or omitted/invalid.
	- —— WCAG2AA.Principle3.Guideline3\_2.3\_2\_2.H32.2 — #search
	-
- Error: Anchor element found with no link content and no name and/or ID attribute. | WCAG2AA.Principle4.Guideline4\_1.4\_1\_2.H91.A.EmptyNoId ├─ #js-gdpr-consent-banner > div > a
- 

#### dation: change background to #353a3f.

- WCAG2AA.Principle1.Guideline1 4.1 4 3.G18.Fail
- —— #announcement—banner > div > div > a
- calc-2019","Announcement Banner","https://stackover...

#### dation: change text colour to #c35600.

 $\longleftarrow$  WCAG2AA.Principle1.Guideline1 4.1 4 3.G18.Fail  $-$  #content > div:nth-child(1) > div > a:nth-child(1)

s-scroll-link js-gps-track" data-gps-track="product\_homepage.hero.click({ cta: 'For developers' })" hr > كــا <a class="grid--cell bc-orange-2 ba fc-orange-400 bg-white py12 px24 bar-sm js-scroll-link js-gps-track" data-gp ef="#for-developers" data-ga="["home page","for develope...

#### dation: change background to #c35600.

WCAG2AA.Principle1.Guideline1\_4.1\_4\_3.G18.Fail  $-$  #content > div:nth-child(1) > div > a:nth-child(2)

#### You can now run the pa11y command in your CLI, followed by the URL of the

testing-web-a11y  $-$ -bash  $-$  186×49

• Error: The html element should have a lang or xml:lang attribute which describes the language of the document.

- <a href="#" class="left-sidebar-toggle p0 ai-center jc-center js-left-sidebar-toggle" role="menuitem" aria-haspopup="true" aria-controls="left-sidebar" aria-expanded="false"><span

• Error: This form does not contain a submit button, which creates issues for those who cannot submit the form using the keyboard. Submit buttons are INPUT elements with type attribute

<form id="search" role="search" action="/search" method="get" class="grid--cell fl-grow1 searchbar px12 js-searchbar " autocomplete="off"> <div class...</form>

<a class="grid--cell fc-white js-notice-close" aria-label="notice-dismiss"> <svg aria-hidd...</a>

• Error: This element has insufficient contrast at this conformance level. Expected a contrast ratio of at least 4.5:1, but text in this element has a contrast ratio of 4.16:1. Recommen

- <a target="\_blank" class="s-link js-link js-gps-track fw-bold fc-blue-400 " href="https://stackoverflow.blog/2019/11/13/were-rewarding-the-question-askers/" data-qa="[&quot;rep-re

• Error: This element has insufficient contrast at this conformance level. Expected a contrast ratio of at least 4.5:1, but text in this element has a contrast ratio of 2.64:1. Recommen

• Error: This element has insufficient contrast at this conformance level. Expected a contrast ratio of at least 4.5:1, but text in this element has a contrast ratio of 2.64:1. Recommen

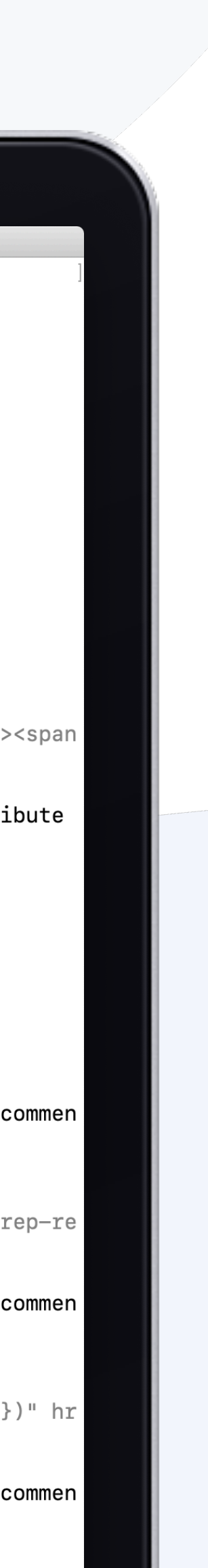

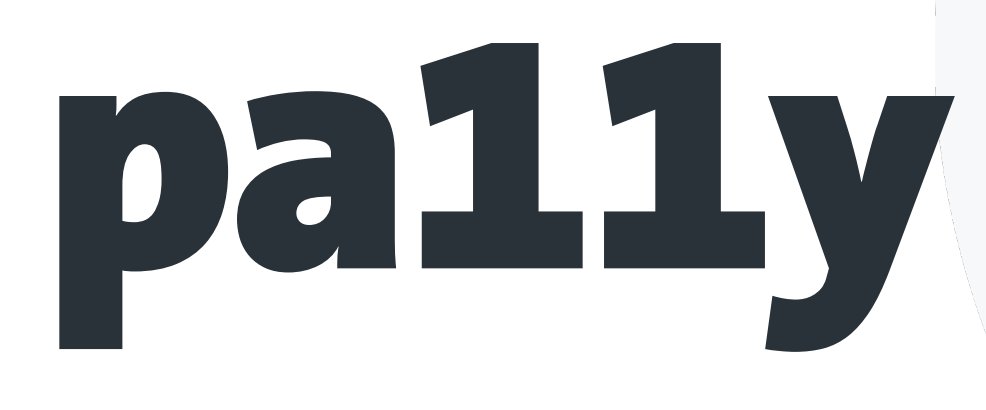

#### **Install pa11y globally**

npm install -g pally

### page you wish to test

- 
- 
- 

Error: This element has insufficient contrast at thi ation: change text colour to #c35600.

This element has insufficient contrast at thi

#### You can now run the pa11y command in your CLI, followed by the URL of the

#### You can run the pa11y command in your CLI for localhost as well

testing-web-a11y - -bash - 92×52

[adrianbolonio@Adrians-MacBook-Pro testing-web-a11y (master) \$ pa11y http://localhost:3000/ (node:19277) ExperimentalWarning: The fs.promises API is experimental

Welcome to Pa11y

 $\bullet\bullet\bullet$ 

> Running Pa11y on URL http://localhost:3000/

Results for URL: http://localhost:3000/

• Error: This element has insufficient contrast at this conformance level. Expected a contr ast ratio of at least 4.5:1, but text in this element has a contrast ratio of 2.95:1. Recomm endation: change background to #d93d21.

- WCAG2AA.Principle1.Guideline1\_4.1\_4\_3.G18.Fail
- $-$  #root > div > button:nth-child(1)
- <button class="button">Click me NOW</button>

• Error: This element has insufficient contrast at this conformance level. Expected a contr ast ratio of at least 4.5:1, but text in this element has a contrast ratio of 1.05:1. Recomm endation: change background to #5d7c7c.

- WCAG2AA.Principle1.Guideline1\_4.1\_4\_3.G18.Fail
- $-$  #root > div > button:nth-child(7)
- <button class="nonVisibleButton">CAN YOU SEE ME??</button>

• Error: This element has insufficient contrast at this conformance level. Expected a contr ast ratio of at least 4.5:1, but text in this element has a contrast ratio of 2.95:1. Recomm  $|$ endation: change background to #d93d21.

- WCAG2AA.Principle1.Guideline1\_4.1\_4\_3.G18.Fail
- $-$  #root > div > a:nth-child(14)
- <a class="button" role="button">Click me NOW</a>
- Error: Anchor element found with no link content and no name and/or ID attribute.
	- WCAG2AA.Principle4.Guideline4\_1.4\_1\_2.H91.A.EmptyNoId
	- $-$  #root > div > a:nth-child(22)

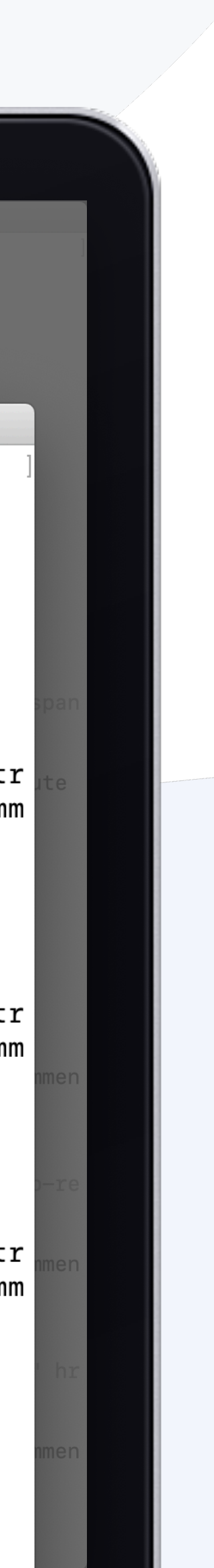

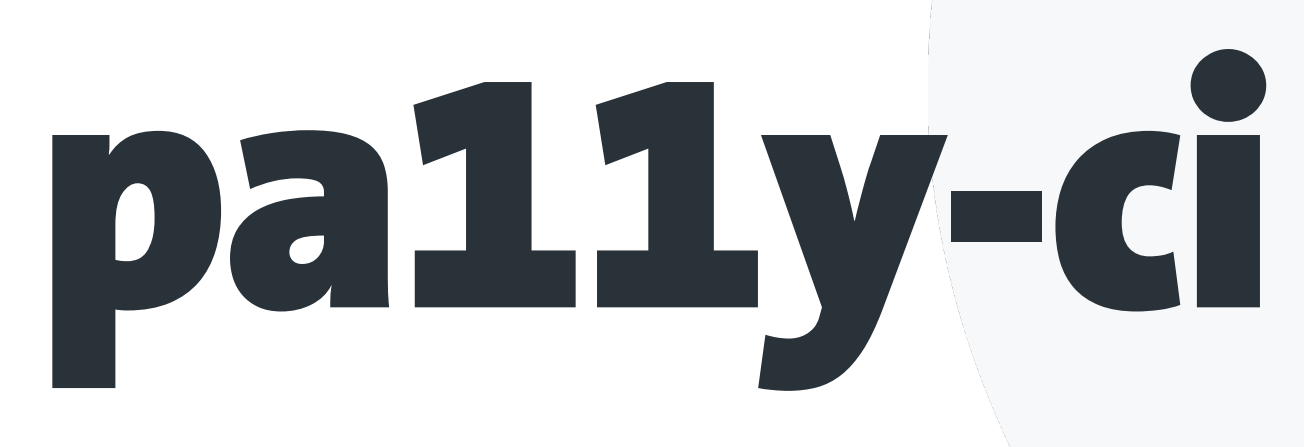

### By default, Pa11y CI looks for a config file (.json) in the current working directory. Each URL in your config file can be an object and specify pa11y<br>configurations which override the defaults too.

#### Install pa11y-ci globally

npm install  $-g$  pally-ci

 $\frac{8}{9}$ 

笖

 $\mathbb{B}^{\mathsf{D}}$ 

#### $\{\}$  .pa11yci.json  $\times$

 $\overline{2}$ 

 $\overline{4}$ 

6

 $7<sup>1</sup>$ 

8

9

 $10$ 

11

12

 $13$ 

14

15

16

17

18

19

20

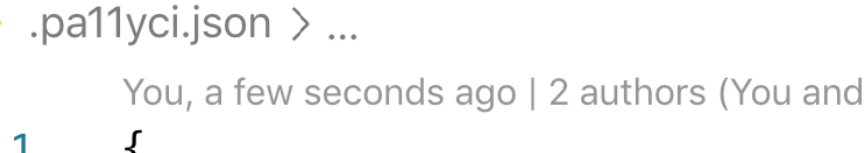

#### "urls" |  $3<sup>1</sup>$ "https://stackoverflow.com/",  $5<sup>1</sup>$ "url": "https://stackoverflow.com/",

"timeout": 50000, "screenCapture": "captures-stackoverflow.png" "url": "https://stackoverflow.com/", "timeout": 50000, "actions" | "screen capture captures-stackoverflow-home.png",

#### "navigate to https://stackoverflow.com/questions", "screen capture captures-stackoverflow-questions.png"

others)

 $\bullet\bullet\bullet$ 

.pa11yci.json — te

• The html element should have a lang or xml:lang attribute which describes the language of the document.

. This form does not contain a submit button, which creates issues for those who cannot submit the form using the keyboard. Submit buttons are INPUT e "submit" or "image", or BUTTON elements with type "submit" or omitted/invalid.

(#search)

testing-web-a11y  $-$  -bash  $-$  186×49

adrianbolonio@Adrians—MBP testing—web—a11y (master) \$ pa11y—ci (node:50843) ExperimentalWarning: The fs.promises API is experimental Running Pa11y on 3 URLs: > https://stackoverflow.com/ - 82 errors > https://stackoverflow.com/ - 82 errors > https://stackoverflow.com/ - 392 errors

#### Errors in https://stackoverflow.com/:

 $(htm1)$ 

<html class="html responsive"><head> <title>Newest Q...</html>

• Anchor element found with a valid href attribute, but no link content has been supplied.

 $(html > body > header > div > div: nth-child(1) > aruth-child(1))$ 

<a href="#" class="left-sidebar-toggle p0 ai-center jc-center js-left-sidebar-toggle" role="menuitem" aria-haspopup="true" aria-controls="left-sideb  $class="ps-relative">>/spa...<<|a>$ 

<form id="search" role="search" action="/search" method="get" class="grid--cell fl-grow1 searchbar px12 js-searchbar " autocomplete="off"> <div clas

• Anchor element found with no link content and no name and/or ID attribute.

 $(f\#js-gdpr-consent-banner > div > a)$ 

<a class="grid--cell fc-white js-notice-close" aria-label="notice-dismiss"> <svg aria-hidd...</a>

This element has insufficient contrast at this conformance level. Expected a contrast ratio of at least 4.5:1, but text in this element has a contra Recommendation: change background to #353a3f.

 $($ #announcement-banner > div > div > a)

<a target="\_blank" class="s-link js-link js-gps-track fw-bold fc-blue-400 " href="https://stackoverflow.blog/2019/11/13/were-rewarding-the-questiondata-ga="["rep-recalc-2019","Announcement Banner","https://stackover...

 $\bullet$  This element has insufficient contrast at this conformance level. Expected a contrast ratio of at least 4.5:1, but text in this element has a contra change text colour to #fefeff.

(#nav-questions > span)

<span class="-link--channel-name">Stack Overflow</span>

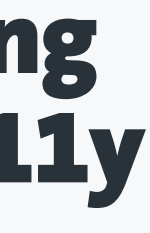

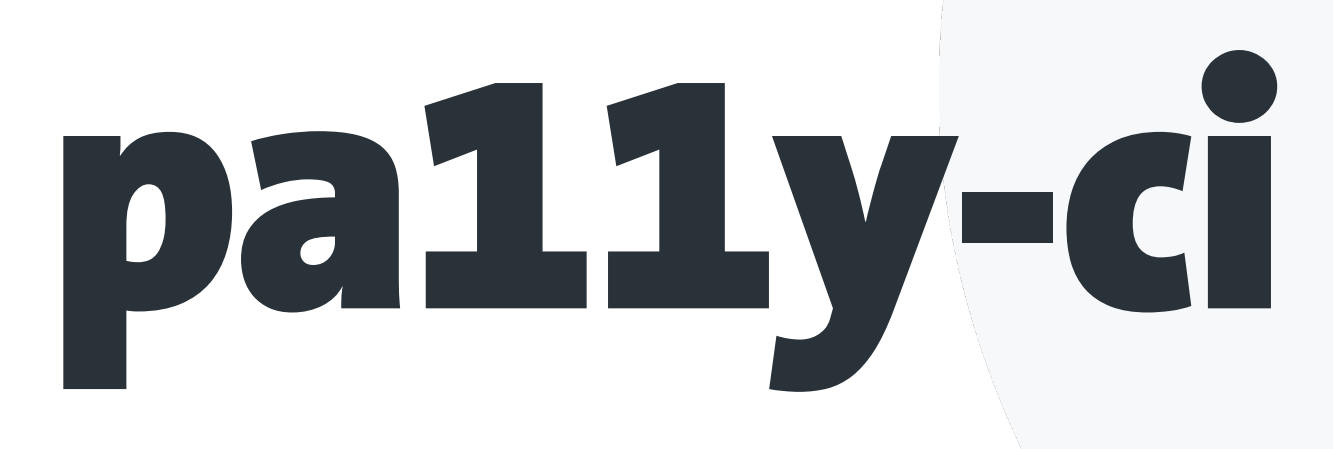

### By default, Pa11y CI looks for a config file (.json) in the current working directory. Each URL in your config file can be an object and specify pa11y<br>configurations which override the defaults too.

#### **Install pa11y-ci globally**

#### $\bullet$   $\bullet$   $\bullet$

npm install -g pally-ci

 $\frac{1}{\sqrt{9}}$ 

设

 $B<sup>o</sup>$ 

 $\left(\begin{matrix} \textbf{b} \end{matrix}\right)$ 

#### $\{\}$  .pa11yci.json  $\times$

 $\mathbf{1}$ 

 $\overline{2}$ 

 $3$ 

 $\overline{4}$ 

 $5$ 

6

 $7<sup>1</sup>$ 

8

9

 $10$ 

11

12

 $13$ 

14

15

16

17

18

19

20

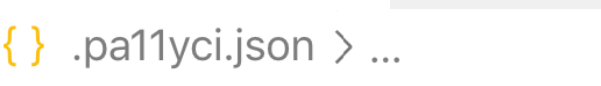

You, a few seconds ago | 2 authors (You and others)

#### "urls" | "https://stackoverflow.com/", "url": "https://stackoverflow.com/", "timeout": 50000, "screenCapture": "captures-stackoverflow.png"

"url": "https://stackoverflow.com/", "timeout": 50000,

"actions": [

"screen capture captures-stackoverflow-home.png", "navigate to https://stackoverflow.com/questions",

"screen capture captures-stackoverflow-questions.png"

http http

.pa11yci.json — te

rrors

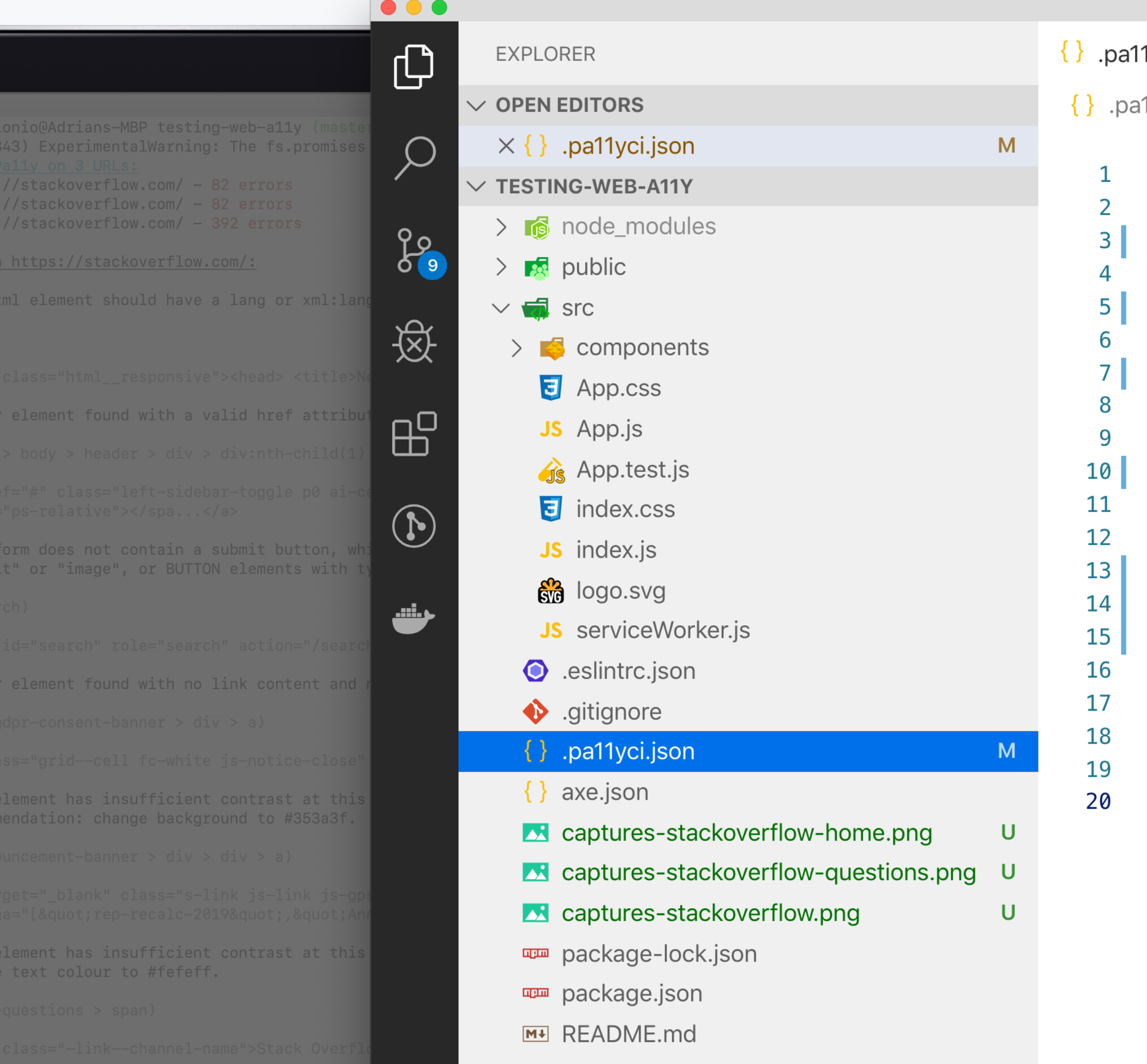

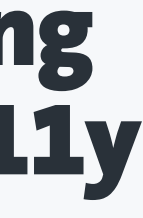

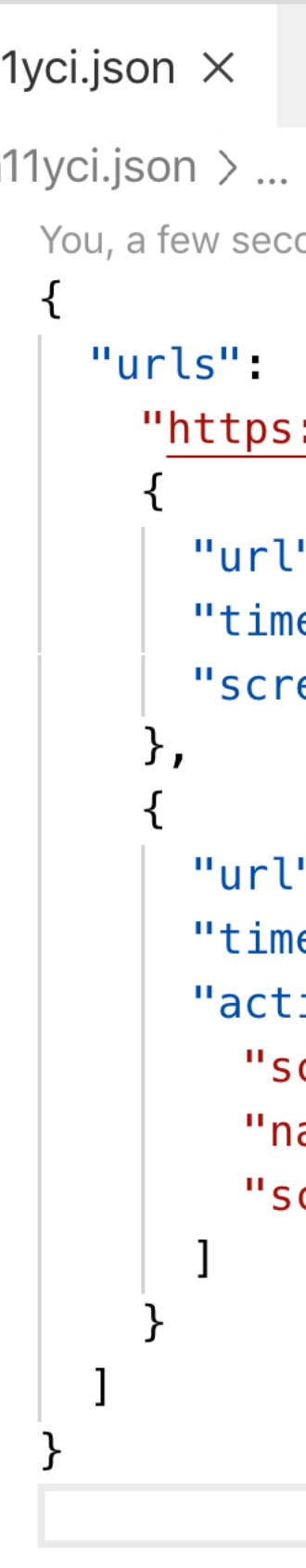

## Lighthouse

#### **Install lighthouse globally**

#### You can now run the lightouse command in the terminal (with --view) and it will immediately open the generated html report.

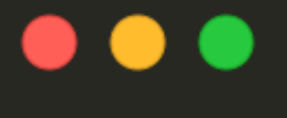

#### npm install -g lighthouse

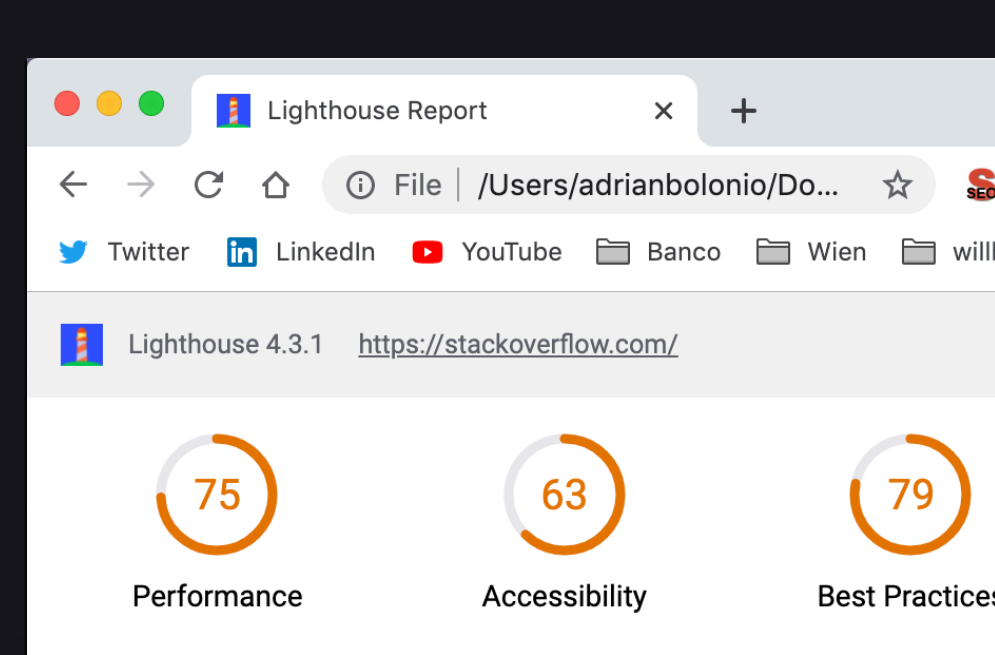

#### Accessibility

These checks highlight opportunities to *improve the accessibility of you* issues can be automatically detected so manual testing is also encoura

#### **ARIA**

These are opportunities to improve the usage of ARIA in your applicatior technology, like a screen reader.

#### [aria-\*] attributes do not have valid values  $\overline{1}$

Assistive technologies, like screen readers, can't interpret ARIA atti

#### **Failing Elements**

<div class="wmx8 mx-auto grid jc-center" role="alert

#### **Contrast**

These are opportunities to improve the legibility of your content

Background and foreground colors do not have a sufficient contras

#### Internationalization and localization

These are opportunities to improve the interpretation of your content by

3 <html> element does not have a [lang] attribute

#### **Names and labels**

These are opportunities to improve the semantics of the controls in your

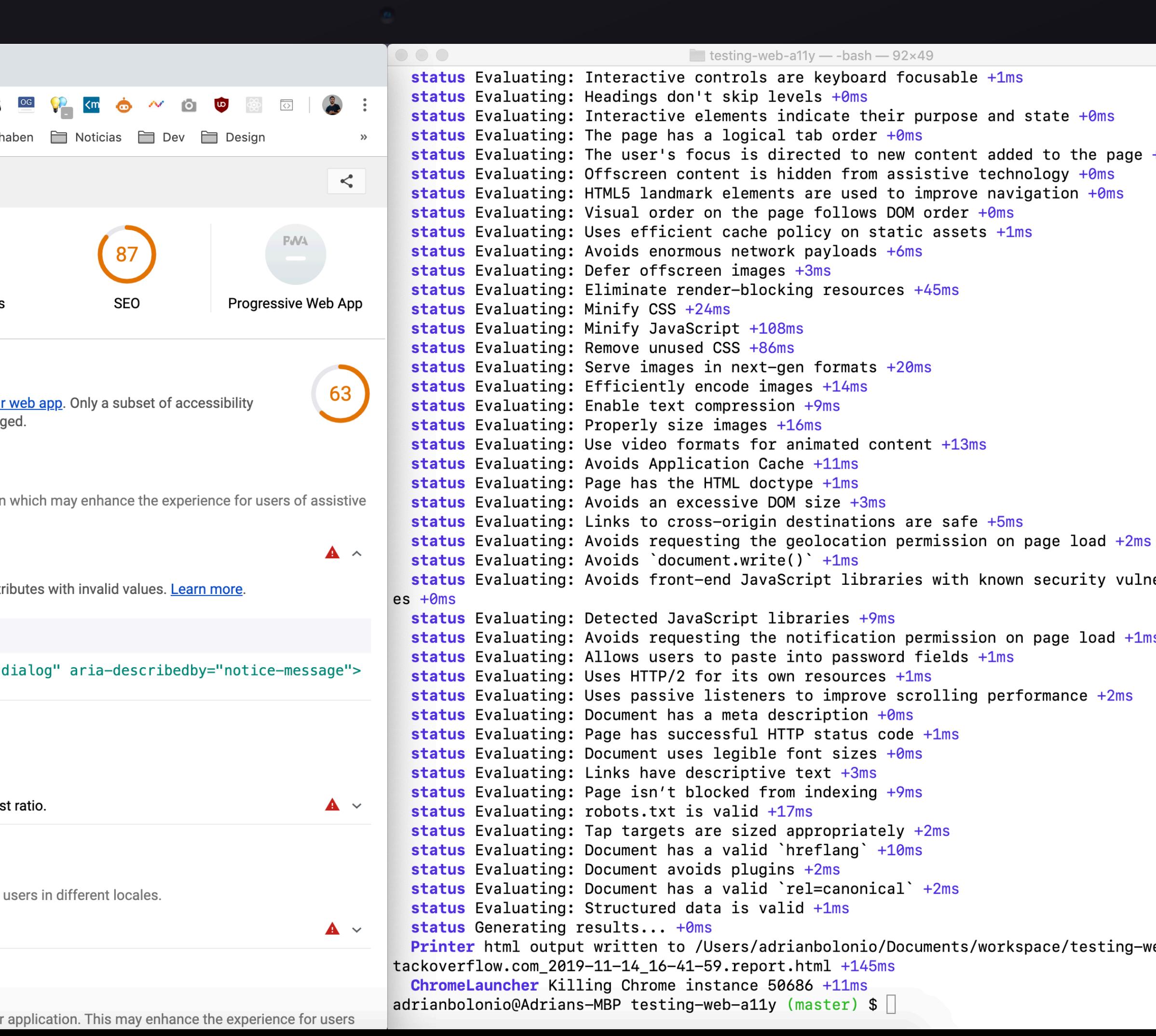

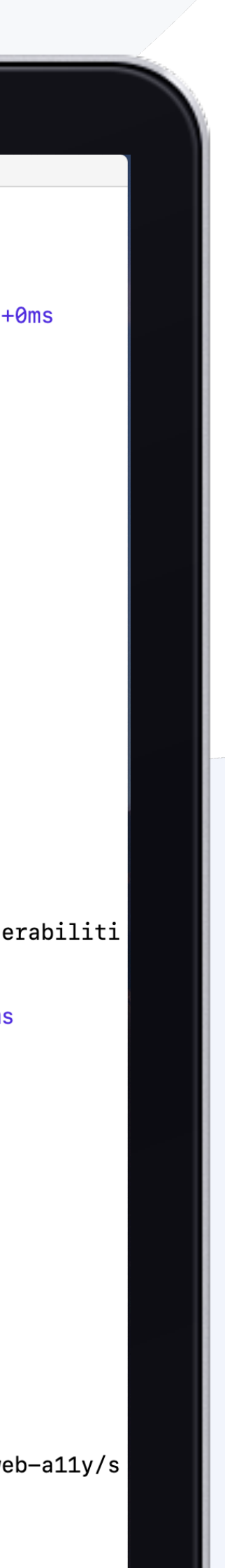

## Testing the DOM

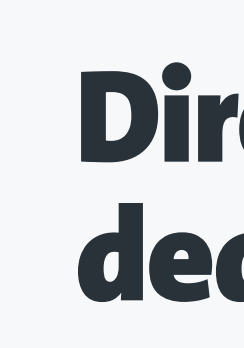

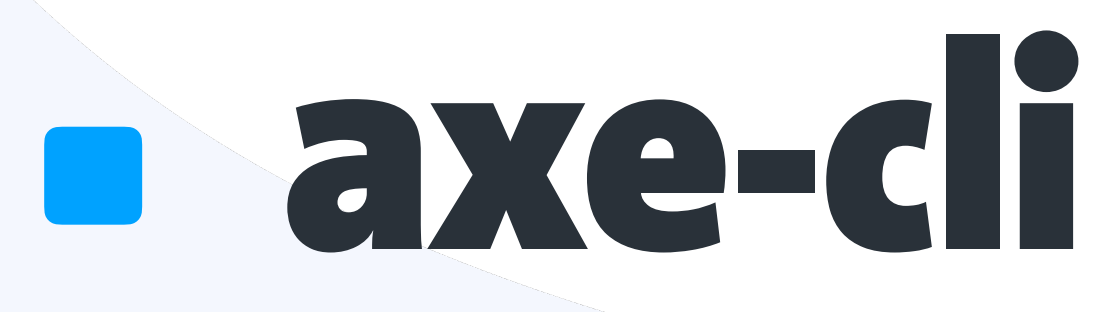

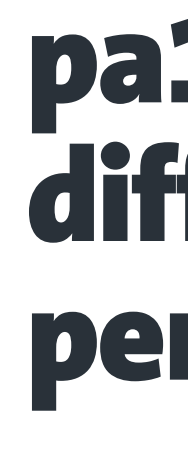

#### **axe-cli** Direct link from terminal to documentation at dequeuniversity

### Main feature

#### pa11y-ci allows to include several urls with<br> **pa11y** different config options that allows you to<br>
nerform actions in the website different config options that allows you to perform actions in the website

#### At the end of the analysis, the tools will generate<br>Lighthouse a final report, either HTML or JSON/CSV the can be<br>use for reporting nurnoses a final report, either HTML or JSON/CSV the can be use for reporting purposes

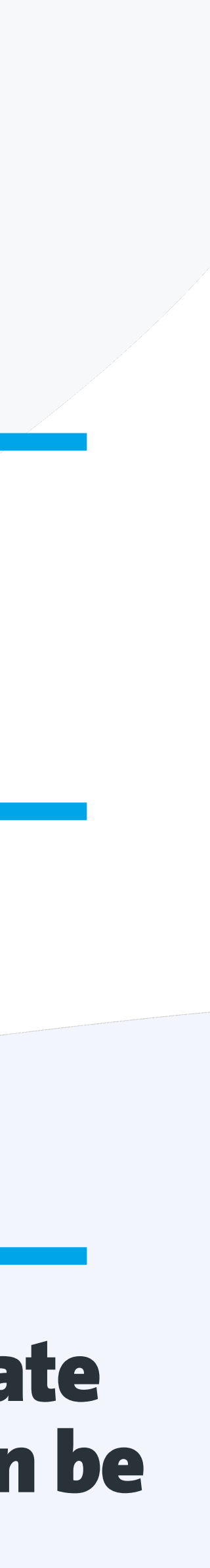

Testing in the browser axe chrome extension <https://www.deque.com/axe/> **ARC TOOKIt <https://www.paciellogroup.com/toolkit/>** Accessibility Insights WAVE <https://wave.webaim.org/> NoCoffee <https://accessgarage.wordpress.com/>

## <https://accessibilityinsights.io/>

## axe chrome extension

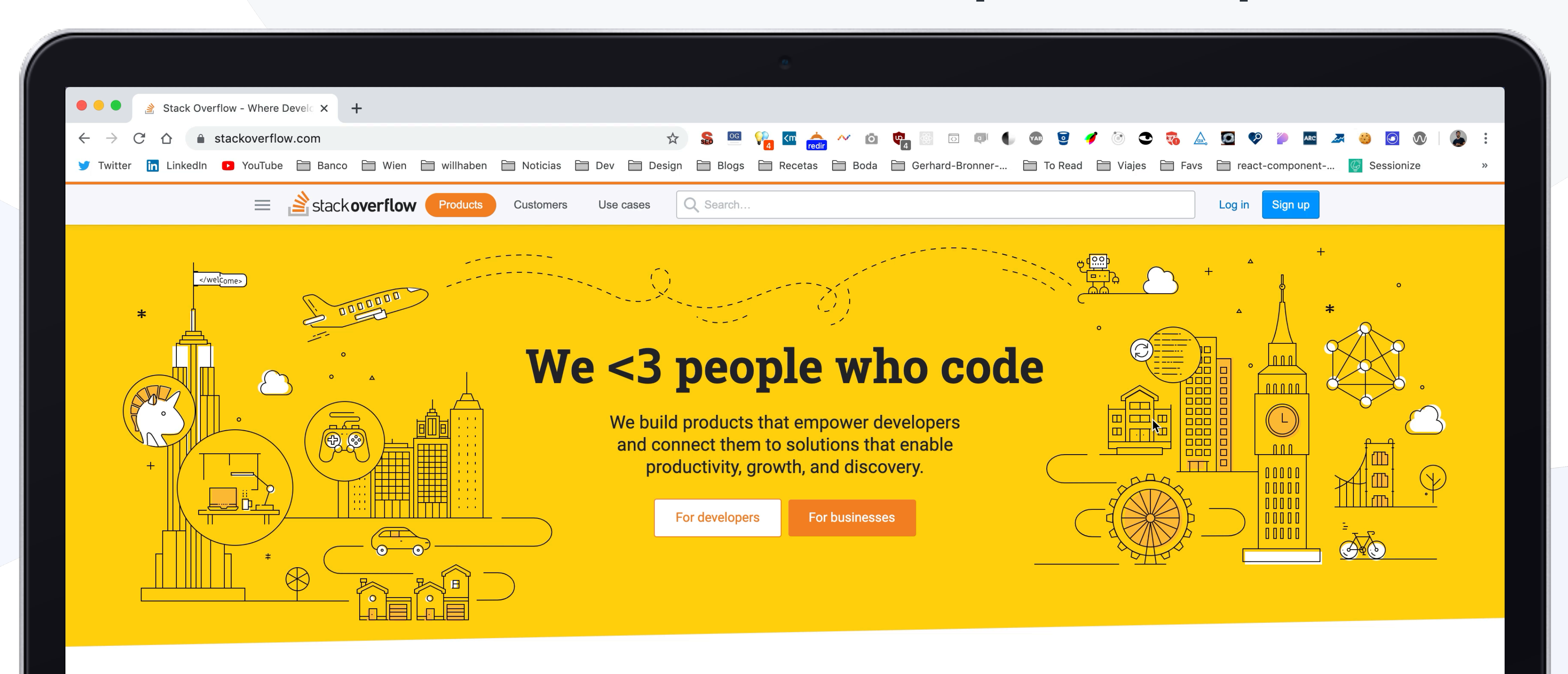

#### For developers, by developers

Stack Overflow is an open community for anyone that codes. We help you get answers to your toughest coding questions, share knowledge with your coworkers in private, and find your next dream job.

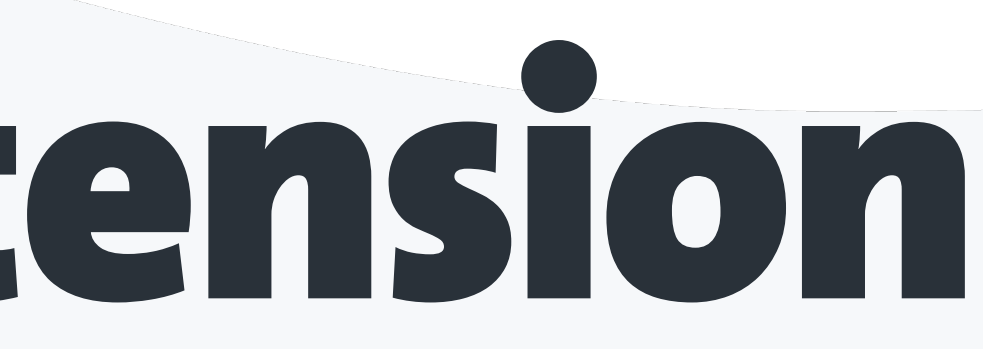

#### https://www.deque.com/axe/

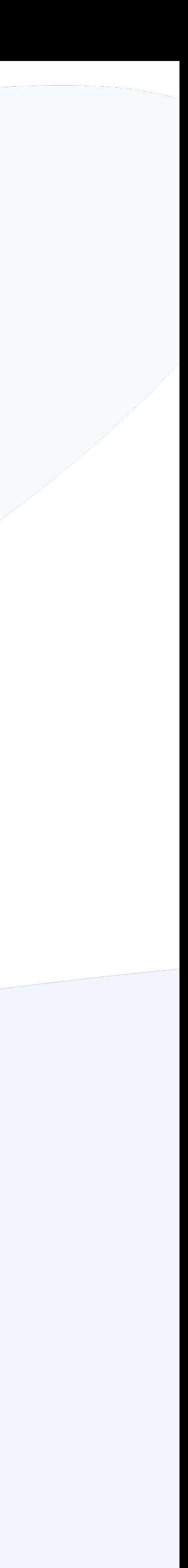

## ARC Toolkit

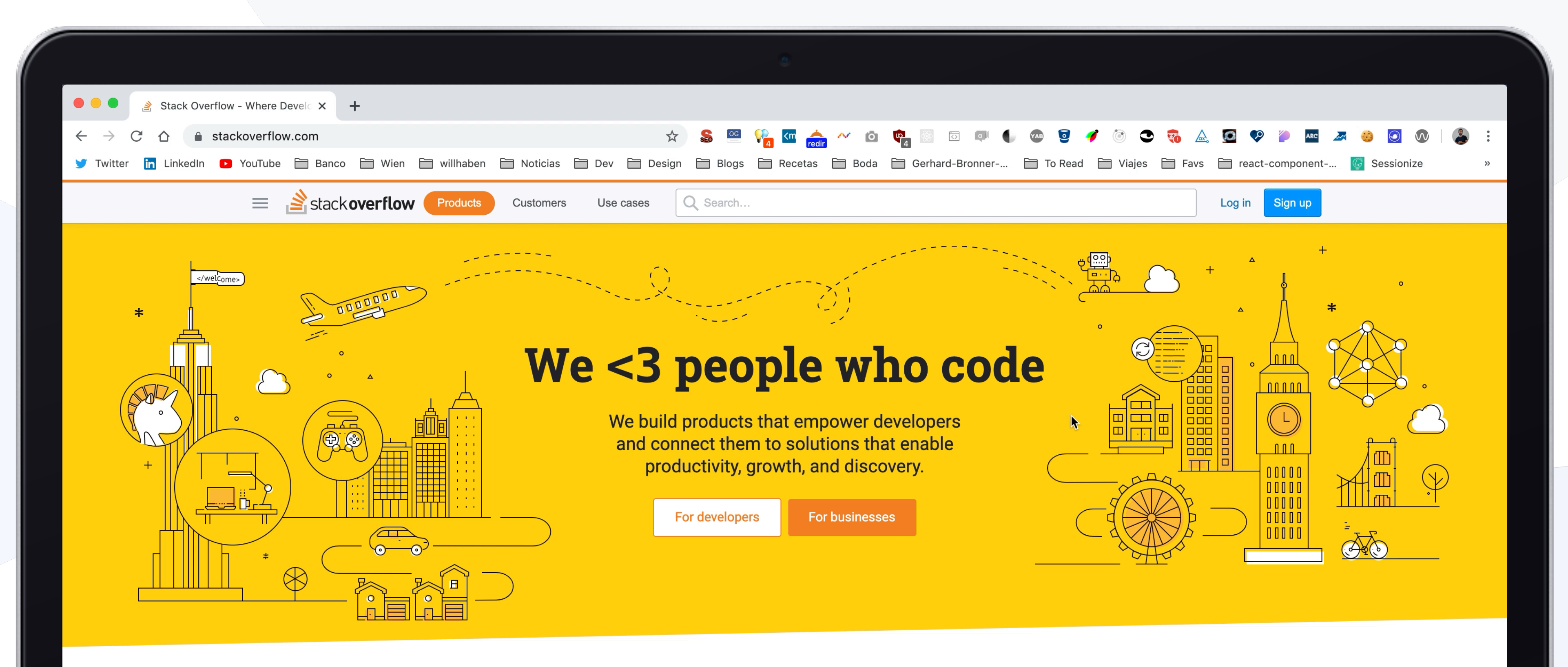

#### For developers, by developers

Stack Overflow is an open community for anyone that codes. We help you get answers to your toughest coding questions, share knowledge with your coworkers in private, and find your next dream job.

#### <https://www.paciellogroup.com/toolkit/>

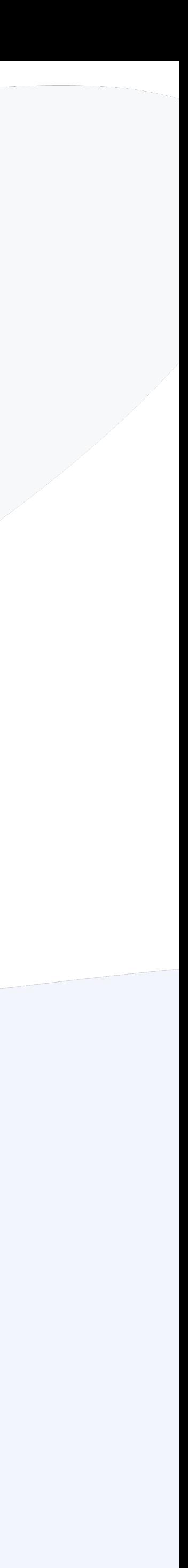

### Accessibility Insights

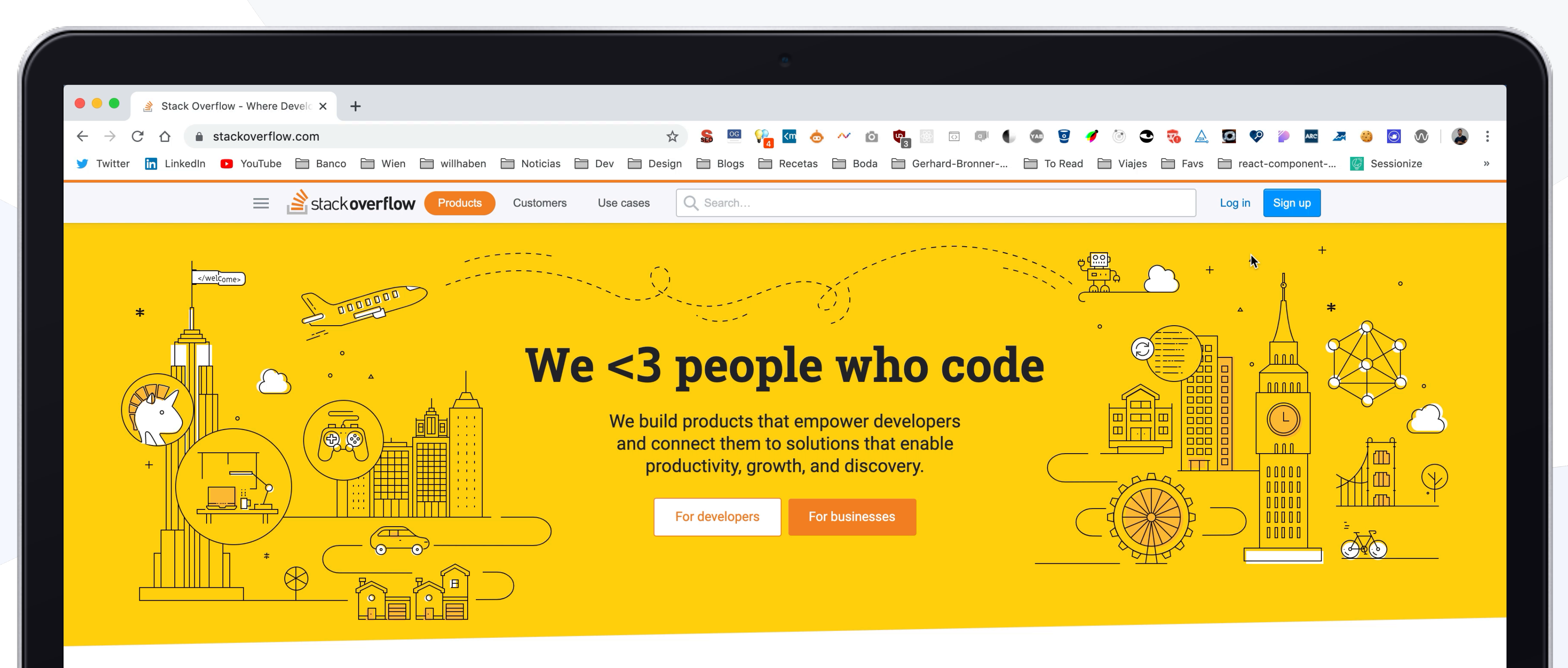

#### For developers, by developers

Stack Overflow is an open community for anyone that codes. We help you get answers to your toughest coding questions, share knowledge with your coworkers in private, and find your next dream job.

#### <https://accessibilityinsights.io/>

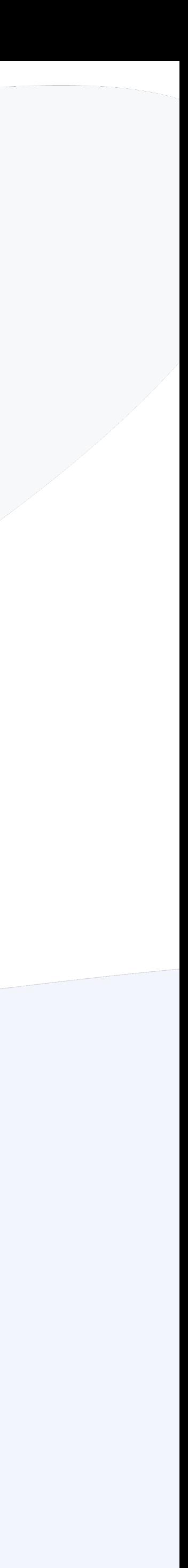

## WAVE (web accessibility evaluation tool)

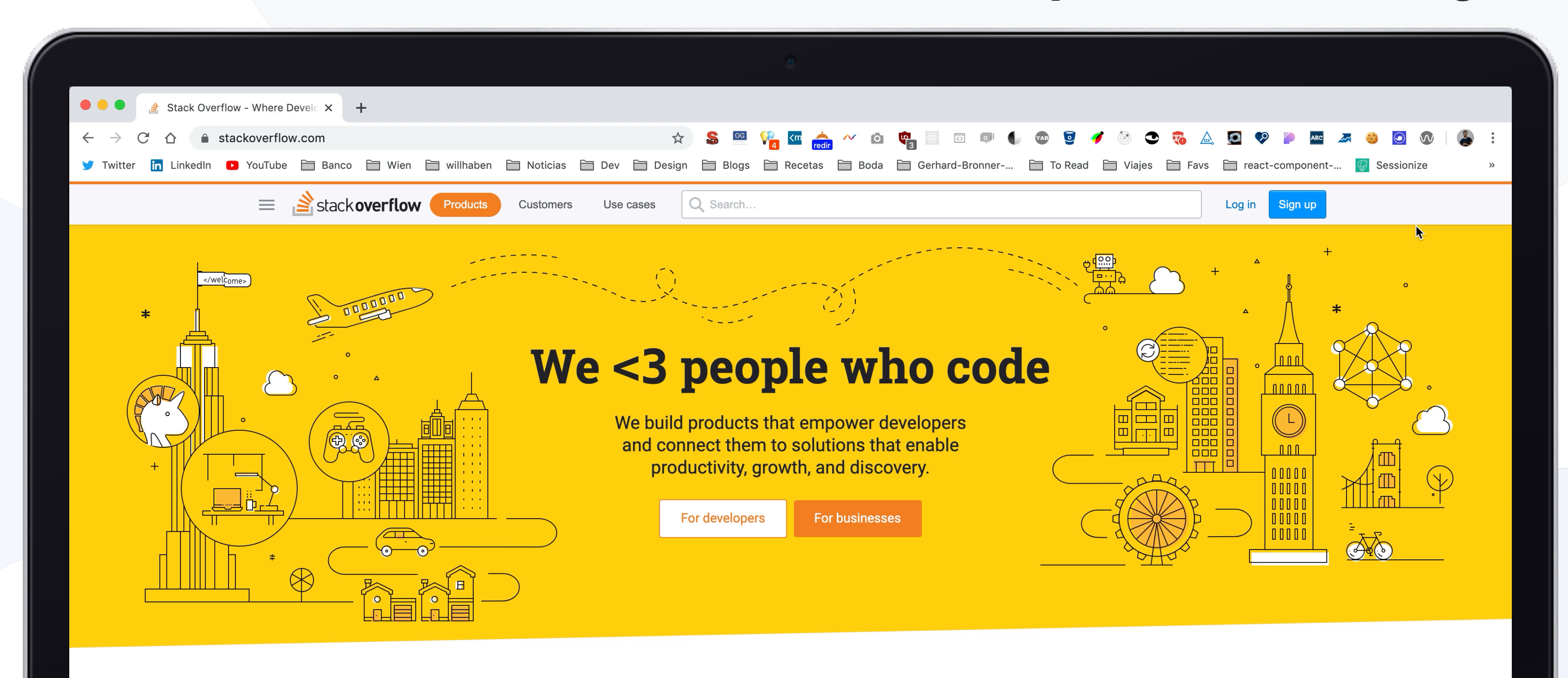

#### For developers, by developers

Stack Overflow is an open community for anyone that codes. We help you get answers to your toughest coding questions, share knowledge with your coworkers in private, and find your next dream job.

#### <https://wave.webaim.org/>

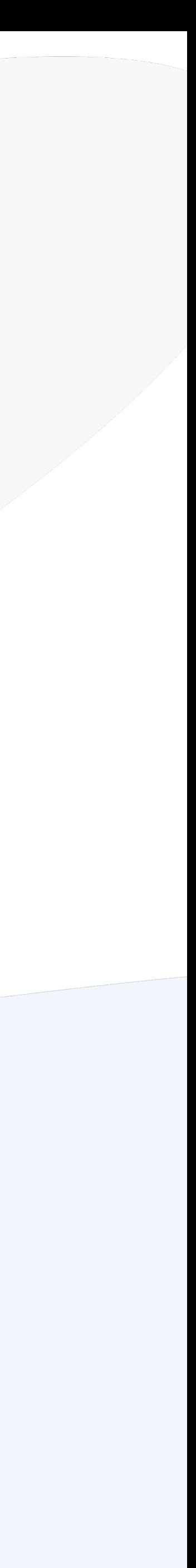

## NoCoffee - Vision Simulator

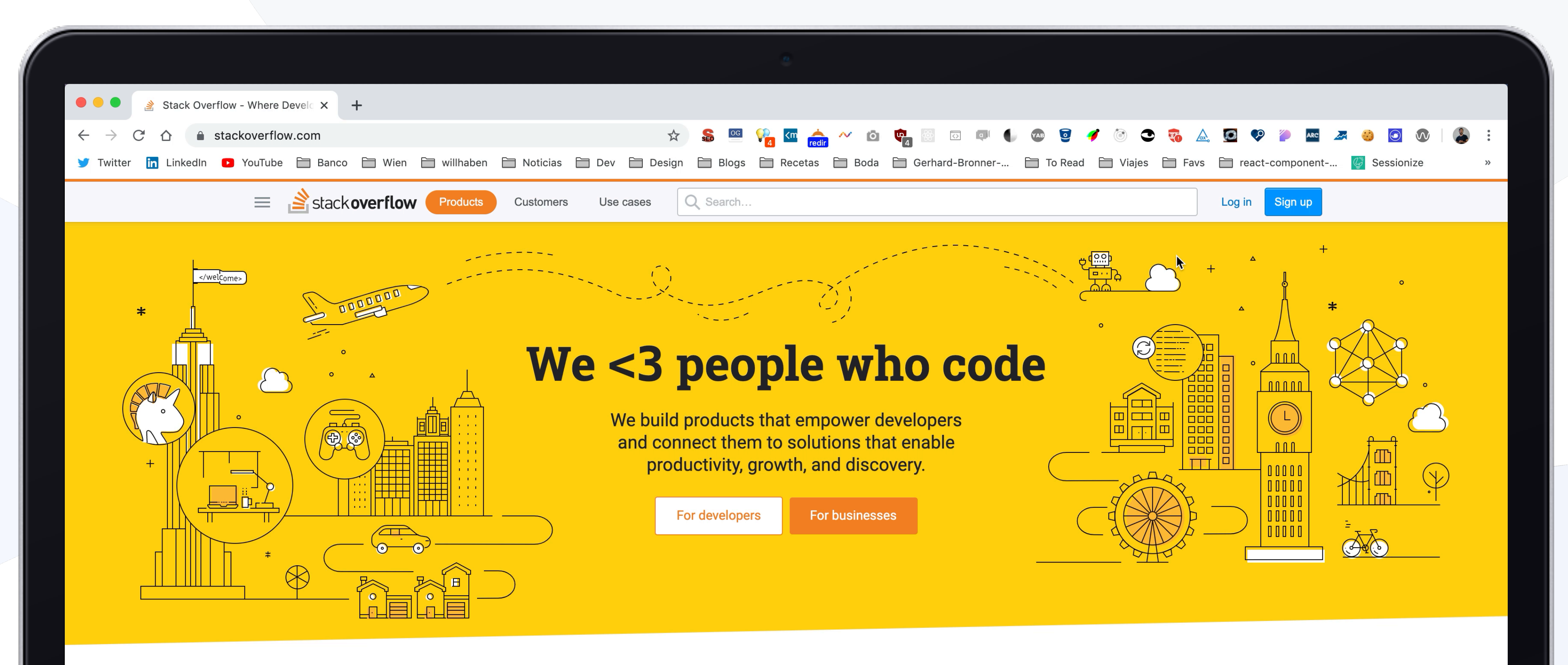

#### For developers, by developers

Stack Overflow is an open community for anyone that codes. We help you get answers to your toughest coding questions, share knowledge with your coworkers in private, and find your next dream job.

#### <https://accessgarage.wordpress.com/>

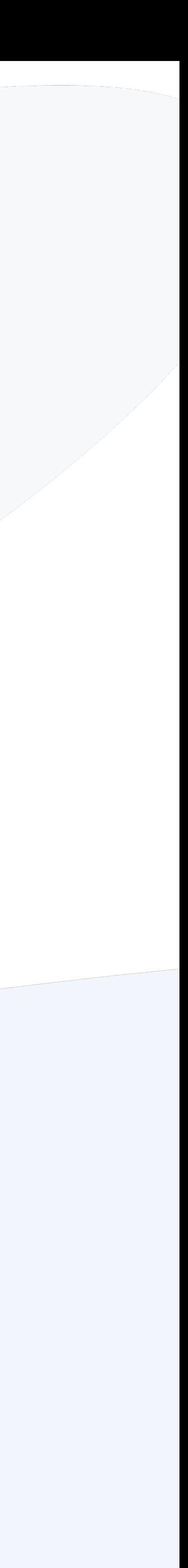

### a react-axe Testing the **a eslint-plugin-jsx-a11y** code o jest-axe

### Testing the DOM

### Testing in the browser

**axe-di** o pally **a** Lighthouse

### O ARCTOOIKH п ахе **Accessibility Insights n** NoCoffee D WAVE

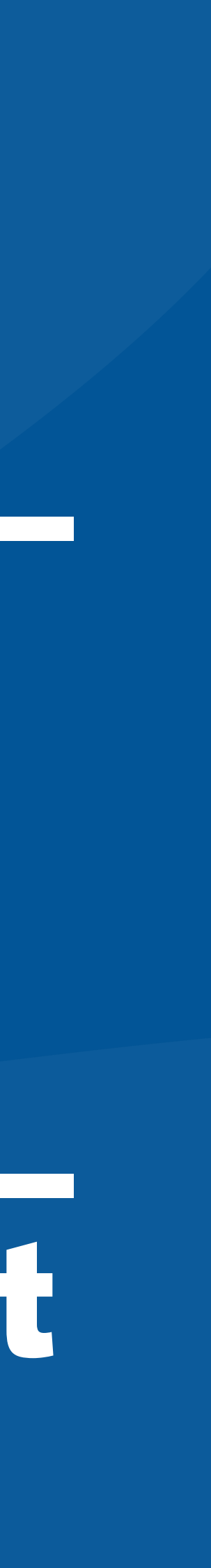

### https://github.com/bolonio/testing-web-a11y

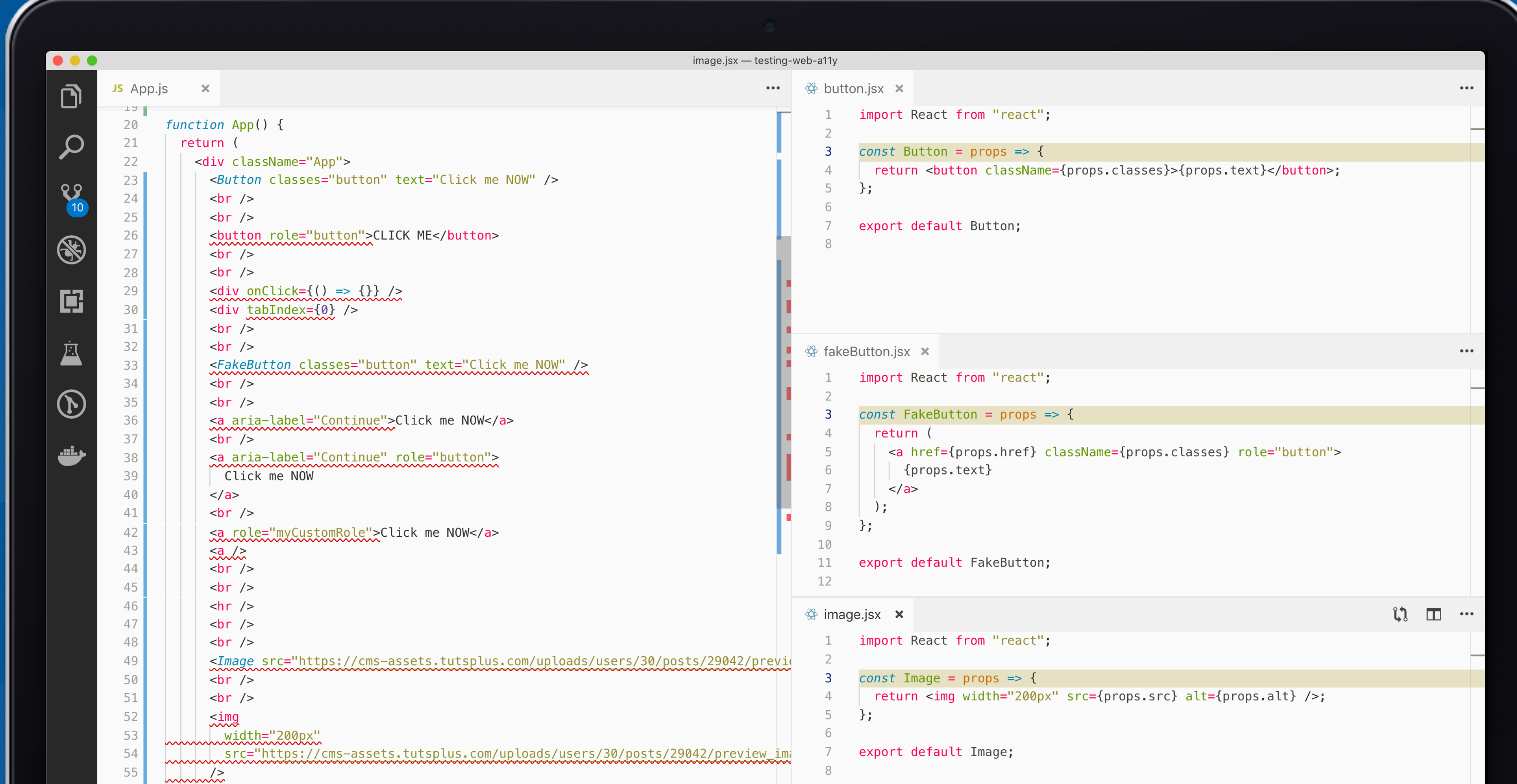

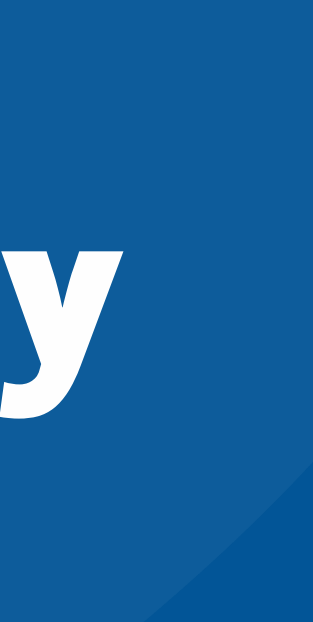

### How does your website "sound" like?

How web accessibility can make impaired people use your website

**Adrián Bolonio** 

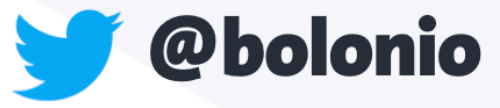

### https://speakerdeck.com/bolonio

### **Testing Web Accessibility**

How to find accessibility vulnerabilities in your website

**Adrián Bolonio** 

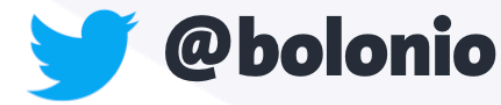

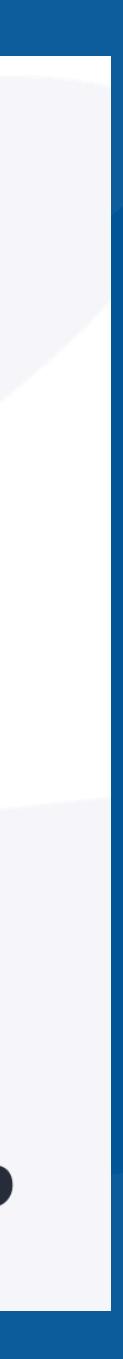

"It's not just about disabled users being able to able to access your website."

Trenton Moss, Owner of Webcredible Consultancy Firm, UK

# access your website, it's about EVEryone being

## Accessibility is NOT a feature

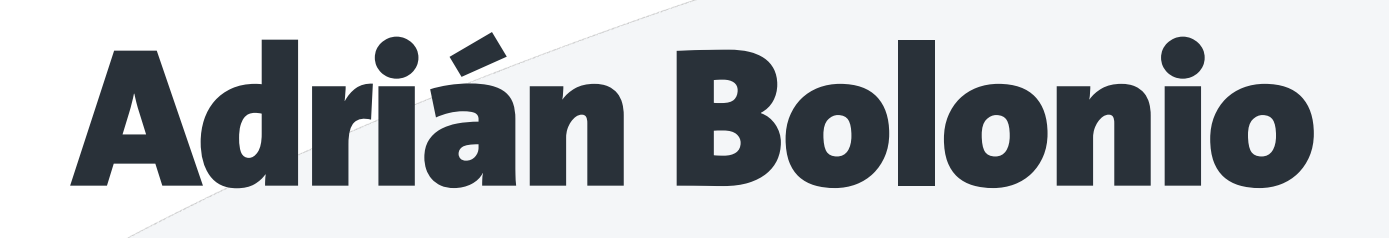

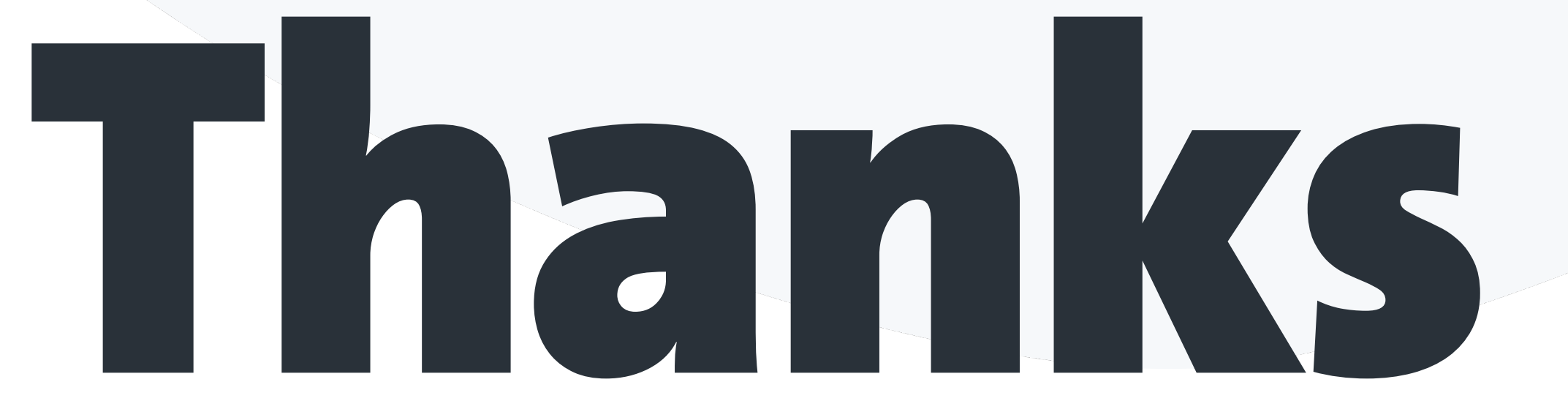

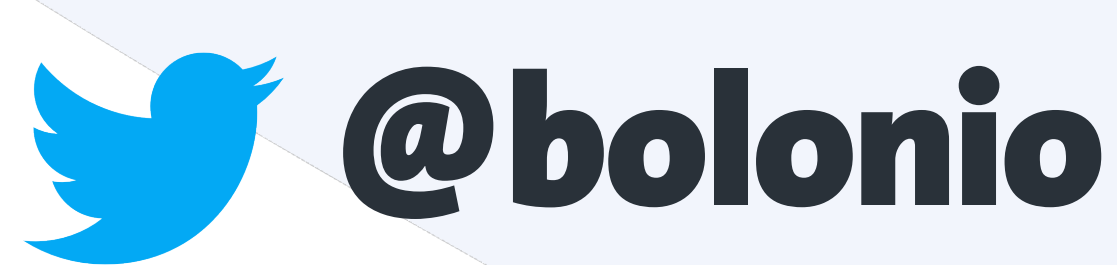

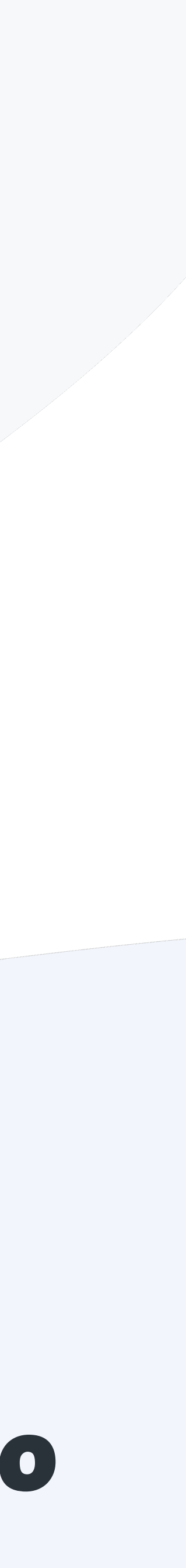